M211737EN-G

# **Руководство пользователя**

Датчик влажности, водорода и температуры марки Vaisala для трансформаторного масла

**MHT410** 

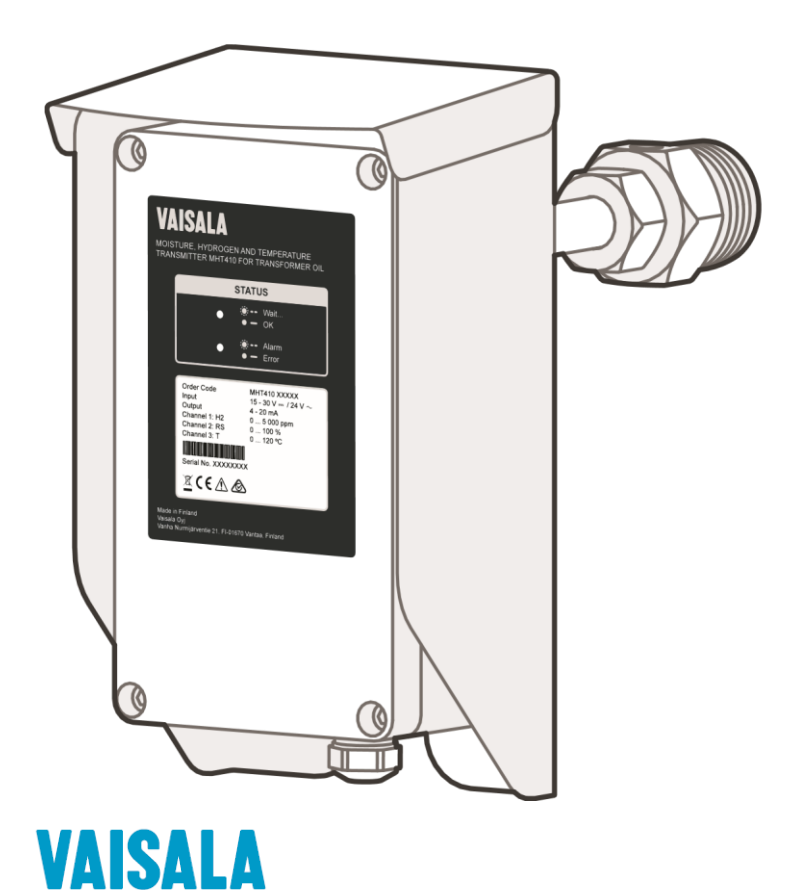

#### ОПУБЛИКОВАНО

Компанией Vaisala Oyj Vanha Nurmijärventie 21, FI-01670 Вантаа, Финляндия P. O. Box 26, FI-00421 Хельсинки, Финляндия +358 9 8949 1

Зайдите на нашу страницу в Интернет по адресу [www.vaisala.com.](http://www.vaisala.com/)

#### © Vaisala Oyj 2018

Никакая часть настоящего документа не может быть воспроизведена, опубликована или публично показана в любой форме или любыми средствами, электронными или механическими (включая фотокопирование), а также его содержание не может быть изменено, переведено, адаптировано, продано или раскрыто третьим лицам без предварительного письменного разрешения владельца авторского права. Переведенные документы и части многоязычных документов основаны на оригинальных английских версиях. В неоднозначных ситуациях следует применять английские версии, а не переводы.

Содержание настоящего документа может быть изменено без предварительного уведомления.

Местные правила и нормы могут отличаться, но они имеют приоритет над информацией, содержащейся в настоящем документе. Компания Vaisala не делает никаких заявлений о соответствии настоящего документа

местным правилам и нормам, применимым в любой ситуации, и настоящим отказывается от любых, связанных с этим обязательств.

Настоящий документ не устанавливает никаких имеющих юридическую силу обязательств для компании Vaisala по отношению к клиентам или конечным пользователям. Все имеющие юридическую силу обязательства и соглашения полностью включены в соответствующий договор поставки или Общие условия продажи и Общие условия обслуживания компании Vaisala.

Настоящий продукт содержит программное обеспечение, разработанное компанией Vaisala или третьими лицами. Использование программного обеспечения регулируется лицензионными условиями, включенными в соответствующий договор поставки, или, при отсутствии отдельных лицензионных условий, Общими лицензионными условиями группы Vaisala.

#### Содержание

#### Содержание

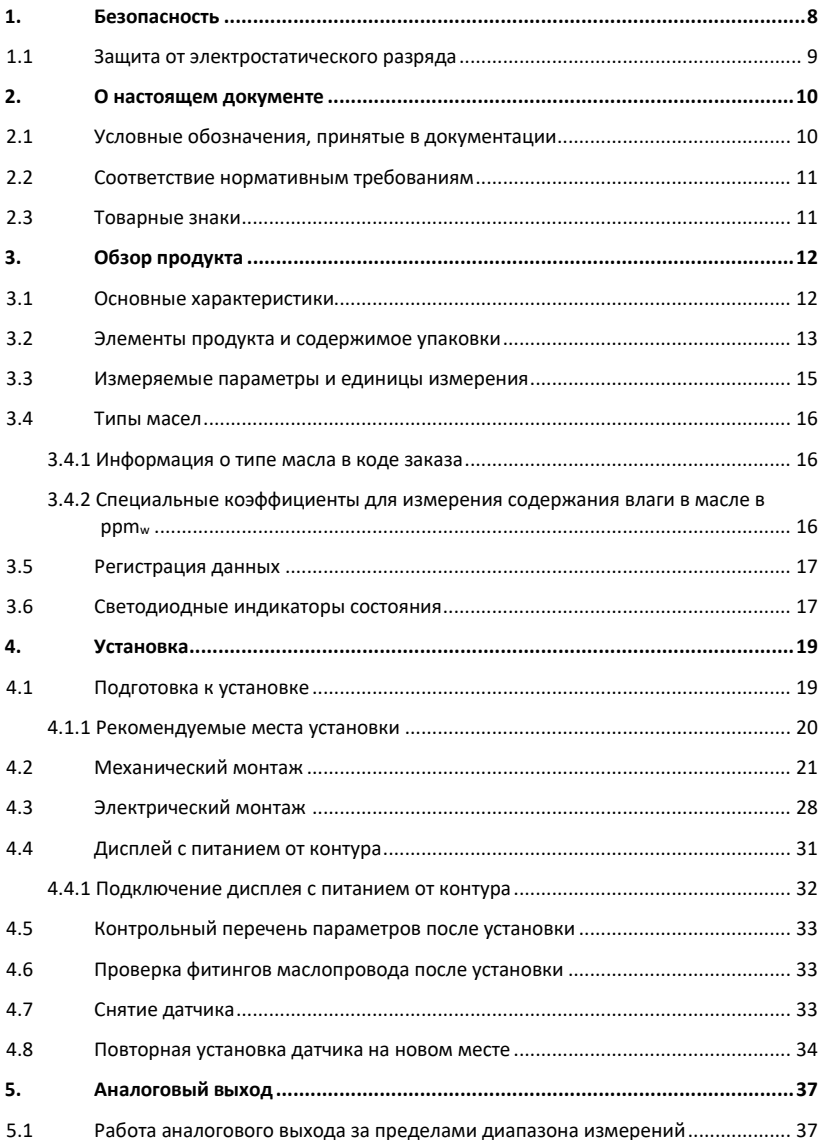

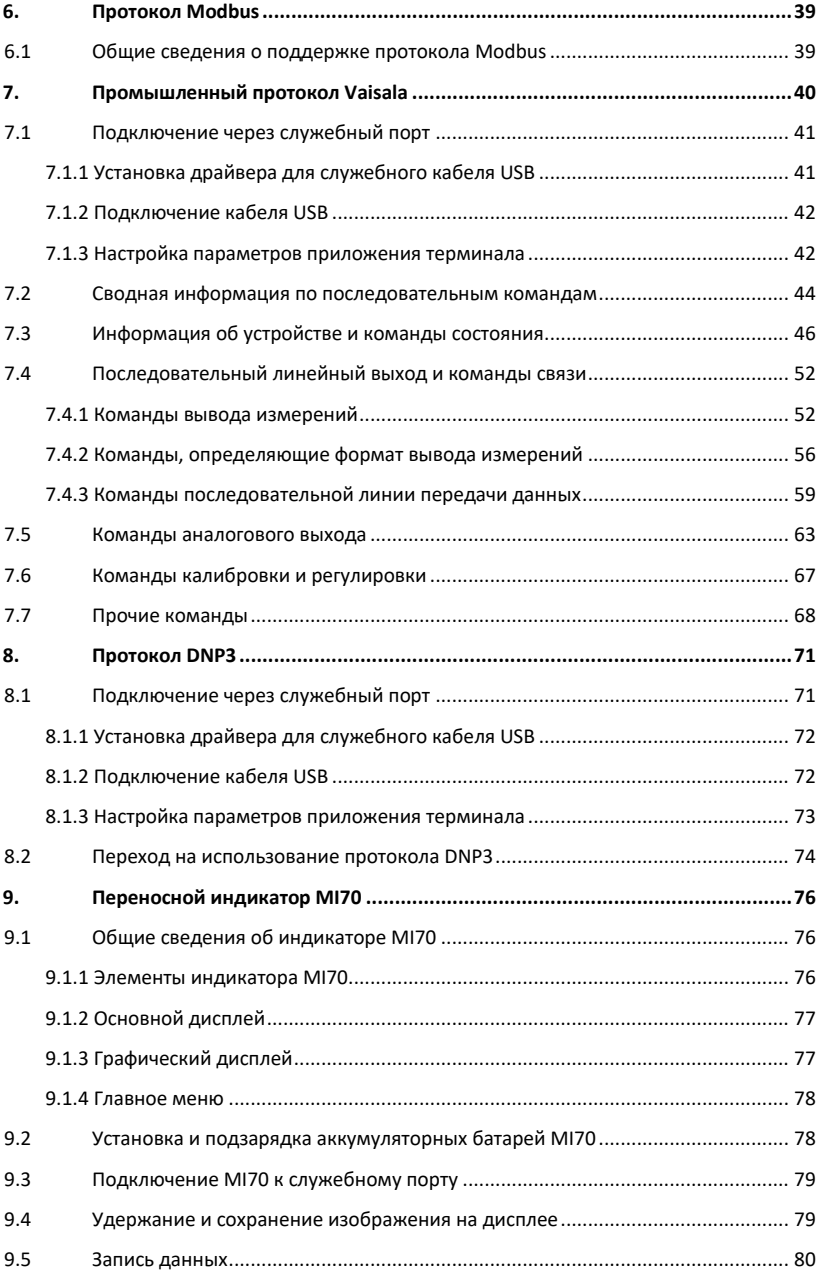

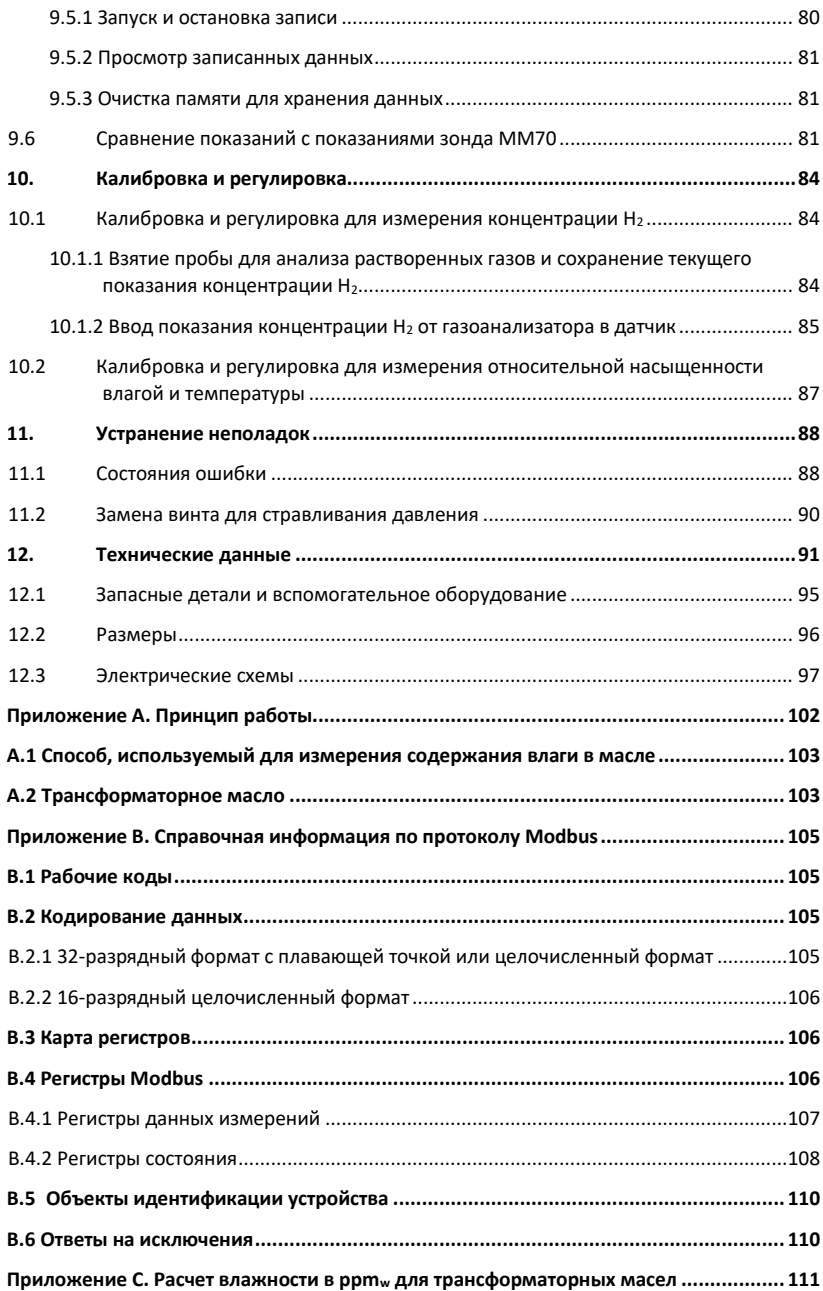

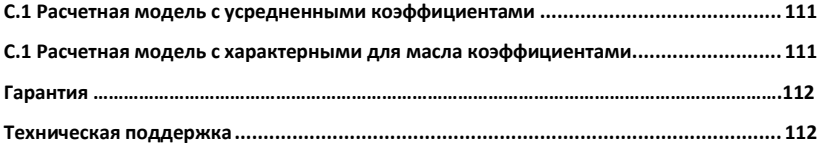

#### Список рисунков

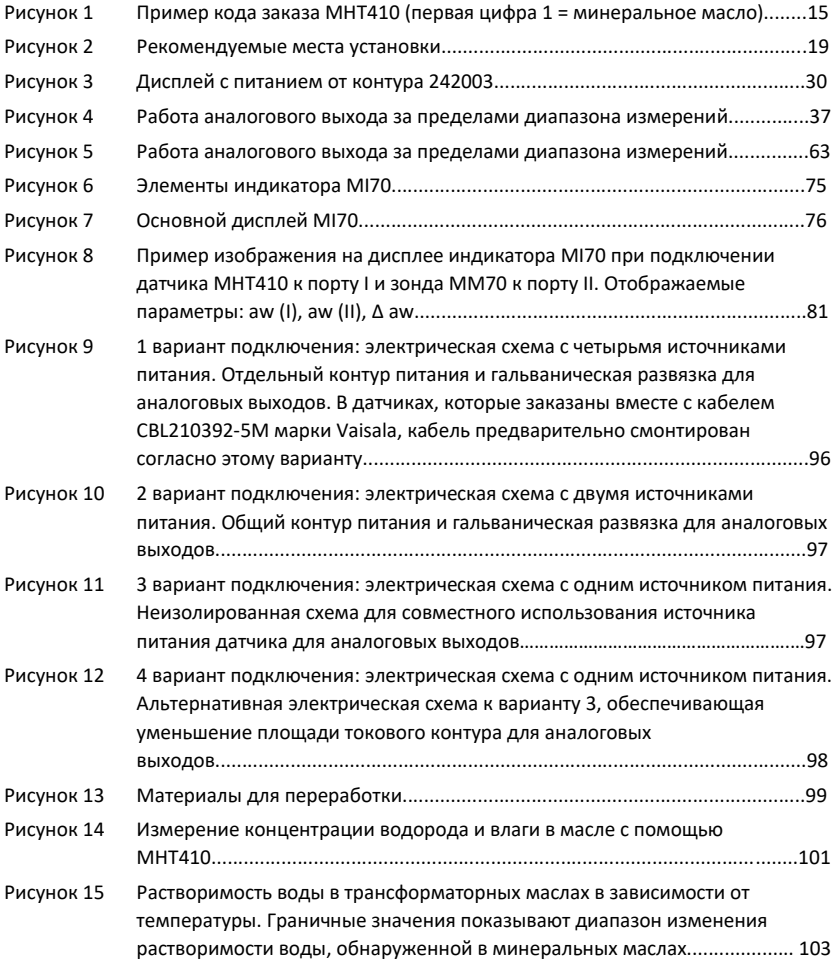

#### Список таблиц

#### Список таблиц

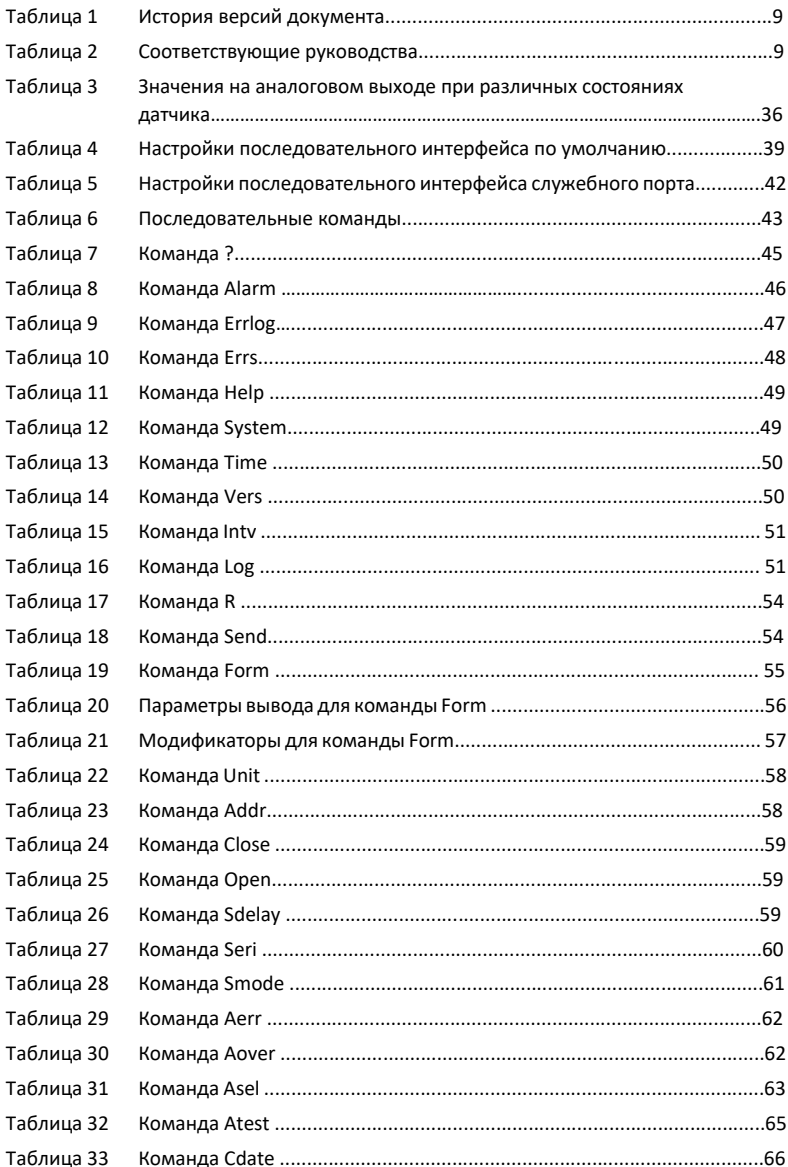

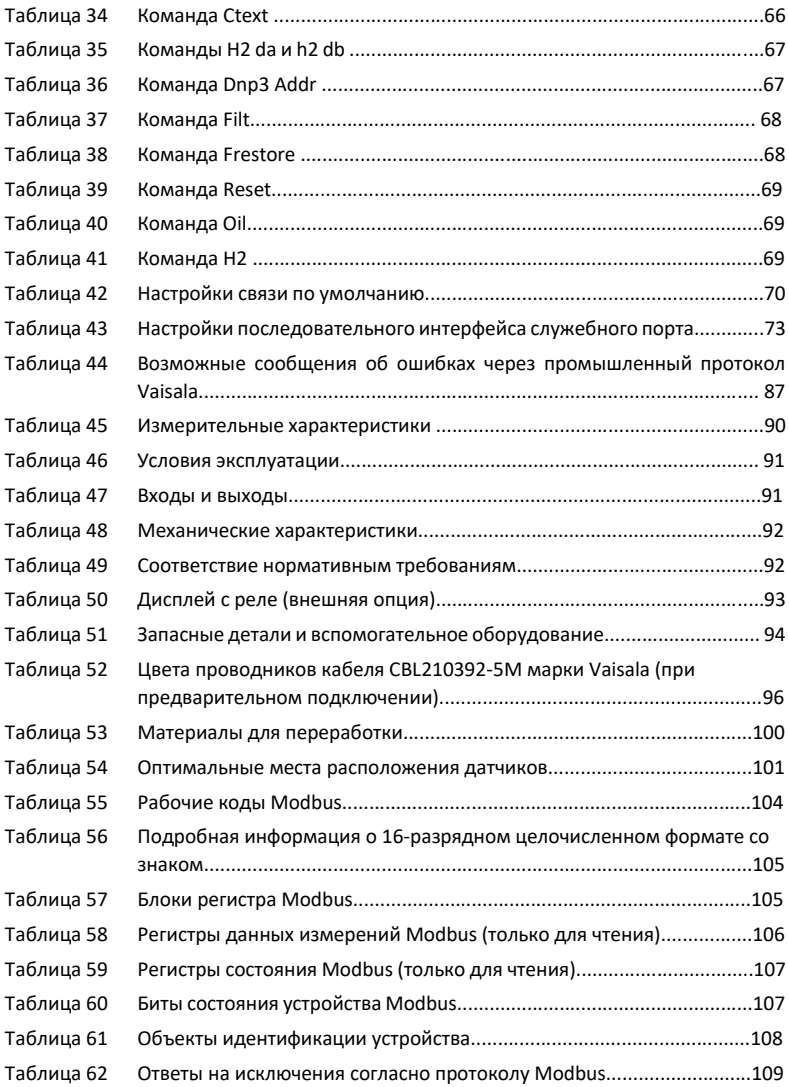

Глава 1 – Безопасность

### <span id="page-9-0"></span>**1. Безопасность**

Датчик влаги, водорода и температуры MHT410 марки Vaisala для трансформаторного масла, поставленный вам, прошел испытания на соответствие требованиям безопасности и был допущен к использованию при отгрузке с завода. Обратите внимание на следующие меры предосторожности:

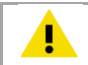

**ОСТОРОЖНО!** Внимательно прочитайте краткое руководство (включая инструкции по установке) перед установкой продукта.

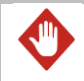

**ПРЕДУПРЕЖДЕНИЕ!** Заземлите устройство и периодически проверяйте заземление установки, чтобы свести к минимуму опасность поражения электрическим током.

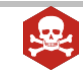

**ОПАСНОСТЬ! Высокий риск смерти и повреждения трансформатора:** Обратите внимание на глубину установки датчика и детали внутри силового трансформатора, которые могут находиться под напряжением, чтобы свести к минимуму опасность поражения электрическим током и повреждения оборудования.

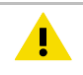

**ОСТОРОЖНО!** Не модифицируйте устройство и не используйте его способами, не описанными в документации. Неправильная модификация может привести к угрозе безопасности, повреждению оборудования, невыполнению требований спецификации или сокращению срока службы оборудования.

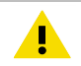

**ОСТОРОЖНО!** Не пытайтесь закрыть шаровой клапан, когда датчик полностью установлен. Рабочая часть зонда входит через клапан в поток масла, и попытка закрыть клапан повредит корпус зонда и/или клапан. Если вам необходимо закрыть шаровой клапан, когда датчик находится на клапане, сначала открутите малую стопорную гайку и вытяните корпус зонда как можно дальше. Затем закройте клапан.

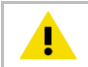

**ОСТОРОЖНО!** Чтобы избежать повреждения установочного клапана трансформатора, не наступайте на датчик, когда он установлен.

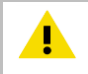

**ОСТОРОЖНО!** Соблюдайте правила техники безопасности, действующие на месте установки и использования датчика.

### <span id="page-10-0"></span>1.1 Защита от электростатического разряда

Электростатический разряд может привести к немедленному или скрытому повреждению электронных схем. Продукты Vaisala в достаточной мере защищены от электростатического разряда, если их использовать по назначению. Однако при прикосновении, снятии или вставке любых предметов внутрь корпуса оборудования можно повредить изделие, вызвав электростатический разряд.

При обращении с проводкой и разъемами под передней крышкой используйте соответствующие средства защиты от электростатического разряда. Не прикасайтесь ни к каким деталям под крышкой монтажной платы.

Глава 2 – О настоящем документе

# <span id="page-11-0"></span>**2. О настоящем документе**

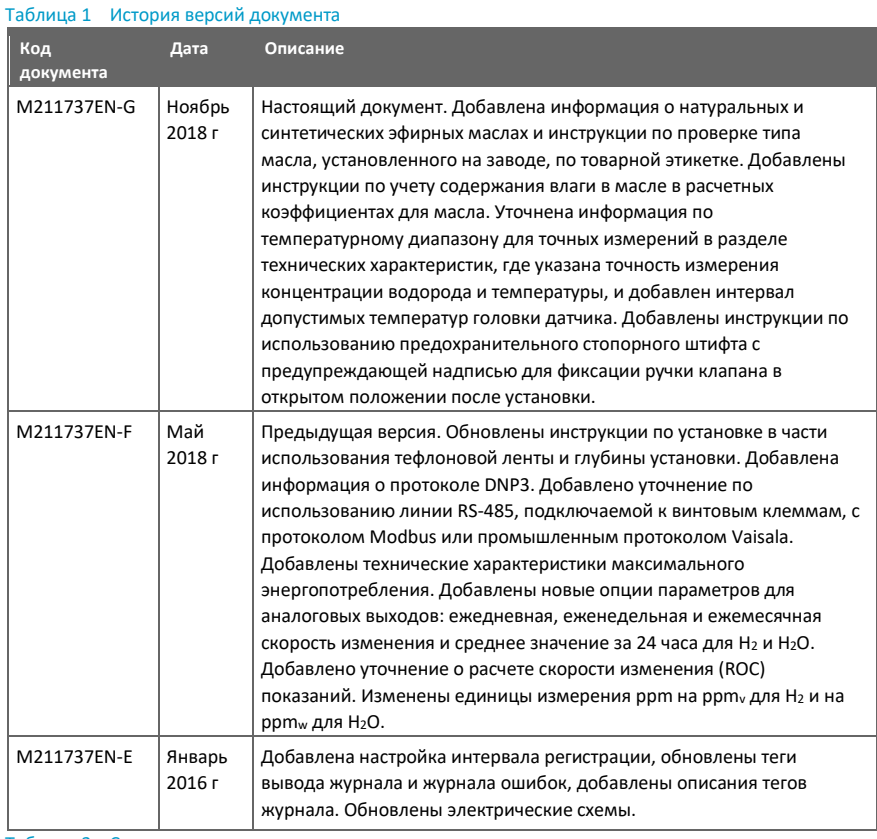

#### Таблица 2 Соответствующие руководства

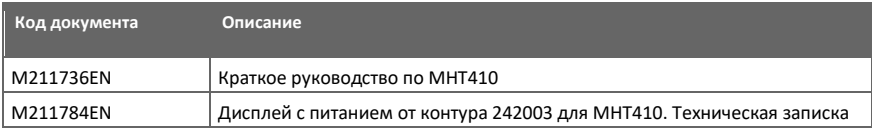

### <span id="page-11-1"></span>2.1 Условные обозначения, принятые в документации

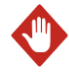

**ПРЕДУПРЕЖДЕНИЕ! Знак предупреждения** предупреждает вас о серьезной опасности. Если вы не будете внимательно читать и следовать инструкциям на этом этапе, есть риск получения травмы или даже смерти.

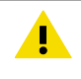

**ОСТОРОЖНО! Знак «Осторожно»** предупреждает вас о потенциальной опасности. Если вы не будете внимательно читать и следовать инструкциям на этом этапе, продукт может быть поврежден или могут быть потеряны важные данные.

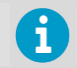

**Примечание** выделяет важную информацию об использовании продукта.

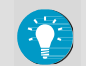

**Совет** дает информацию для более эффективного использования продукта.

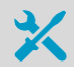

Перечисляются инструменты, необходимые для выполнения задачи.

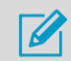

Дается указание, что вам нужно сделать некоторые заметки во время выполнения данной задачи.

### <span id="page-12-0"></span>2.2 Соответствие нормативным требованиям

По запросу компания Vaisala предоставляет актуальные декларации о соответствии нормативным требованиям ([www.vaisala.com\)](http://www.vaisala.com/).

Данный продукт соответствует следующим директивам ЕС:

- Директива по электромагнитной совместимости
- Директива, ограничивающая содержание вредных веществ

Под соответствием нормативным требованиям подразумевается соответствие стандартам, перечисленным в Технических данных (стр. 90).

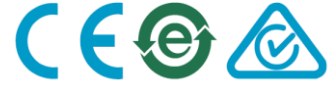

### <span id="page-12-1"></span>2.3 Товарные знаки

HUMICAP® является зарегистрированным товарным знаком группы Vaisala Oyj.

Все другие названия продуктов или компаний, которые могут упоминаться в настоящем документе, являются торговыми марками, товарными знаками или зарегистрированными товарными знаками их владельцев.

# <span id="page-13-0"></span>**3. Обзор продукта**

Датчик влажности, водорода и температуры MHT410 марки Vaisala для трансформаторного масла предназначен для мониторинга изоляционного масла в силовых трансформаторах в режиме онлайн. Датчик в реальном времени выдает точные результаты измерений содержания влаги, концентрации водорода и температуры, измеряемых в масле, позволяя делать достоверные заключения о состоянии трансформатора без задержки по времени.

Датчик имеет цифровые и аналоговые выходы для всех измеряемых параметров.

#### <span id="page-13-1"></span>3.1 Основные характеристики

- Достоверные онлайн-измерения следующих параметров трансформаторного масла:
	- Влага: относительная насыщенность (%RS), активность воды и содержание воды  $(ppm_w)$
	- Концентрация водорода (ppm<sub>v</sub> в масле)
	- Температура (°С и °F)
- Совместим с минеральными маслами, натуральными эфирными маслами и синтетическими эфирными маслами
- Отсутствие необходимости брать пробы масла для измерений
- Устанавливается на шаровой клапан с возможностью замены (резьба шарового клапана: внутренняя 1,5" стандарта NPT)
- Низкие затраты на техническое обслуживание за счет высокой стабильности в течение длительного времени
- Выходы
	- Цифровые: Modbus, DNP3 и промышленный протокол Vaisala через RS-485
	- Аналоговые: три канала с масштабируемым токовым выходом
- Светодиодные индикаторы состояния на передней панели
- Встроенная регистрация данных
- Возможность соединения по USB-интерфейсу для сервисных подключений с помощью дополнительного USB-кабеля M8
- Опции дисплея:
	- Дисплей с питанием от контура для непрерывного использования
	- Переносной измеритель MI70 для временного использования

#### **Дополнительная информация**

- ‣ Типы масел (стр. 15)
- ‣ Светодиодные индикаторы состояния (стр. 16)
- ‣ Регистрация данных (стр. 16)
- ‣ Подключение через служебный порт (стр. 40)
- ‣ Дисплей с питанием от контура (стр. 30)
- Переносной индикатор MI70 (стр. 75)
- ‣ Технические данные (стр. 90)

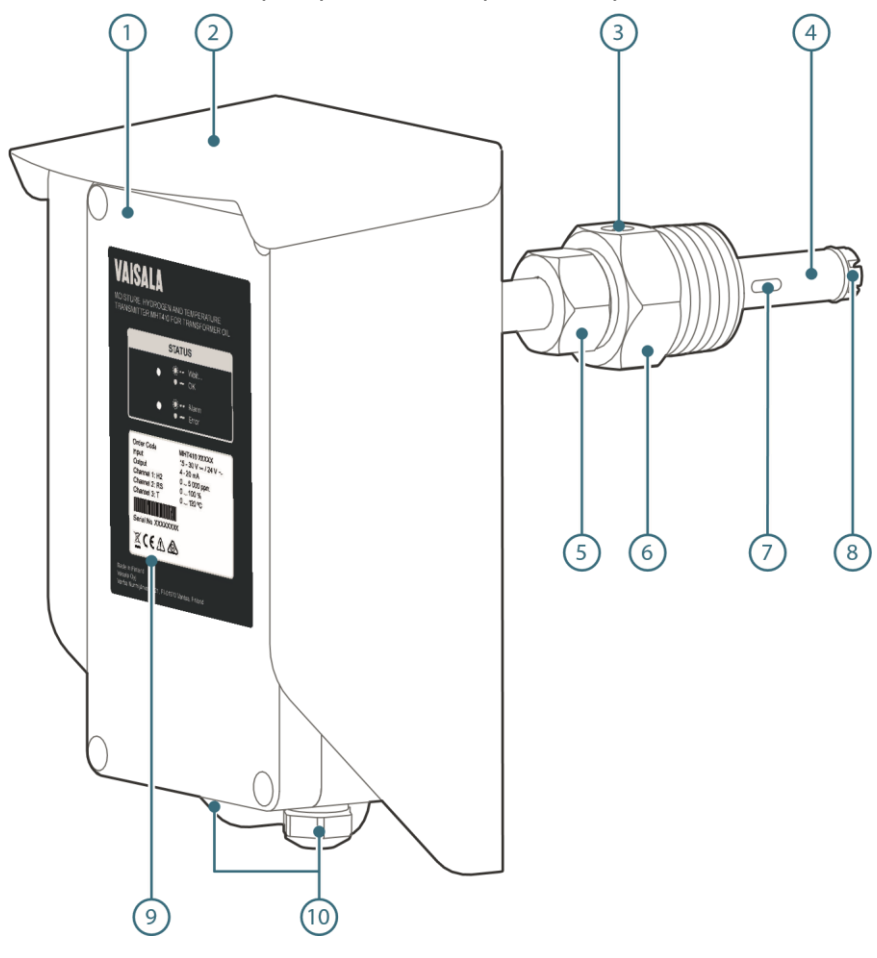

# <span id="page-14-0"></span>3.2 Элементы продукта и содержимое упаковки

#### Руководство пользователя MHT410 M211737EN-G

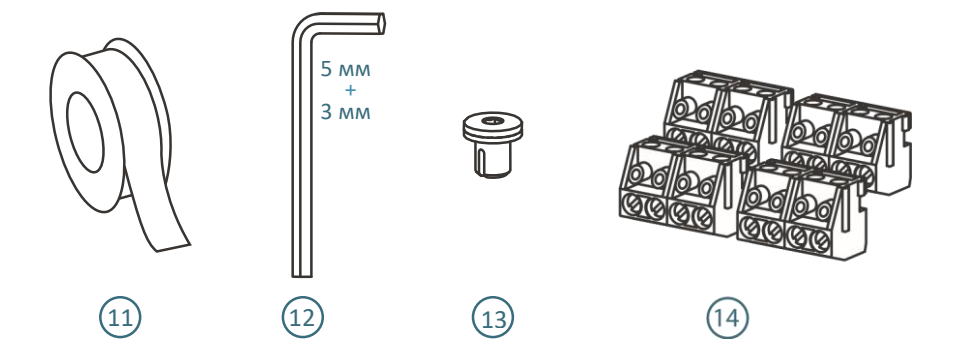

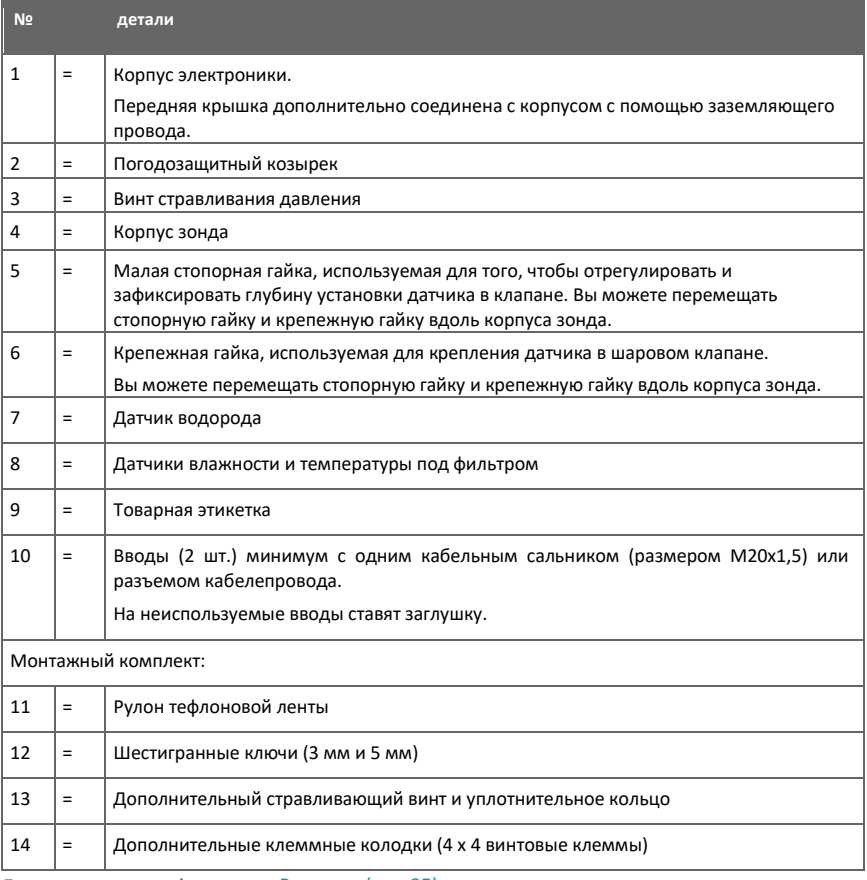

**Дополнительная информация** ‣Размеры (стр. 95)

### <span id="page-16-0"></span>3.3 Измеряемые параметры и единицы измерения

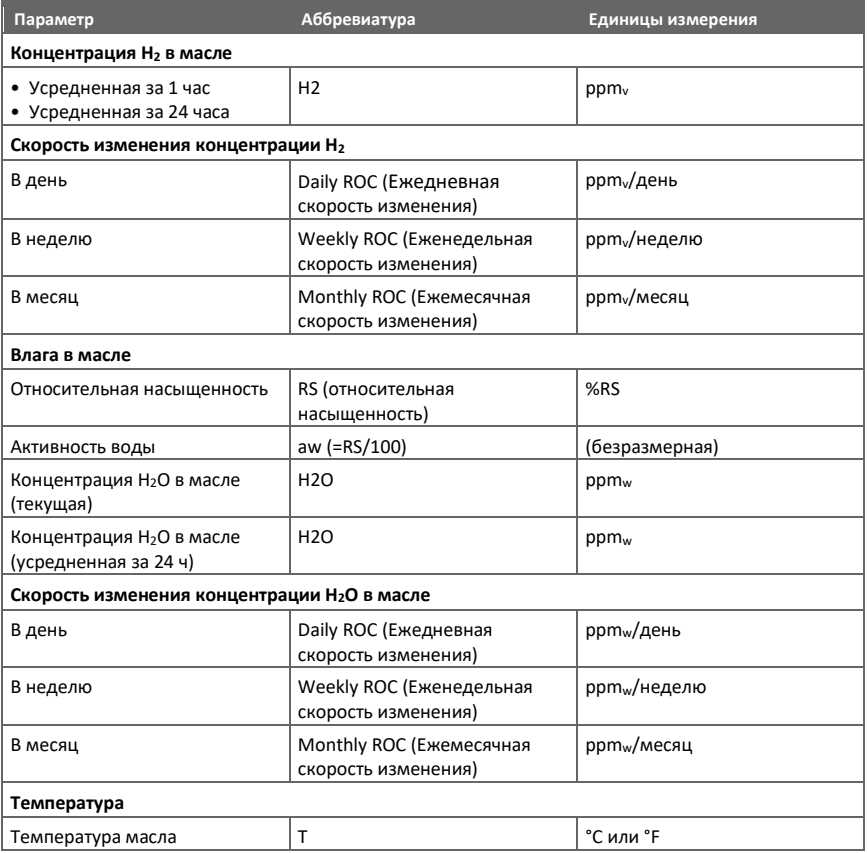

Скорость изменения (ROC) для H<sup>2</sup> и H2O показывает разницу в ppm между последним усредненным значением за 24 часа и усредненным значением за 24 часа прошедших суток (ежедневная скорость изменения), прошедших 7 дней (еженедельная скорость изменения) или прошедших 30 дней (ежемесячная скорость изменения). Показания скорости изменения обновляются каждые 12 часов.

После запуска или сброса показаний датчика доступны следующие показания скорости изменения:

- Ежедневная скорость изменения: через 2 дня
- Еженедельная скорость изменения: через 8 дней
- Ежемесячная скорость изменения: через 31 день

До того, как показания скорости изменения станут доступны, регистры измерения скорости изменения цифровых выходов содержат значение «NaN (не число)», а для аналоговых выходов скорости изменения задано значение 3.0 мА (= измерение не готово).

### <span id="page-17-0"></span>3.4 Типы масел

Датчик MHT410 совместим со следующими типами масел:

- Минеральные масла
- Натуральные эфирные масла
- Синтетические эфирные масла

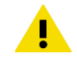

**ОСТОРОЖНО!** Никогда не используйте датчик MHT410 с другим типом масла, отличным от того, которое определено для данного устройства заводомизготовителем. Использование датчика с другим типом масла требует отправки устройства в компанию Vaisala для перенастройки.

Тип масла, параметры которого измеряет датчик MHT410 (минеральные масла, натуральные эфирные масла или синтетические эфирные масла), выбирается при заказе датчика. Инструкции по проверке типа масла, установленного на заводе-изготовителе, см. в разделе Информация о типе масла в коде заказа (стр. 15).

#### <span id="page-17-1"></span>3.4.1 Информация о типе масла в коде заказа

Датчик MHT410 был настроен для конкретного типа масла на основании выбора, сделанного при заказе датчика, и не должен использоваться с другими типами масел. Настройка типа масла, установленная на заводе, может быть проверена по первой цифре (1, 2 или 3) кода заказа на товарной этикетке датчика MHT410.

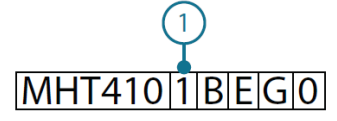

Рисунок 1 Пример кода заказа MHT410 (первая цифра 1 = минеральное масло)

- 1 Первая цифра кода заказа. Настройку типа масла можно определить по первой цифре: 1, 2 или 3:
	- 1 = минеральные масла (показано)
	- 2 = натуральные эфирные масла
	- 3 = синтетические эфирные масла

#### <span id="page-17-2"></span>3.4.2 Специальные коэффициенты для измерения содержания влаги в

#### масле в ppm<sup>w</sup>

Датчик MHT410 можно заказать с выводом информации о содержании влаги в ррт, (средняя массовая концентрация воды в масле). Расчетная модель, которую MHT410 использует для измерения в ppmw, основана на усредненной характеристике растворимости воды в трансформаторных маслах (см. Расчетную модель с усредненными коэффициентами (стр. 110)). Если требуется дополнительная точность, вы можете настроить коэффициенты для масла в MHT410 с помощью последовательных команд промышленного протокола Vaisala (см. Таблицу 40 (стр. 69)) или связаться с представителями компании Vaisala для настройки этих коэффициентов.

**Дополнительная информация**

- Расчет влажности в ppmw для трансформаторных масел (стр. 110)
- ‣ Прочие команды (стр. 67)

### <span id="page-18-0"></span>3.5 Регистрация данных

Датчик автоматически сохраняет показания измерений и другие события в журнале каждые 12 часов (настраиваемый интервал). Журнал может содержать приблизительно 32000 записей.

Регистрируются следующие события:

- Показания концентрации водорода (ppmv), усредненные значения за 1 ч или за 24 ч
- Показания концентрации влаги в масле (%RS и ppmw) и температуры (°С), мгновенные значения или усредненные значения за 24 ч
- Отключения электроэнергии
- Кратковременные отключения питания, которые не приводят к отключению питания датчика (помечаются как «UPS (Uninterruptible Power Supply)» – источник бесперебойного питания)
- Длительные отключения питания, которые приводят к отключению питания датчика (сначала помечаются как «UPS (ИБП)», а затем как «Reset (Сброс)»)
- Сбросы вручную (помечаются как «Reset (Сброс)»)
- Время безотказной работы и общее время работы
- Случаи превышения аварийного уровня водорода (в качестве опции)

Чтобы просмотреть журнал и изменить настройки регистрации, используйте промышленный протокол Vaisala.

Вы можете сохранить журнал в виде файла из приложения PuTTY, настроив следующие параметры в PuTTY перед началом соединения.

В разделе **Session (Сеанс) > Logging (Регистрация)**:

- **Session logging (Ведение журнала сеансов)**: выберите Printable output (Вывод для печати).
- **Log file name (Имя файла журнала)**: введите имя файла журнала (используйте расширение файла .txt) и укажите путь к месту сохранения.

Чтобы журнал не становился слишком длинным, рассмотрите возможность сохранения и последующей очистки журнала каждые несколько лет.

#### **Дополнительная информация**

- ‣ Промышленный протокол Vaisala (стр. 39)
- ‣ Команды вывода измерений (стр. 51)

### <span id="page-18-1"></span>3.6 Светодиодные индикаторы состояния

Когда датчик включен, один из светодиодов всегда горит (устойчиво или мигает). Если ни один из светодиодов не горит, передатчик выключен.

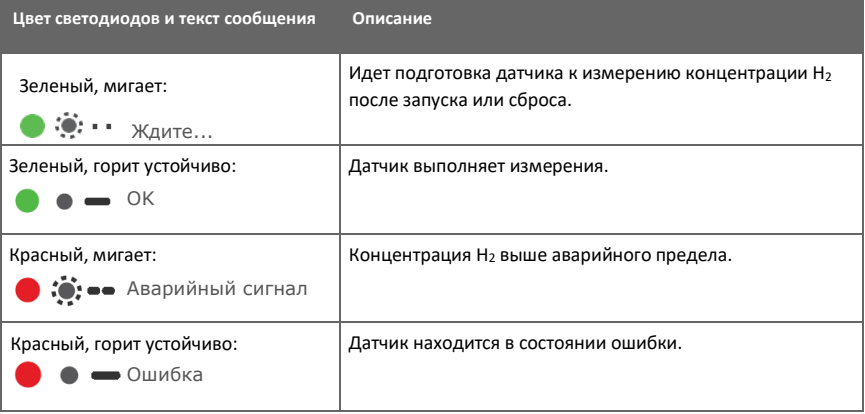

# <span id="page-20-0"></span>**4. Установка**

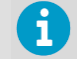

Перед установкой датчика:

- Просмотрите контрольный перечень в разделе Подготовка к установке (стр. 18).
- Внимательно прочитайте это руководство.

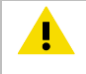

**ОСТОРОЖНО!** Убедитесь, что тип масла трансформатора соответствует типу масла, заданному для MHT410. См. Информацию о типе масла в коде заказа (стр. 15).

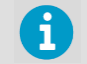

Инструкции по установке в этом разделе такие же, как и в кратком руководстве по MHT410.

### <span id="page-20-1"></span>4.1 Подготовка к установке

• Выберите место установки на трансформаторе (см. Рекомендуемые места установки (стр. 19)).

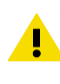

**ОСТОРОЖНО!** Убедитесь, что установочный клапан и резьба соответствуют спецификациям к клапану. Правильно выбранная резьба клапана – **внутренняя 1,5" стандарта NPT**. Не устанавливайте датчик в клапан с другой резьбой. Например, резьба типа R не подходит для установки. Если вы используете другую резьбу, отличную от внутренний 1,5" стандарта NPT, ваше оборудование может быть повреждено, и соединение не будет герметичным. Если вы не уверены, какую резьбу имеет ваш установочный клапан, проверьте резьбу с помощью резьбового калибра на 1,5" стандарта NPT.

- Убедитесь, что тип масла трансформатора соответствует типу масла, заданному для MHT410 (минеральное масло, натуральное эфирное масло или синтетическое эфирное масло).
- Убедитесь, что у вас есть все необходимые инструменты для установки датчика. Необходимые инструменты перечислены в инструкциях по установке.
- Выберите выходные сигналы: аналоговые и/или цифровые.
- Выберите вариант подключения. Если датчик был заказан вместе с кабелем CBL210392- 5M марки Vaisala, кабель будет предварительно подключен к датчику в соответствии с 1 вариантом подключения.

**Дополнительная информация**

‣ Электрические схемы (стр. 96)

#### <span id="page-21-0"></span>4.1.1 Рекомендуемые места установки

Зонд всегда должен устанавливаться в клапан. Правильно выбранная резьба клапана – **внутренняя 1,5" стандарта NPT**. Не устанавливайте датчик в клапан с другой резьбой. Например, резьба типа R не подходит для установки. Если вы используете другую резьбу, отличную от внутренний 1,5" стандарта NPT, ваше оборудование может быть повреждено, и соединение не будет герметичным.

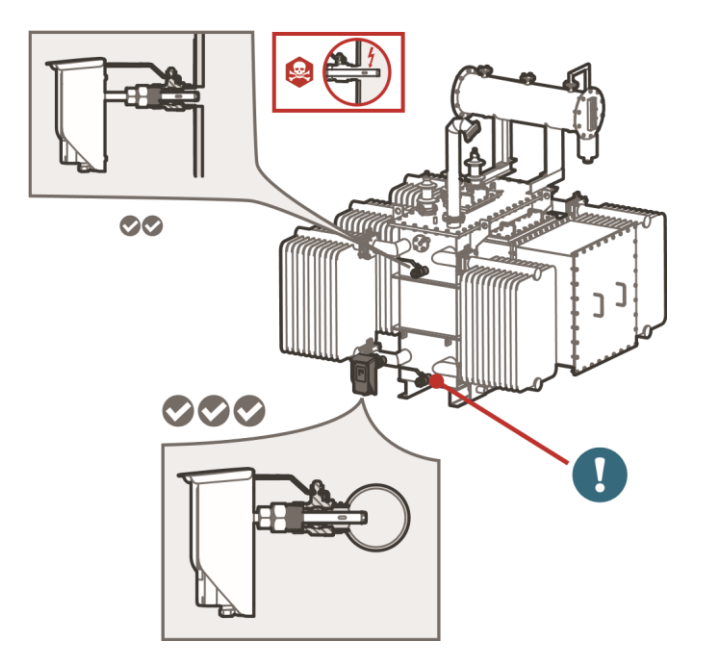

Рисунок 2 Рекомендуемые места установки

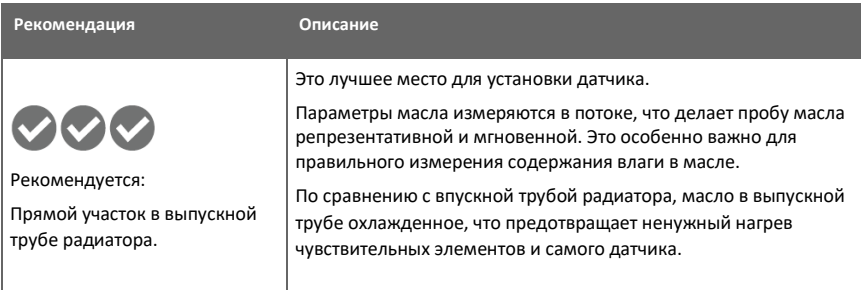

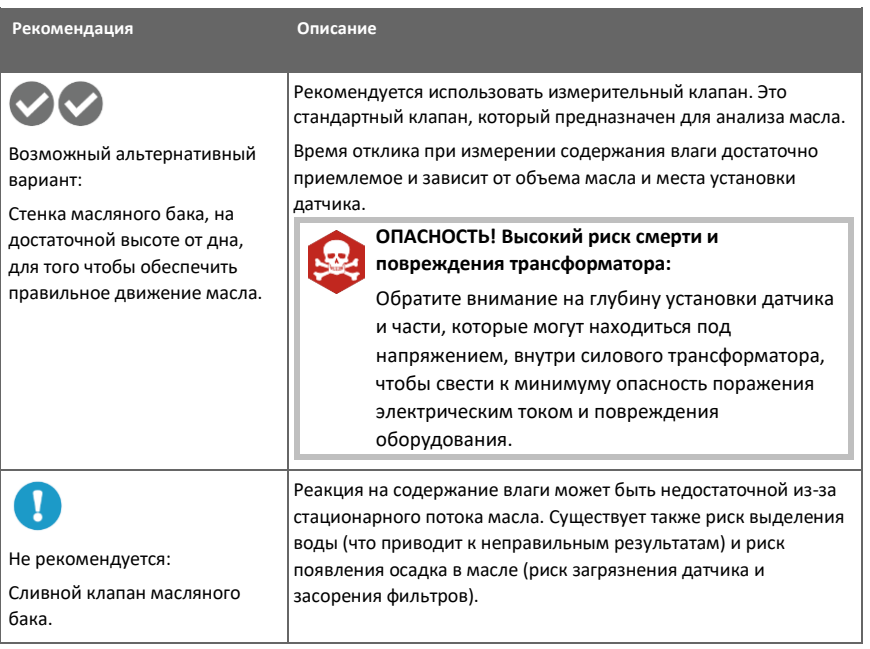

# <span id="page-22-0"></span>4.2 Механический монтаж

n

**ОСТОРОЖНО!** Перед установкой датчика:

- Убедитесь, что в трансформаторе нет отрицательного давления. При отрицательном давлении, если вы открываете стравливающий винт во время установки, воздух будет поступать в масляный бак трансформатора.
- Не открывайте шаровой клапан на трансформаторе до тех пор, пока в настоящем руководстве не будет дано указание сделать это.
- Убедитесь, что стравливающий винт на крепежной гайке закрыт.
- 2 гаечных ключа (50 мм и 36 мм)
- Шестигранный ключ (3 мм, прилагается)
- Тефлоновая лента (прилагается)
- Перчатки
- Ведро и тряпка
- 1. Снимите защитный колпачок с пакетом сорбента с крепежной гайки. В случае дождя не допускайте попадания воды на фильтр.

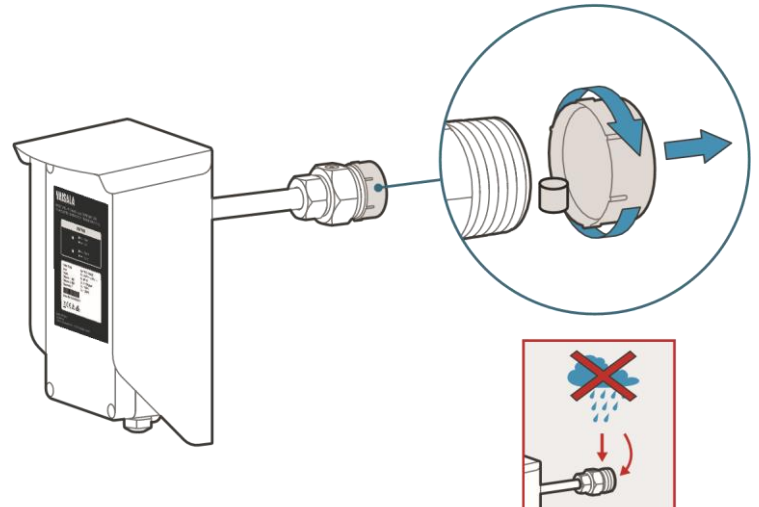

- 2. Плотно приложите тефлоновую ленту к резьбе крепежной гайки.
	- a. Прежде чем начать, очистите резьбу с помощью ткани.
	- b. Чтобы убедиться в том, что вы обернули ленту в правильном направлении, держите датчик так, чтобы товарная этикетка была обращена к вам, а крепежная гайка была направлена от вас.
	- c. Начните обертывание против часовой стрелки со второго витка резьбы на конце крепежной гайки.
	- d. Обертывайте каждый виток очень плотно, примерно на половину перекрывая предыдущий виток, так чтобы лента была намотана внахлест. Растяните ленту для обеспечения оптимального натяга. Оберните пару витков ленты.

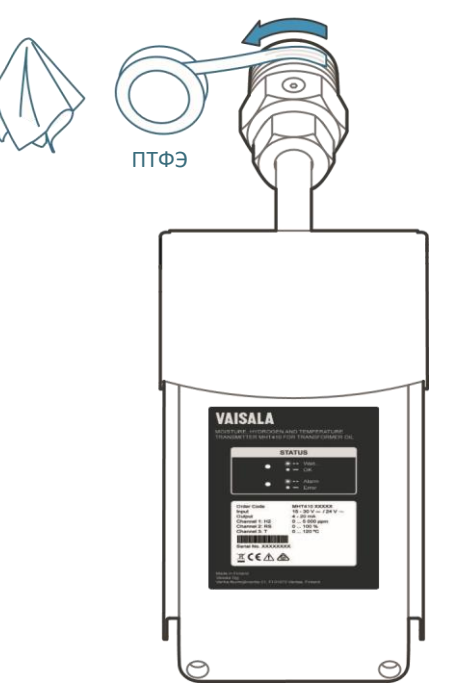

3. Убедитесь, что стравливающий винт закрыт. Закрепите крепежную гайку на шаровом клапане, **затянув ее пальцами**. Оставьте стравливающий винт непосредственно на верхней части гайки.

Если вы не можете установить стравливающий винт сверху крепежной гайки, просто затянув ее рукой, вы можете использовать гаечный ключ (50 мм), чтобы повернуть крепежную гайку **максимум на ½ оборота**.

> **ОСТОРОЖНО!** Если вам нужно ослабить крепежную гайку после того, как вы закрепили ее на клапане, вы должны снять датчик с клапана, удалить тефлоновую ленту и затем начать заново со 2 шага с новой тефлоновой лентой.

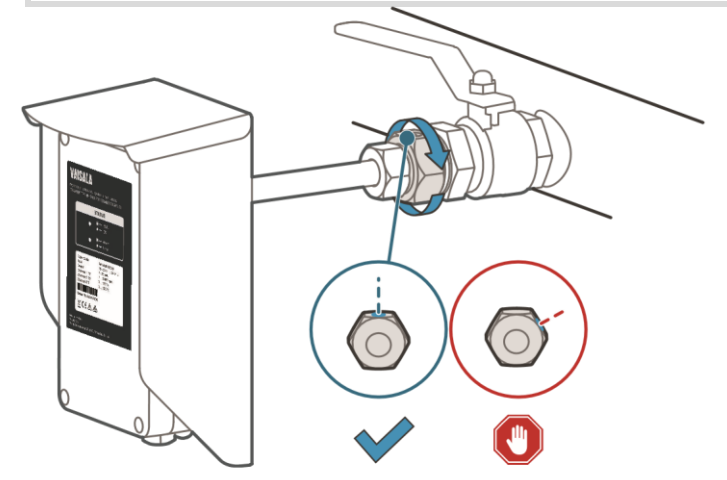

4. С помощью шестигранного ключа 3 мм ослабьте стравливающий винт. Разместите ведро под крепежной гайкой

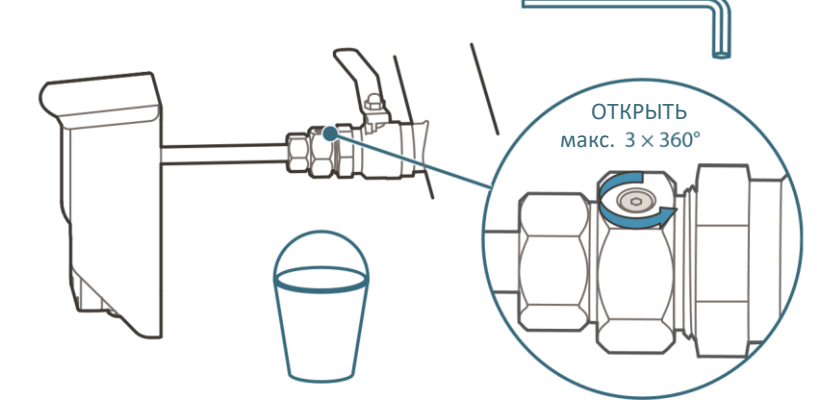

5. Начните открывать клапан очень осторожно, чтобы выпустить воздух через стравливающий винт.

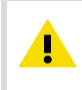

**ОСТОРОЖНО!** Если вы откроете клапан слишком быстро, воздух внутри крепежной гайки, вместо того чтобы выйти наружу, попадет в трансформатор.

Когда потечет масло, закройте стравливающий винт. Очистите поверхность с помощью ткани и полностью откройте шаровой клапан.

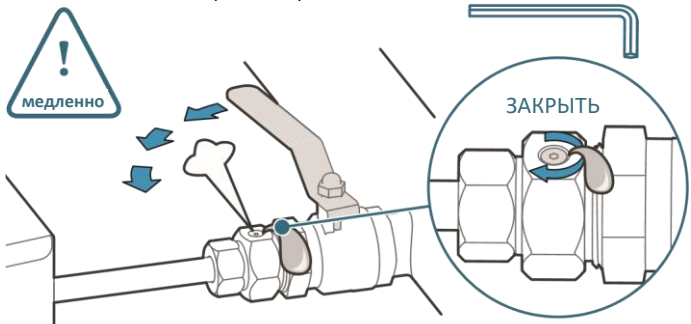

6. Продолжайте затягивать крепежную гайку с помощью гаечного ключа. Будьте очень осторожны, чтобы не перетянуть соединение. Приблизительно 5...8 мм резьбы крепежной гайки остаются снаружи клапана.

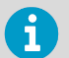

Если после того, как вы затянули крепежную гайку, соединение протекает, проверьте тип резьбы установочного клапана.

- Если резьба клапана **отличается от внутренней резьбы 1,5" стандарта NPT (т. е. не подходит)**, не устанавливайте датчик в этот клапан.
- Если резьба клапана **внутренняя 1,5" стандарта NPT (т. е. подходит для установки)**, закройте клапан, открутите крепежную гайку и снимите датчик, удалите старую тефлоновую ленту и оберните более толстым слоем новой тефлоновой ленты. Затем перейдите к 3 шагу.

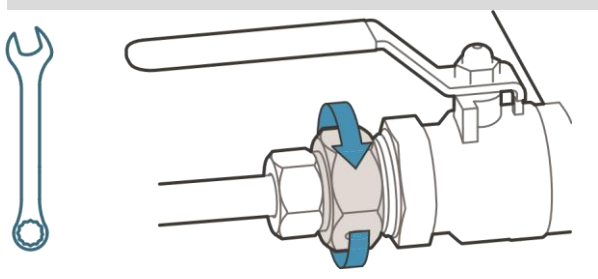

- 7. Протолкните зонд до нужной глубины. Правильная глубина зависит от того, где расположен установочный клапан: в трубе радиатора или на стенке трансформатора.
	- **Клапан в трубе радиатора:** установите зонд так, чтобы задняя часть погодозащитного козырька отстояла на 180 ... 190 мм от поверхности трубы.

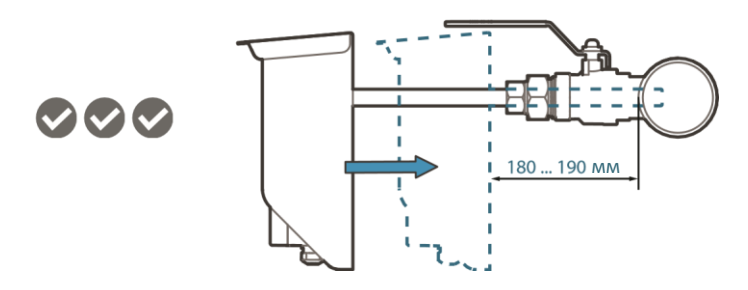

• **Клапан на стенке трансформатора:** установите зонд так, чтобы задняя часть погодозащитного козырька отстояла на 200 мм от стенки трансформатора.

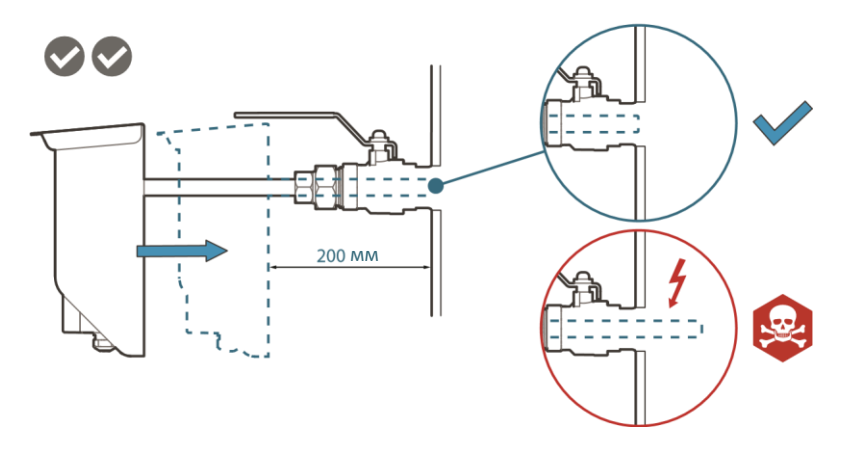

**ОПАСНОСТЬ! Высокий риск смерти и повреждения трансформатора:** Обратите внимание на глубину установки датчика и детали внутри силового трансформатора, которые могут находиться под напряжением, чтобы свести к минимуму опасность поражения электрическим током и повреждения оборудования.

Когда зонд будет располагаться на нужной глубине, поверните датчик на 90 градусов дватри раза, чтобы удалить все пузырьки воздуха с поверхности датчика.

8. Затяните малую стопорную гайку гаечным ключом до тех пор, пока зонд не будет надежно зафиксирован.

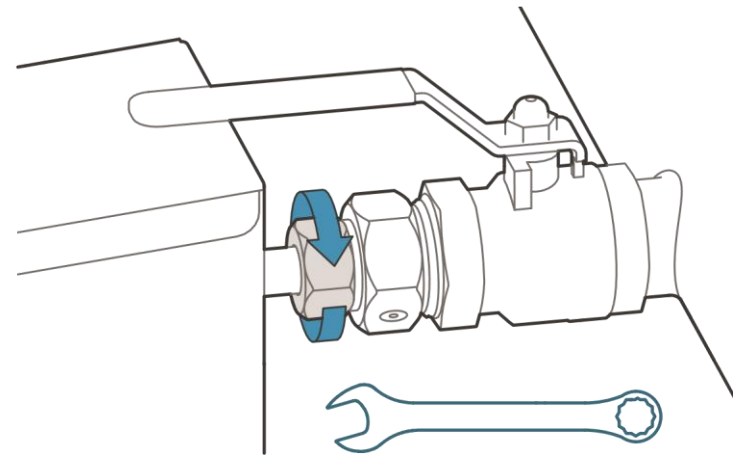

9. Надавите на наклейку с предупреждением на погодозащитном козырьке MHT410 или на другое место поблизости и зафиксируйте ручку клапана в открытом положении с помощью предохранительного стопорного штифта.

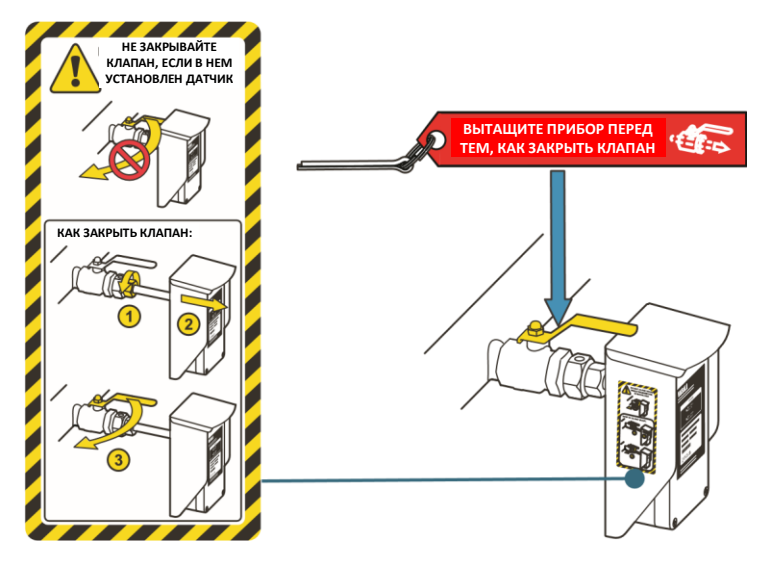

**Дополнительная информация**

‣ Размеры (стр. 95)

### <span id="page-29-0"></span>4.3 Электрический монтаж

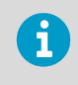

Если датчик был заказан вместе с кабелем CBL210392-5M марки Vaisala, кабель будет предварительно подключен к датчику в соответствии с 1 вариантом подключения.

Если кабель не подключен предварительно, вам потребуется:

- Шестигранный ключ (5 мм, прилагается)
- 2 средних ключа (24 мм)
- Плоская отвертка (2,5 мм)
- Кусачки для резки проволоки
- Подходящий кабель. Вы можете заказать следующие кабели в компании Vaisala:
	- 5 м экранированный кабель PUR (код заказа: CBL210392-5MSP)
	- 10 м экранированный кабель PUR (код заказа: CBL210392-10MSP)
- 1. Откройте корпус электроники с помощью шестигранного ключа на 5 мм, чтобы получить доступ к винтовым клеммам.

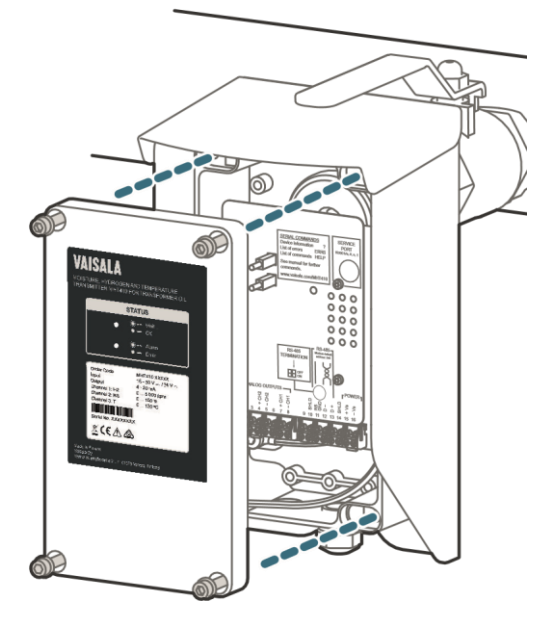

2. Удерживая верхнюю гайку кабельного сальника на месте с помощью гаечного ключа (24 мм), ослабьте герметизирующую гайку сальника другим ключом (24 мм).

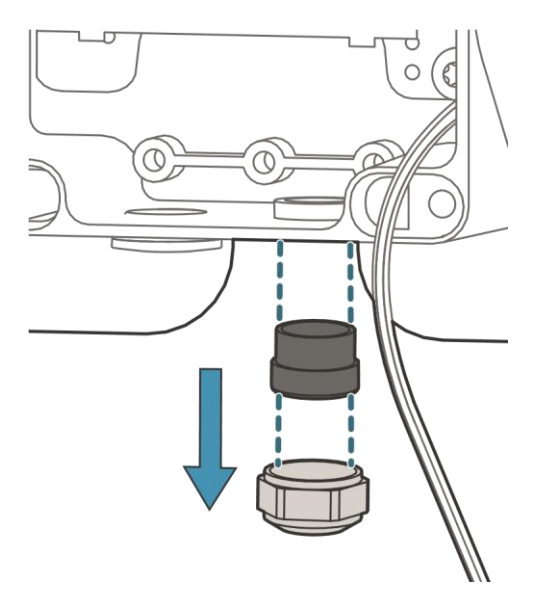

3. Пропустите кабель через герметизирующую гайку и резиновое уплотнение. Отогните экран над кромкой резинового уплотнения.

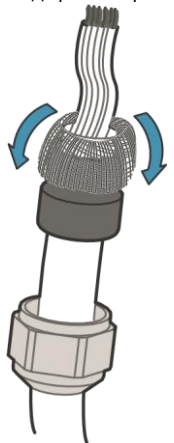

4. Пропустите кабель через кабельный сальник. Сдвиньте резиновое уплотнение на место с помощью экрана. Отрежьте лишнюю часть экрана. Затяните уплотнительную гайку гаечным ключом (24 мм).

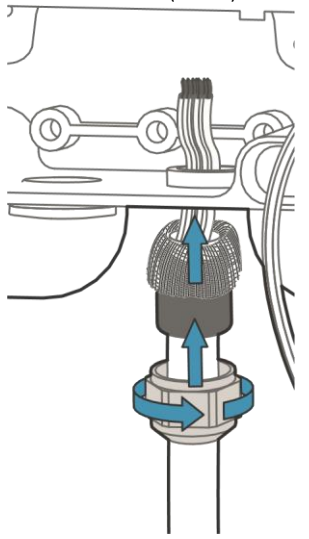

5. Вытащите колодки с винтовыми клеммами (2шт) из монтажной платы.

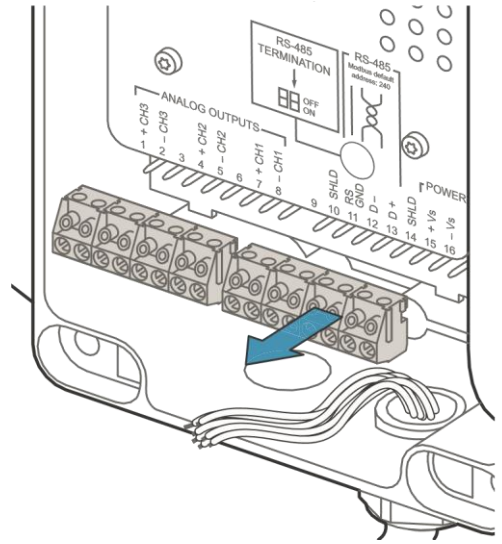

6. Подсоедините проводку к разъемным винтовым клеммам в соответствии с выбранным вариантом подключения. Обратите внимание, что способ подключения цифрового выхода (RS-485) одинаковый во всех вариантах подключения.

7. Когда вы закончите подключение проводки, вставьте винтовые клеммы обратно и закройте корпус электроники.

**Дополнительная информация**

‣ Электрические схемы (стр. 96)

### <span id="page-32-0"></span>4.4 Дисплей с питанием от контура

Аналоговые выходы датчика могут быть подключены к внешнему светодиодному дисплею (код заказа 242003), получающему питание от контура. Дисплей представляет собой предварительно сконфигурированный дисплей Nokeval 302, предназначенный для вывода результатов измерений водорода по каналам датчика MHT410 марки Vaisala.

Дисплей также имеет два сигнальных реле для запуска внешнего предупредительного сигнала об уровне водорода и аварийной сигнализации.

Этот дисплей можно настроить для вывода других параметров (влажности/температуры масла). При необходимости вы можете установить до трех дисплеев, каждый из которых будет отображать различные параметры.

Настройки дисплея, заданные по умолчанию, представлены в Технической записке компании Vaisala, находящейся внутри упаковки дисплея. При необходимости настройте функции дисплея и масштабирование в соответствии с инструкциями производителя, поставляемыми вместе с дисплеем. Документация производителя также доступна на сайте [http://www.nokeval.com.](http://www.nokeval.com/)

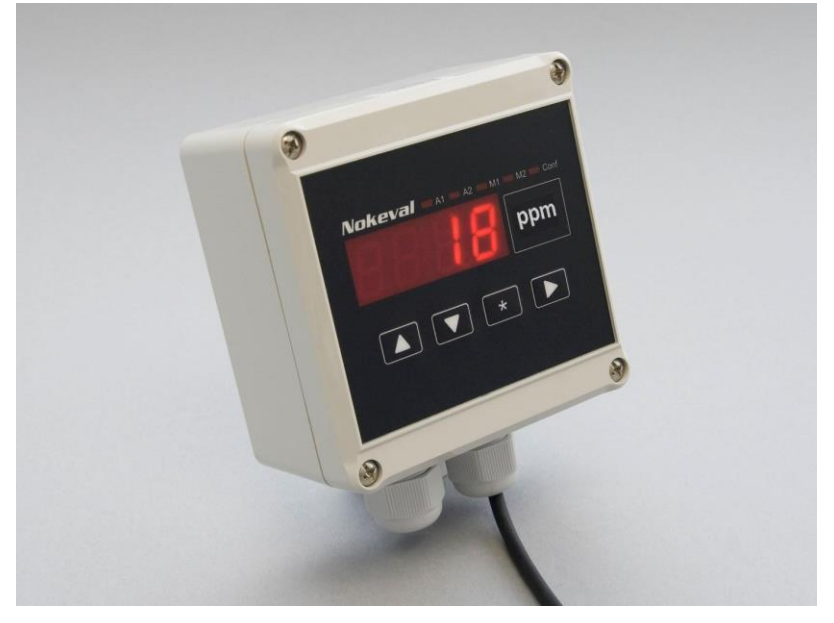

Рисунок 3 Дисплей с питанием от контура 242003

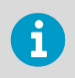

Сопротивление контура дисплея должно быть включено в расчет сопротивления контура при оценке полного тока контура. Для определения сопротивления контура дисплея обратитесь к документации производителя.

**Дополнительная информация**

‣ Подключение дисплея с питанием от контура (стр. 31)

#### <span id="page-33-0"></span>4.4.1 Подключение дисплея с питанием от контура

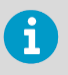

Если один из кабельных вводов на вашем датчике закрыт заглушкой, а вы хотите использовать этот вывод для подключения кабеля дисплея Nokeval, вы можете заказать кабельный сальник в компании Vaisala.

1. Подключите дисплей с питанием от контура к датчику, как показано на следующей электрической схеме. На схеме дисплей подсоединен к аналоговому выходному каналу 1 в соответствии с 1 вариантом подключения.

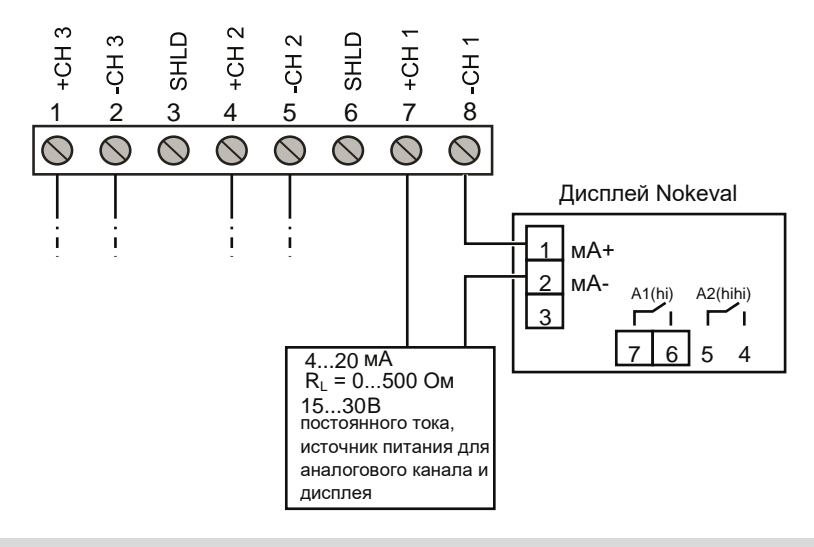

Все варианты подключения (1, 2, 3 и 4) предполагают один и тот же принцип подключения дисплея:

- Провод от порта 1 дисплея подключается к отрицательному порту выходного аналогового канала датчика (например, к «- CH1»).
- Провод от порта 2 дисплея подключается к той точке, куда подсоединялся бы провод отрицательного порта выходного аналогового канала без дисплея.

**Дополнительная информация**

- ‣ Запасные детали и вспомогательное оборудование (стр. 94)
- ‣ Электрические схемы (стр. 96)

### <span id="page-34-0"></span>4.5 Контрольный перечень параметров после установки

После установки проверьте следующие показатели, чтобы убедиться, что установка прошла успешно:

- Отсутствуют утечки масла из трансформатора и датчика. Если соединение протекает после того, как вы затянули крепежную гайку, вероятно, причина заключается в том, что была неправильно намотана тефлоновая лента или резьба клапана отличается от внутренней резьбы 1,5" NPT.
- Светодиодный индикатор уровня H<sub>2</sub> горит устойчиво зеленым цветом. Обратите внимание, что измерение уровня H<sup>2</sup> может занять до 30 минут после запуска или сброса.
	- Устойчивый **зеленый цвет** указывает на то, что уровень H<sup>2</sup> ниже аварийного предела.
	- Мигание красным цветом указывает на то, что уровень Н<sub>2</sub> превышает аварийный предел (по умолчанию аварийная сигнализация отключена).
- После начального периода стабилизации (приблизительно 24 ч после включения питания) показания считаются правильными.

#### <span id="page-34-1"></span>4.6 Проверка фитингов маслопровода после установки

После первого месяца непрерывного использования все фитинги маслопровода должны быть проверены на герметичность.

После этого рекомендуется проводить ежегодную проверку.

#### <span id="page-34-2"></span>4.7 Снятие датчика

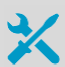

Для отключения проводки потребуется:

- Шестигранный ключ (5 мм, прилагается)
- 2 средних ключа (24 мм)
- Плоская отвертка (2,5 мм)

Для снятия датчика:

- Большой ключ (50 мм)
- Средний ключ (36 мм)
- Перчатки
- Ведро и тряпка

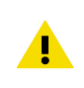

**ОСТОРОЖНО!** Не пытайтесь закрыть шаровой клапан, когда датчик полностью установлен. Рабочая часть зонда входит через клапан в поток масла, и попытка закрыть клапан повредит корпус зонда и/или клапан.

- 1. При необходимости отсоедините проводку:
	- a. Откройте переднюю крышку и отсоедините провода от разъемных винтовых клемм.
	- b. Удерживая верхнюю гайку кабельного сальника на месте с помощью гаечного ключа (24 мм), ослабьте герметизирующую гайку сальника другим ключом (24 мм).
	- c. Вытяните кабель из кабельного сальника.
	- d. Установите кабельный сальник на место.
	- 2. Разместите ведро под шаровым клапаном, чтобы собрать все масло, вытекающее из клапана.
	- 3. Ослабьте небольшую стопорную гайку с помощью гаечного ключа.

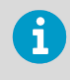

Чтобы большая крепежная гайка не откручивалась, удерживайте ее на месте с помощью гаечного ключа, когда вы откручиваете меньшую стопорную гайку.

- 4. Вытяните датчик наружу так, чтобы корпус зонда вышел из шарового клапана.
- 5. Закройте шаровой клапан.
- 6. Открутите крепежную гайку с помощью гаечного ключа и вытащите датчик наружу. Используйте ткань для удаления разлитого масла.

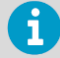

Перед закручиванием крепежной гайки с помощью гаечного ключа всегда проверяйте, что стравливающий винт закрыт.

#### <span id="page-35-0"></span>4.8 Повторная установка датчика на новом месте

Если вы повторно устанавливаете датчик на новом месте, вы должны инициализировать датчик после повторной установки путем подключения к служебному порту и выдачи команды инициализации, используя промышленный протокол Vaisala.

- 1. Снимите датчик. См. Снятие датчика (стр. 32).
	- 2. Установите датчик на новом месте, как описано в разделе Установка (стр. 18) и в его подразделах.
- 3. Подключитесь к датчику через служебный порт и запустите коммуникационное взаимодействие по промышленному протоколу Vaisala.
	- а. Подключитесь к служебному порту (Подключение через служебный порт (стр. 40)).
	- b. При необходимости установите драйвер USB (Установка драйвера для служебного кабеля USB (стр. 40)).
	- с. Подключите кабель USB (Подключение кабеля USB (стр. 41)).
	- d. Настройте параметры приложения терминала (Настройка параметров приложения терминала (стр. 41)).
- 4. Запустите последовательность инициализации, выполнив команду h2. Датчик начнет вывод данных измерений концентрации Н2.

```
\sim h<sub>2</sub>
Start hydrogen measurement module command line operation, quit by pressing
15832291 00 33 5719 50 06586 209 87 8413520 8410294 106 0 0 0 28 7938 0
15832292.00 33.5852 50.06617 209.82 8413484 8410254 106 0.0 0 28.7938 0 ...
```
5. Остановите вывод, нажав на клавишу Esc:

```
15832292.00 33.5852 50.06617 209.82 8413484 8410254 106 0.0 0 28.7938 0
<"Esc key">
H2scan:
```
6. Задайте команду инициализации is, и когда вас спросят, очистить ли журнал данных. подтвердите, нажав клавишу у.

```
H2scan: isClearing old data:
... wait... Erase the Data Log (Y/N)? v
Clearing log
; SSN=B13.21L.10306TN1X, FW=3.85F , MDN=104400-FF02-P1, DF=0xB4B4s, L
TimeSec PcbTemp SnsrTemp HCurrent ReslAdc AdjRes1 H2Res.ppm
H2.ppm H2 DG.ppm OilTemp H2 G.ppm H2 SldAv Messages
```
7. Снова запустите вывод измерений концентрации  $H_2$ , нажав на клавишу  $v$ .

```
15832363.00 31.9850 30.88629 0.00 8087342 8087342 641 - - - - - htr off
wa +15832364.00 31.9565 30.84680 0.00 8086663 8086663 582 - - - - - htr off
wa i f\ldots
```
8. Завершите последовательность инициализации, нажав на клавишу **+**.

```
...
15832364.00 31.9565 30.84680 0.00 8086663 8086663 582 - - - - - htr_off 
wait
<"+ key">
Quit hydrogen measurement module command line operation
```
- 9. Закройте приложение терминала PuTTY.
- 10. Отключитесь от служебного порта и закройте крышку датчика.

# **5. Аналоговый выход**

Предусмотрено три аналоговых выходных канала, доступных для измерения концентрации H2, влаги в масле и температуры с использованием токовых выходных сигналов 4 ... 20 мА.

Параметр для каждого выхода настраивается на заводе-изготовителе в соответствии с заказом. При необходимости вы можете изменить параметры с помощью команды **asel** по промышленному протоколу Vaisala.

#### Таблица 3 Значения на аналоговом выходе при различных состояниях датчика

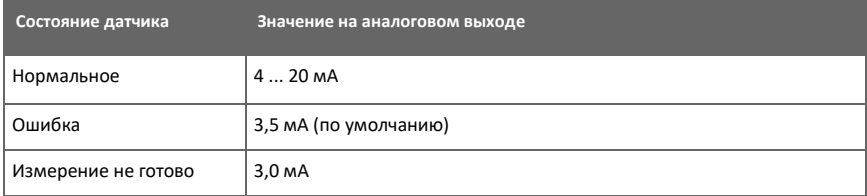

**Дополнительная информация**

‣ Команды аналогового выхода (стр. 62)

# 5.1 Работа аналогового выхода за пределами диапазона измерений

Если измеренные уровни водорода, влаги и температуры лежат ниже или выше диапазона измерений, аналоговый выходной сигнал срезается на нижнем (4 мА) или верхнем (20 мА) пределе выходного диапазона. Это означает, что аналоговый выход не будет выдавать показания измерений, находящиеся за пределами диапазона измерений.

При необходимости вы можете расширить диапазон измерения аналоговых выходов на 10 % свыше 20 мА, используя команду aover промышленного протокола Vaisala. С учетом этого расширения допустимый диапазон аналоговых выходов составляет 4 ... 21,6 мА. Команда aover не влияет на масштабирование выходных сигналов.

Также вы можете изменить масштабирование выходных сигналов для каждого канала с помощью команды asel по промышленному протоколу Vaisala.

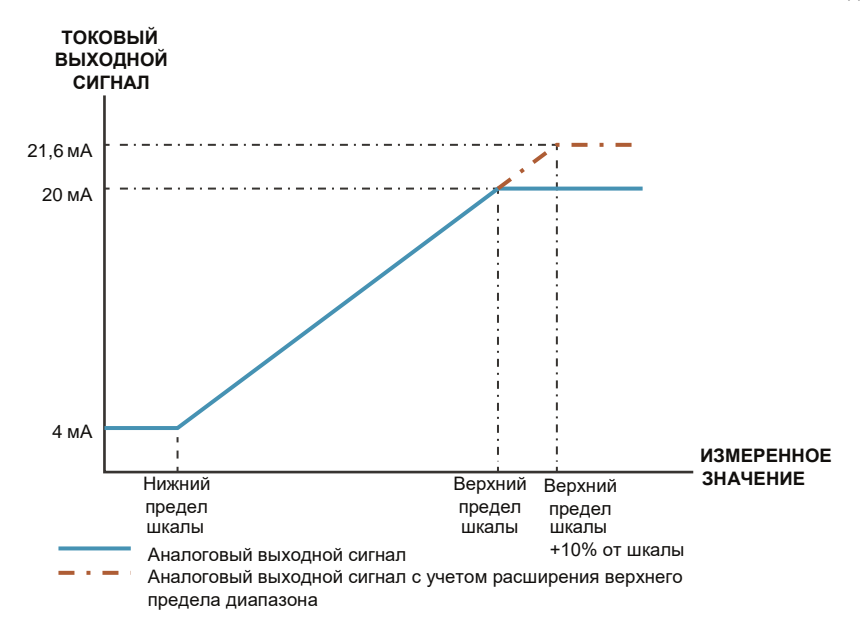

Рисунок 4 Работа аналогового выхода за пределами диапазона измерений

**Дополнительная информация**

‣ Команды аналогового выхода (стр. 62)

# **6. Протокол Modbus**

### 6.1 Общие сведения о поддержке протокола Modbus

Доступ к датчику MHT410 может осуществляться с использованием протокола последовательной передачи данных Modbus по линии связи RS-485, подключенной к винтовым клеммам. Поддерживаемый вариант Modbus – это Modbus RTU (последовательный Modbus).

Поддерживаемые функции и регистры протокола Modbus описаны в Справочной информации по протоколу Modbus (стр. 104).

По умолчанию линия RS-485, подключенная к винтовым клеммам, находится в режиме Modbus. Предварительно настроенные по умолчанию параметры программного обеспечения представлены в следующей таблице.

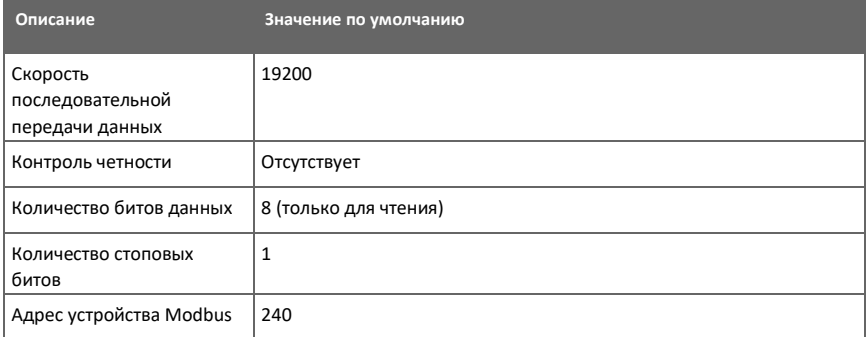

Вы можете изменить настройки линии последовательной передачи данных, используя промышленный протокол Vaisala.

Минимальное время между запросами от Modbus составляет 1 секунду.

#### **Дополнительная информация**

ī

- ‣ Справочная информация по протоколу Modbus (стр. 104)
- ‣ Команды линии последовательной передачи данных (стр. 58)
- Промышленный протокол Vaisala (стр. 39)

# 7. Промышленный протокол Vaisala

Датчик предусматривает работу по промышленному протоколу Vaisala, который можно использовать для обслуживания и настройки, или для коммуникационного взаимодействия с системой, в которую интегрирован датчик. Данный протокол является протоколом с открытым текстом, который подходит для использования как операторами, так и автоматизированными системами.

Вы можете получить доступ к промышленному протоколу Vaisala двумя способами:

- Для временного подключения к компьютеру используйте служебный порт. См. Подключение через служебный порт (стр. 40).
- Для постоянного соединения используйте линию RS-485, подключаемую к винтовым клеммам.

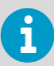

По умолчанию линия RS-485, подключенная к винтовым клеммам, находится в режиме Modbus. Чтобы использовать промышленный протокол Vaisala для линии RS-485, вам необходимо сначала изменить режим связи для этой линии:

- 1. Подключитесь к служебному порту (см. Подключение через служебный порт (стр. 40)).
- 2. Измените режим с помощью команды smode (см. Таблицу 28 (стр. 61)).

Вы можете использовать промышленный протокол Vaisala для линии RS-485, подключенной к винтовым клеммам, и для служебного порта одновременно. Однако датчик отвечает на команды, передаваемые по линиям, поочередно, что может привести к задержке ответов, если по одной из линий осуществляется ввод команды в то время, когда по другой линии выполняется другая команда.

#### Таблица 4 Настройки последовательного интерфейса по умолчанию

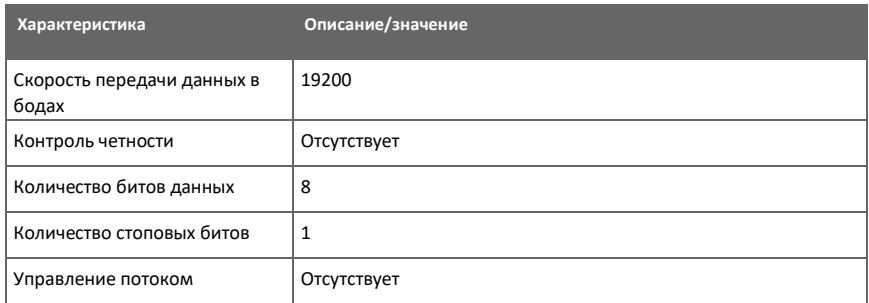

Дополнительная информация

• Перечень последовательных команд (стр. 43)

# 7.1 Подключение через служебный порт

- 
- Служебный USB-кабель Vaisala (219690)
- Компьютер с:
	- операционной системой Windows
	- свободным портом USB
	- приложением для терминала (например, приложение PuTTy, доступ к которому можно получить на сайте [http://www.vaisala.com/software\)](http://www.vaisala.com/software)
	- драйвером для устанавливаемого служебного USB-кабеля Vaisala (доступен на установочном носителе, который прилагается к кабелю, и на сайте [http://www.vaisala.com/software\)](http://www.vaisala.com/software)

Вы можете подключиться к датчику по промышленному протоколу Vaisala с компьютера, используя служебный порт, расположенный под крышкой датчика.

Если вы раньше не использовали USB-кабель Vaisala, установите драйвер, прежде чем пытаться использовать кабель.

### 7.1.1 Установка драйвера для служебного кабеля USB

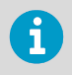

Драйвер служебного кабеля USB поддерживает только операционные системы Windows®.

- $\bullet$  1. Подключите служебный кабель USB к USB-порту на вашем компьютере. Windows® обнаружит новое устройство и установит соответствующий драйвер.
	- 2. Откройте папку **Devices and Printers (Устройства и принтеры)** в меню Пуск Windows®. Используйте поиск, чтобы найти ее, если это необходимо (поиск по слову «devices (устройства)»).
- 3. Найдите кабель в списке устройств:
	- Если устройство указано как Vaisala USB Device (USB-устройство Vaisala) с номером СОМ-порта в скобках, кабель готов к использованию. Обратите внимание на номер СОМ-порта, он вам понадобится позже.
	- Если устройство указано как Vaisala USB Instrument Cable (Измерительный USBкабель Vaisala) без номера СОМ-порта, вам необходимо установить драйвер вручную.

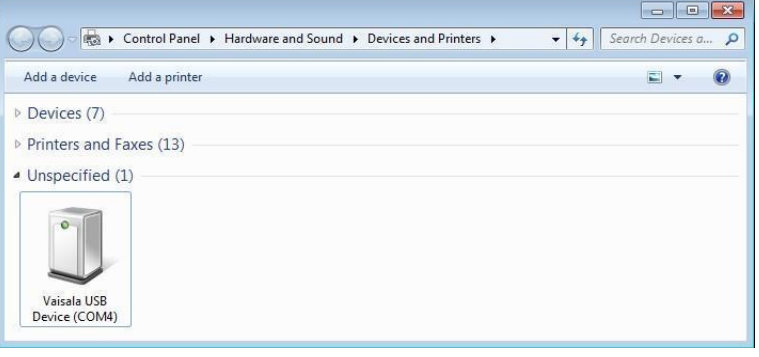

- 4. Чтобы установить драйвер вручную:
	- а. Отсоедините служебный кабель USB от компьютера.
	- b. Загрузите драйвер Vaisala USB с сайта http://www.vaisala.com/software (выберите соответствующую программу установки драйвера USB-устройства для вашего кабеля).
	- c. Запустите программу установки драйвера USB Vaisala USB Device Driver Setup. exe. Примите параметры установки, заданные по умолчанию.
	- d. Вернитесь к шагу 1 и убедитесь, что установленный драйвер работает должным образом.

#### 7.1.2 Подключение кабеля USB

Чтобы подключить служебный кабель USB к служебному порту:

- 1. Убедитесь, что кабель USB подключен к вашему компьютеру.
	- 2. Открутите винты на крышке датчика и откройте крышку.
	- 3. Подключите служебный кабель USB к разъему служебного порта на датчике.
	- 4. Настройте параметры приложения терминала.

#### 7.1.3 Настройка параметров приложения терминала

Ниже описано, как подключиться к датчику с помощью приложения терминала PuTTY для Windows (доступно для загрузки на странице http://www.vaisala.com/software) и служебного кабеля USB:

1. Убедитесь, что служебный кабель USB подключен к вашему ПК и служебному порту датчика.

- 2. Запустите приложение PuTTY.
- 3. Выберите Connection (Соединение) > Serial & USB (Последовательное и USB) и проверьте, что в поле Serial or USB line to connect to (Последовательная линия или USBлиния для подключения) выбран правильный СОМ-порт. Если вы используете приложение PuTTY для терминала, поставляемое компанией Vaisala, вы можете нажать на кнопку USB Finder (Поисковая программа для USB), чтобы открыть программу поиска USB-устройства Vaisala.

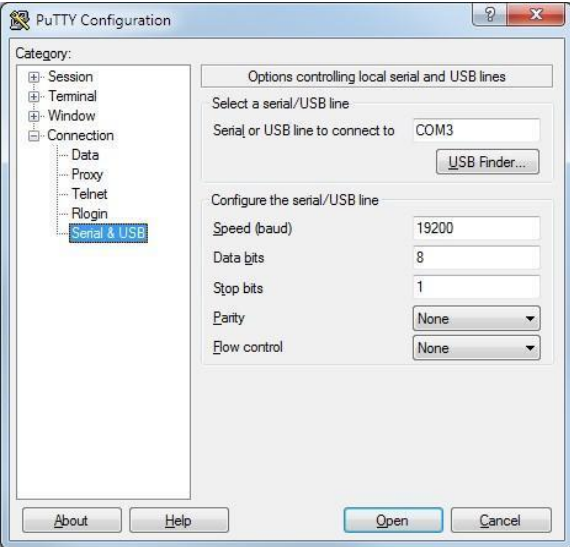

4. Проверьте правильность других настроек последовательного соединения и при необходимости измените их.

Таблица 5 Настройки последовательного интерфейса служебного порта

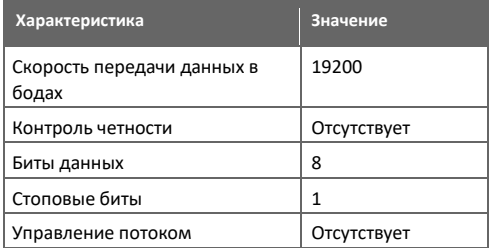

- 5. Выберите Terminal (Терминал). Используйте следующие настройки:
	- Local Echo (Локальный эхо-сигнал): Force on (Усилить). Этот параметр обеспечивает отображение вводимого вами текста в окне сеанса.
	- Send line ends with line feeds (CR+LF) (Отправлять концы строк с переходами на новую строку): Selected (Выбрано). Этот параметр гарантирует, что все текстовые строки будут видимыми в окне сеанса.

#### Руководство пользователя МНТ410

6. Нажмите кнопку Open (Открыть), чтобы открыть окно соединения и начать использовать линию последовательной передачи данных.

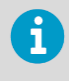

Если приложение PuTTY не сможет открыть выбранный последовательный порт, вместо этого появится сообщение об ошибке. Если это произойдет, перезапустите приложение PuTTY и проверьте настройки.

### 7.2 Сводная информация по последовательным командам

Обозначение <cr> относится к символу управления возвратом каретки, который можно отправить из приложения терминала, нажав на клавишу Enter на клавиатуре. Перед вводом команд отправьте символ <cr>, чтобы очистить буфер команд.

Команды можно вводить в верхнем или нижнем регистре. В примерах команд текст, вводимый с клавиатуры пользователем, показан жирным шрифтом.

#### Таблица 6 Последовательные команды

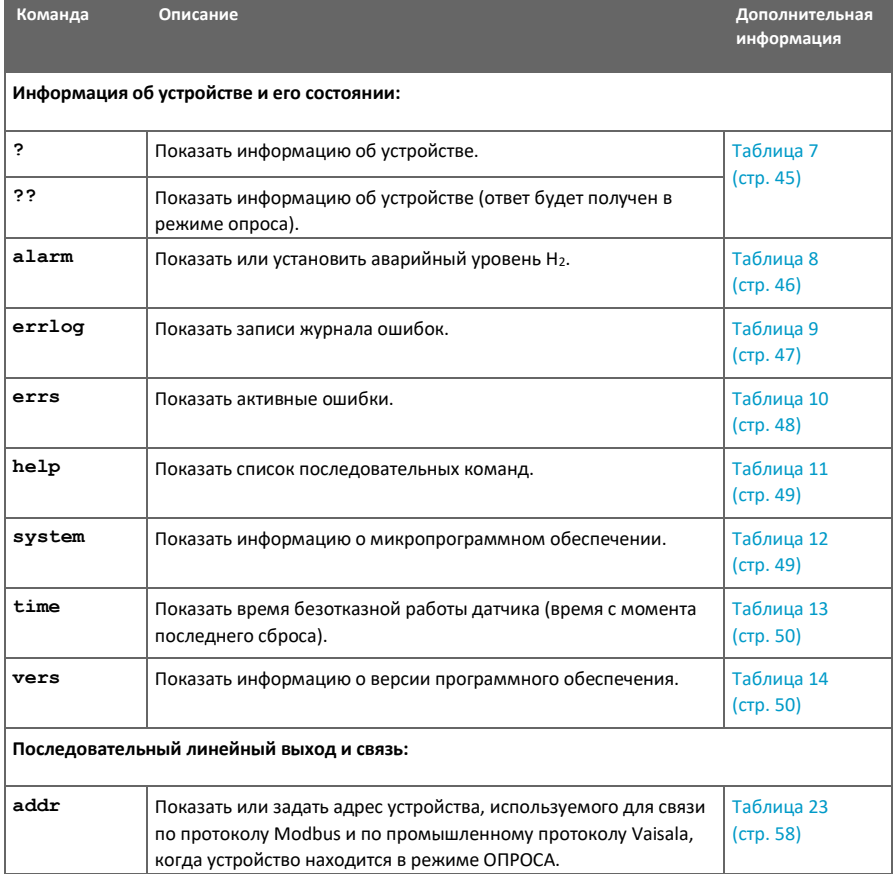

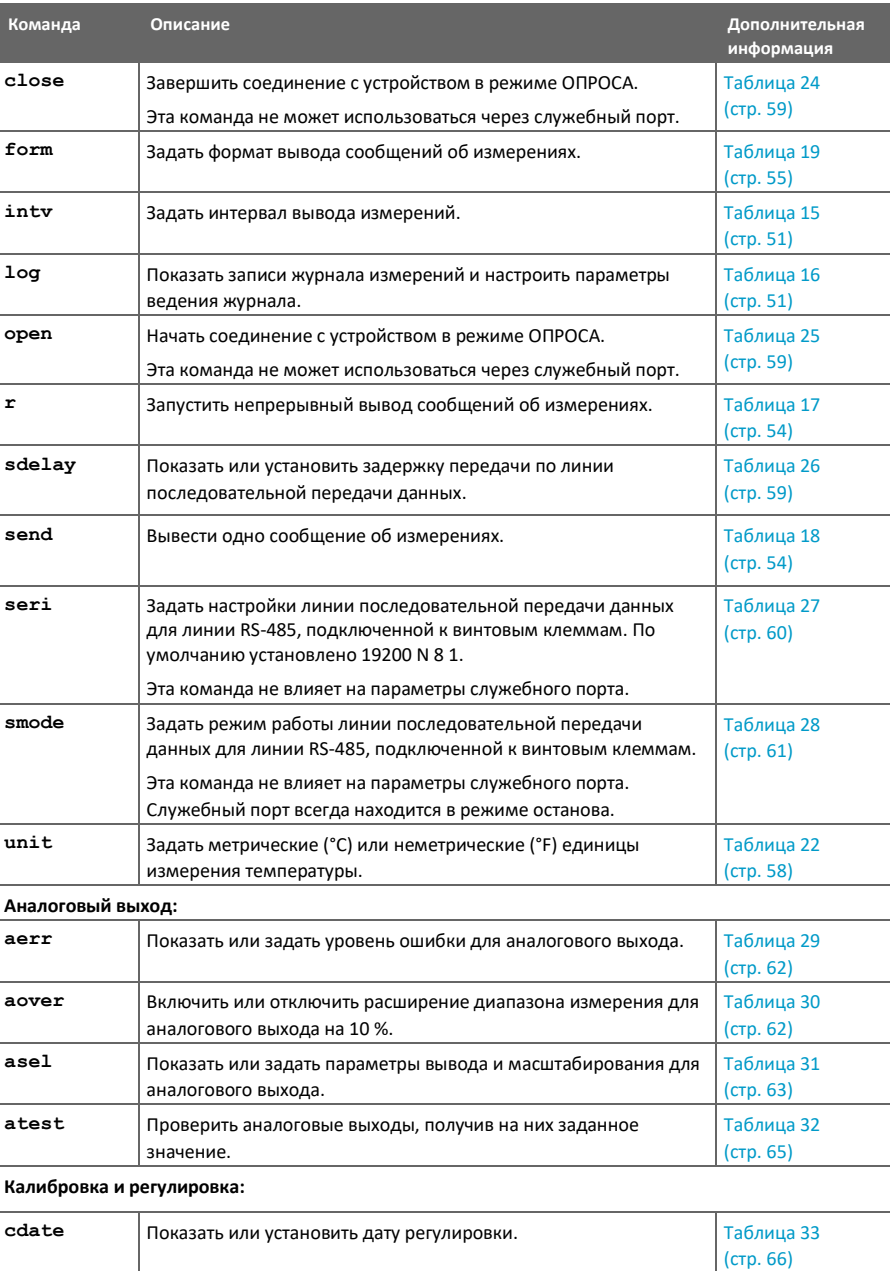

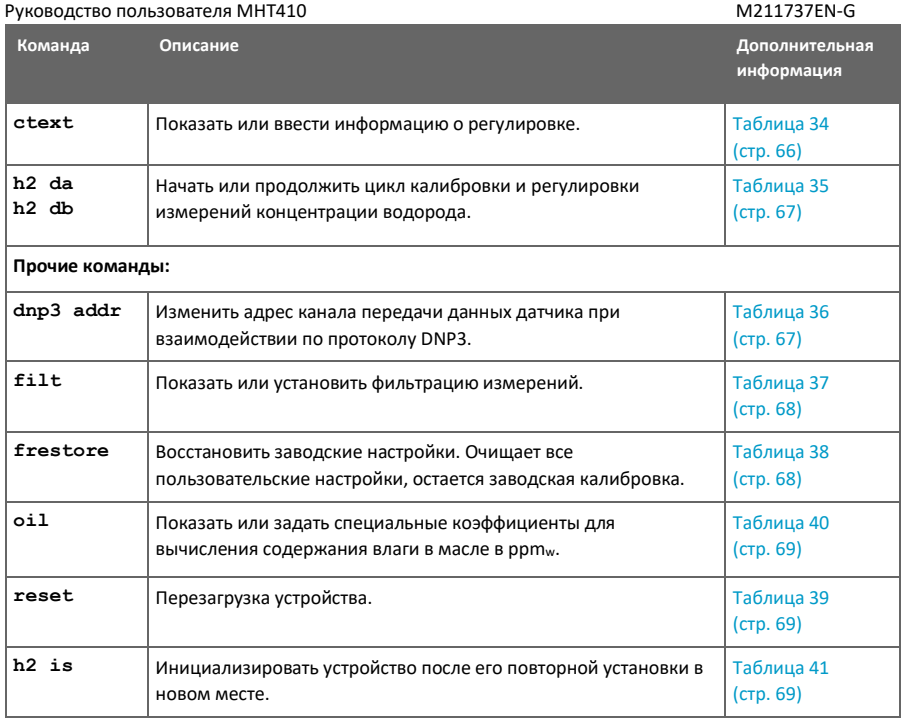

# 7.3 Информация об устройстве и команды состояния

Таблица 7 Команда ?

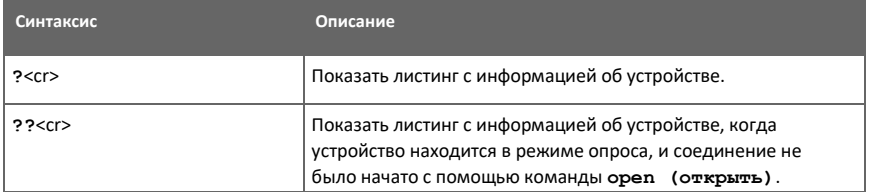

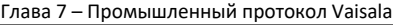

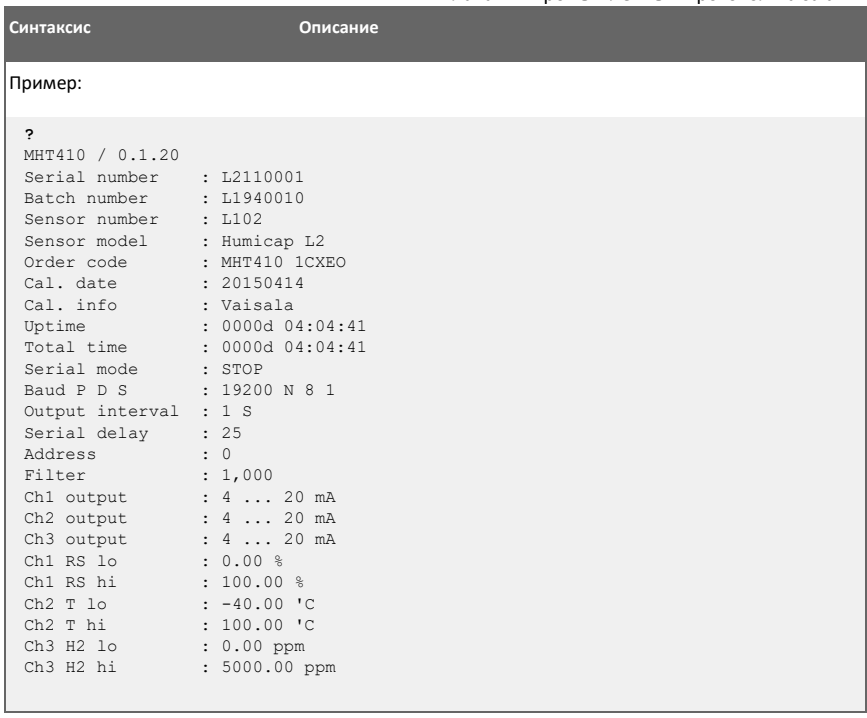

#### Таблица 8 Команда Alarm

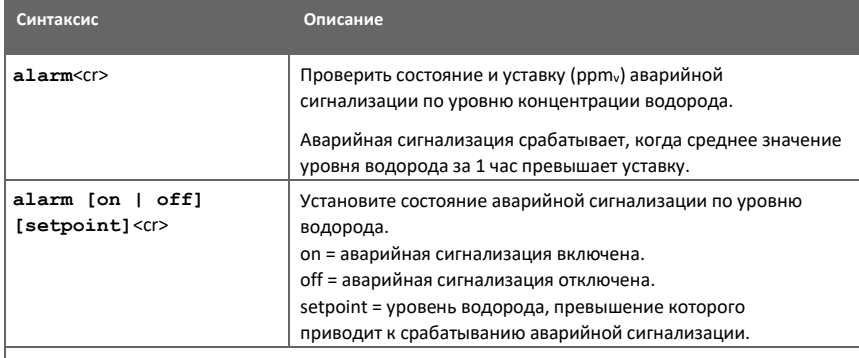

Пример (проверка состояния аварийной сигнализации по уровню водорода, сигнализация отключена):

#### **alarm**

Alarm display : OFF ? Setpoint (ppm) : 300 ?

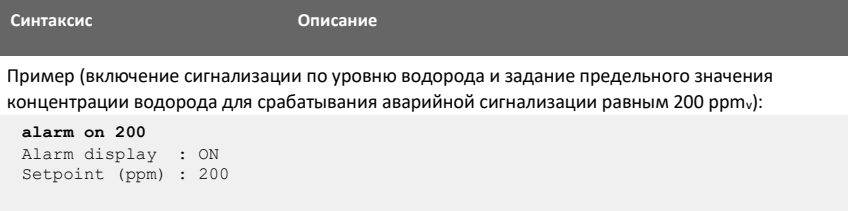

#### Таблица 9 Команда Errlog

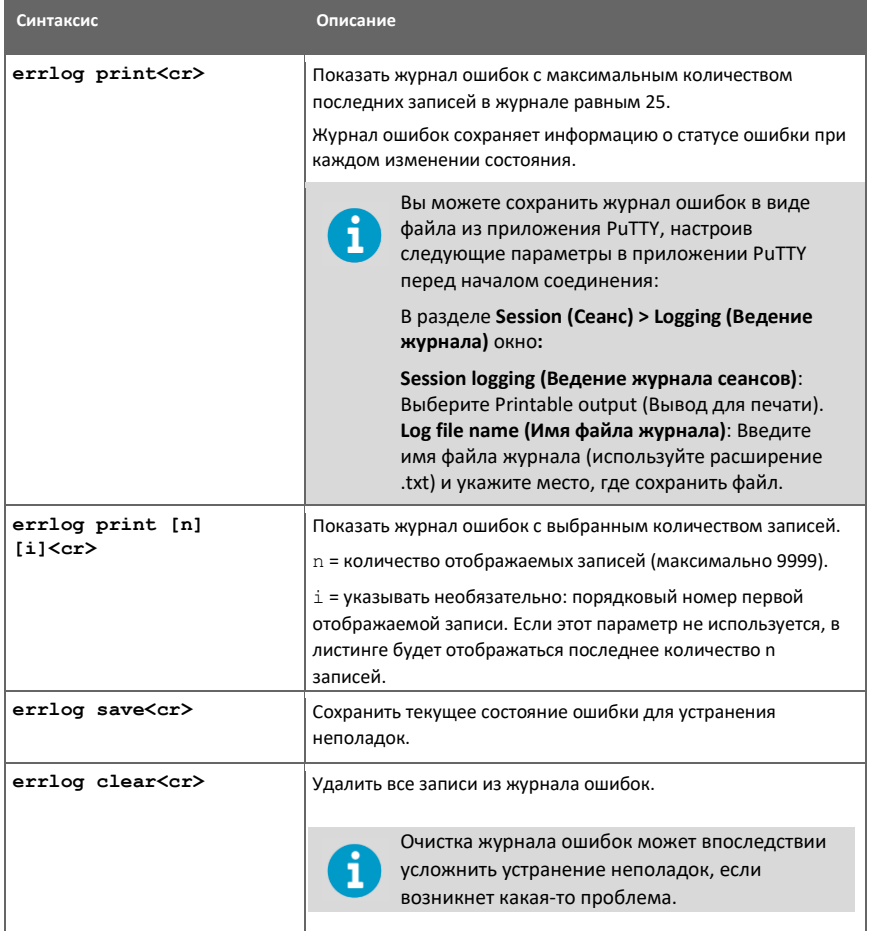

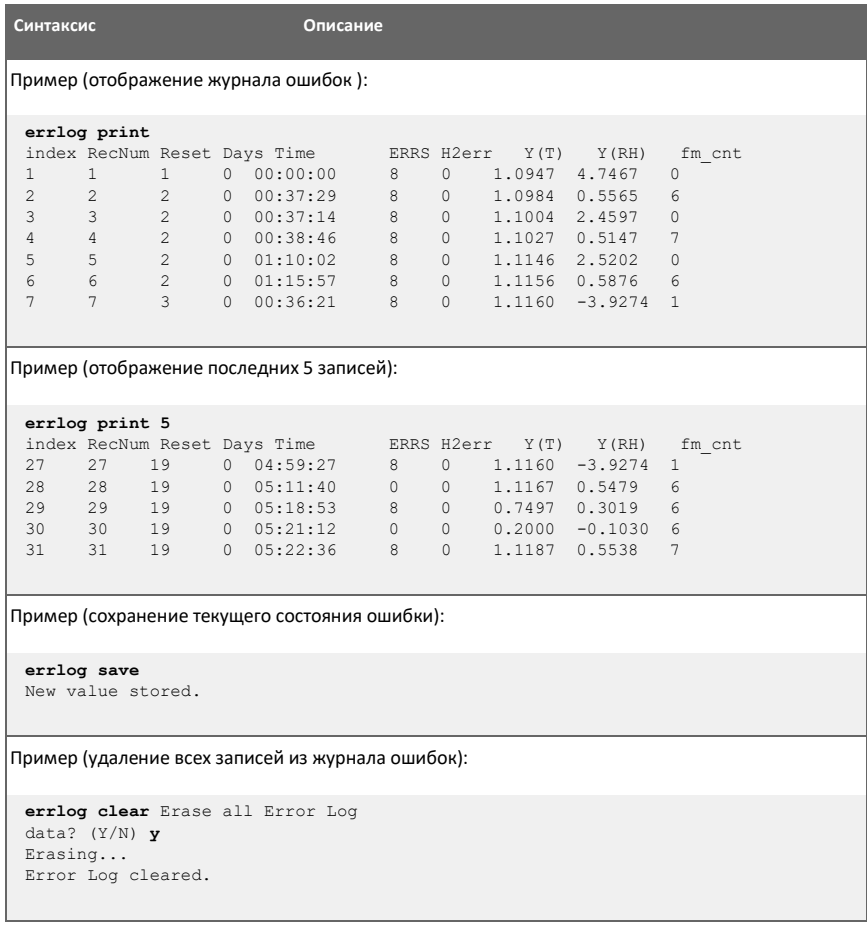

#### Таблица 10 Команда Errs

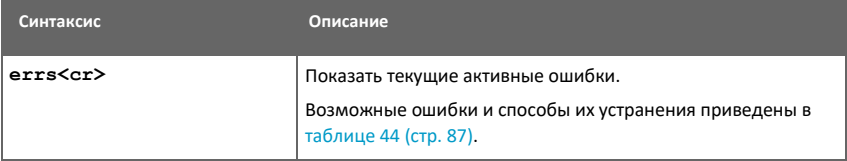

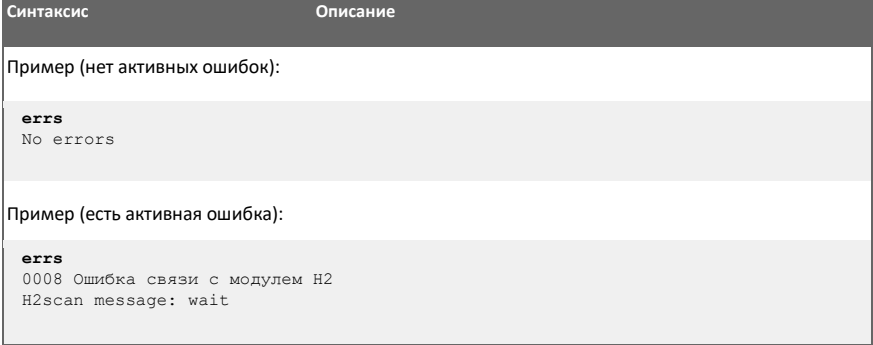

#### Таблица 11 Команда Help

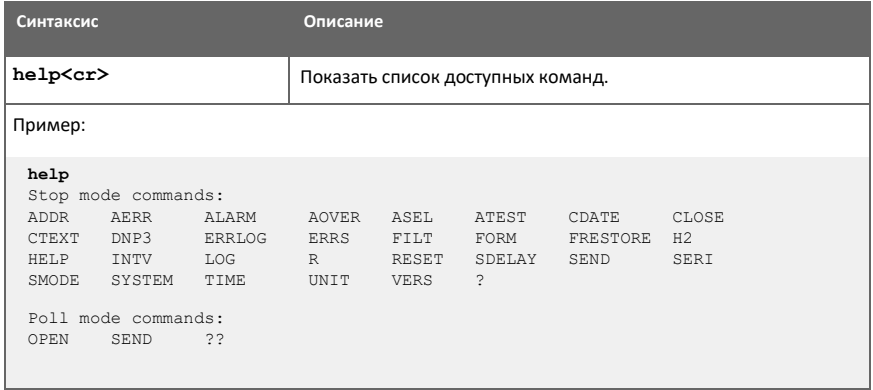

#### Таблица 12 Команда System

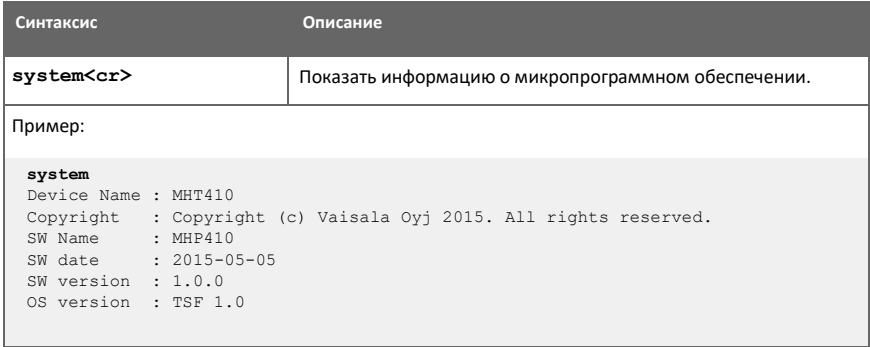

#### Таблица 13 Команда Time

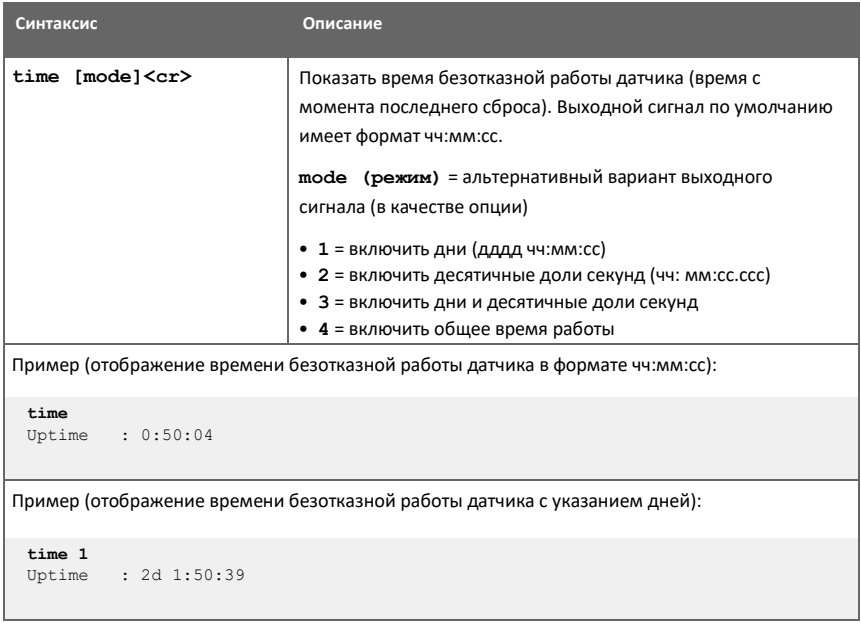

#### Таблица 14 Команда Vers

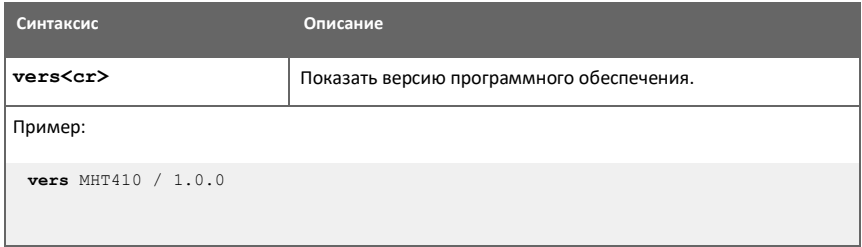

# 7.4 Последовательный линейный выход и команды связи

### 7.4.1 Команды вывода измерений

#### Таблица 15 Команда Intv

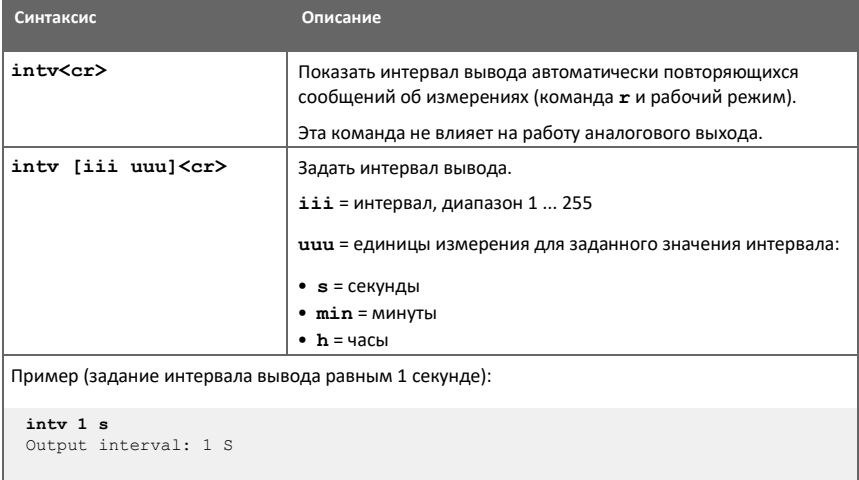

#### Таблица 16 Команда Log

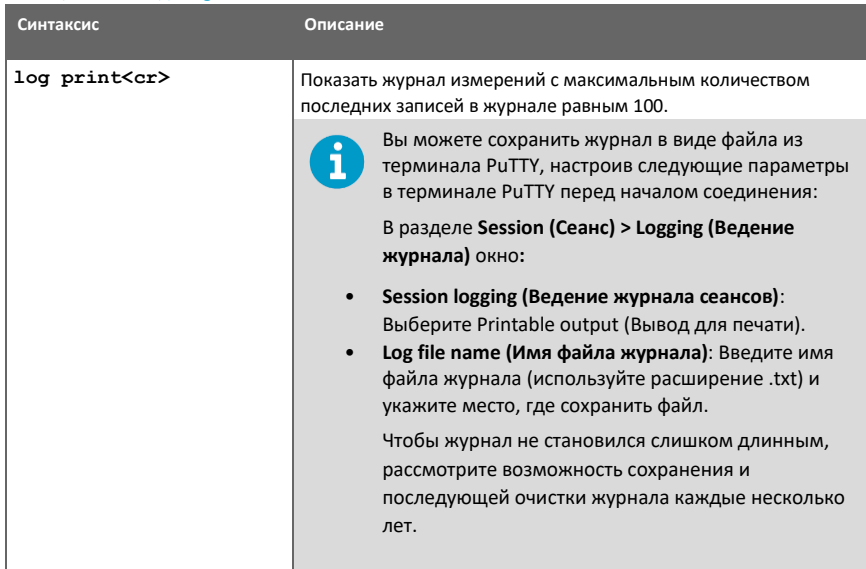

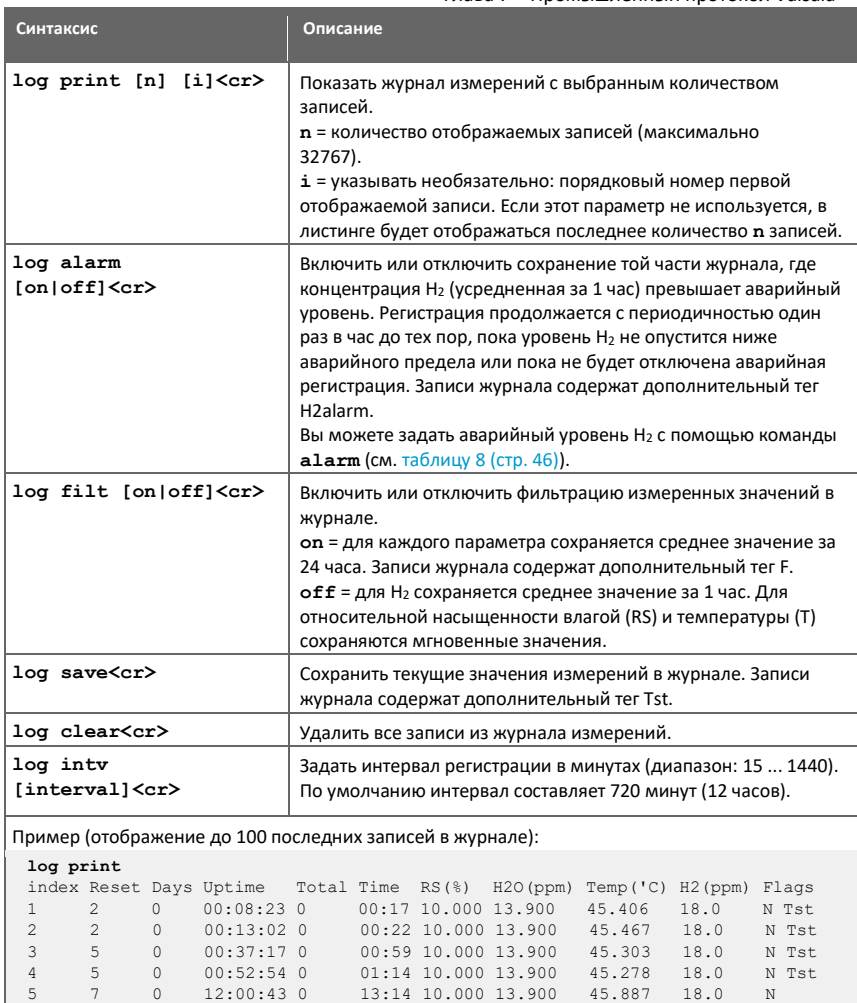

#### Глава 7 – Промышленный протокол Vaisala

Пример (отображение последних 5 записей):

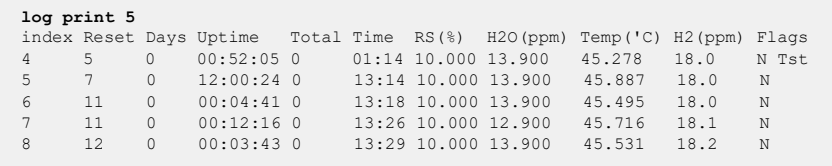

6 11 0 00:04:31 0 13:18 10.000 13.900 45.495 18.0 N 7 11 0 00:12:08 0 13:26 10.000 12.900 45.716 18.1 N 8 12 0 00:03:15 0 13:29 10.000 13.900 45.531 18.2 N

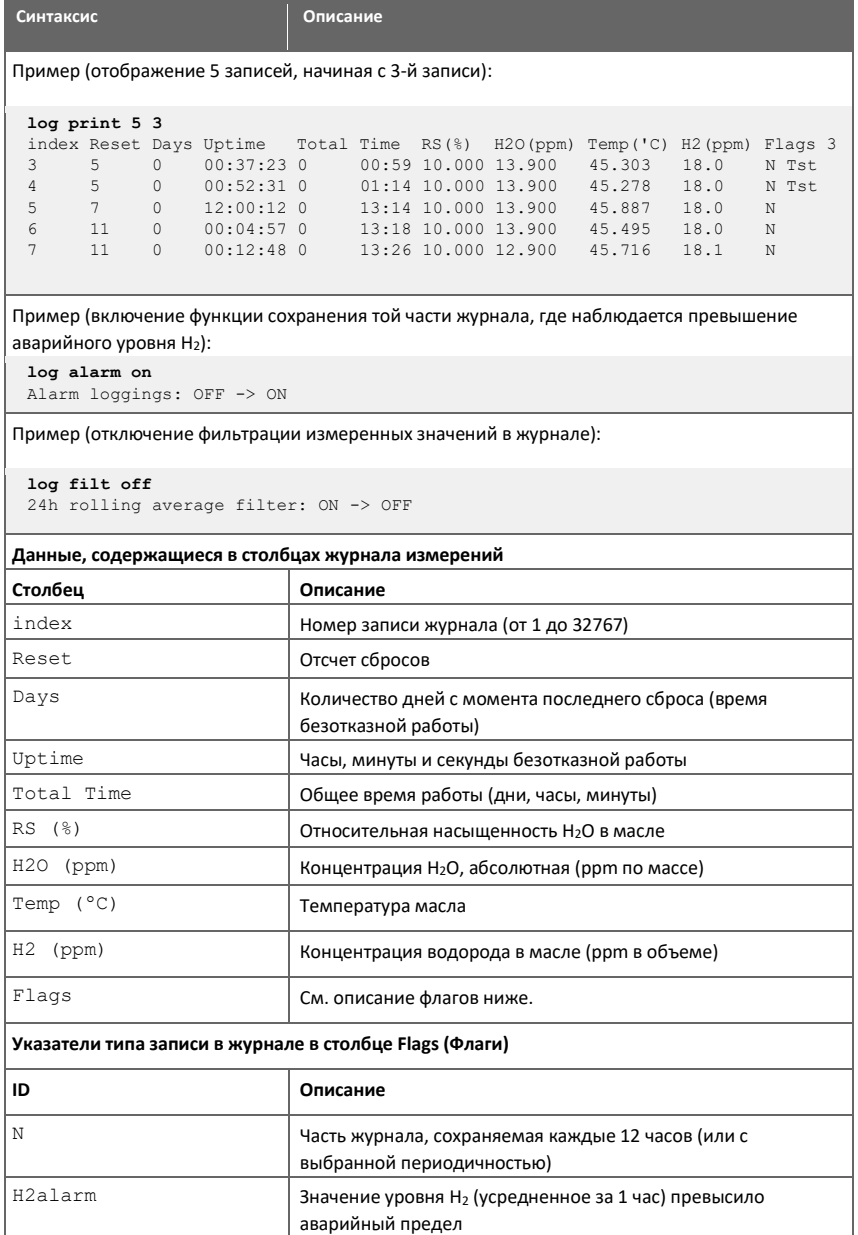

### Глава 7 – Промышленный протокол Vaisala

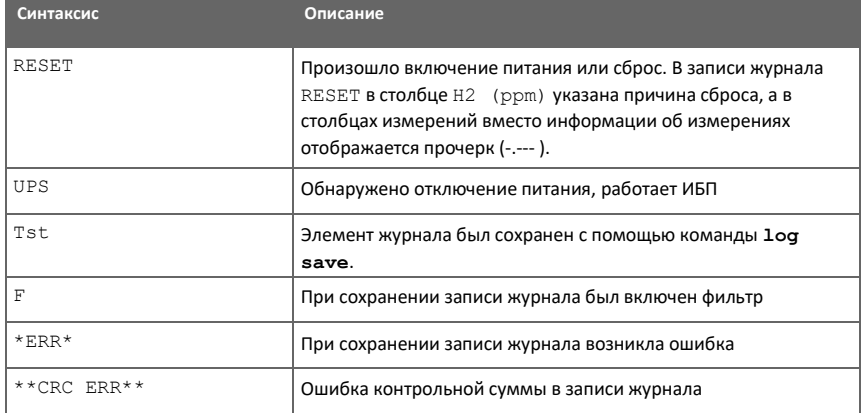

#### Таблица 17 Команда R

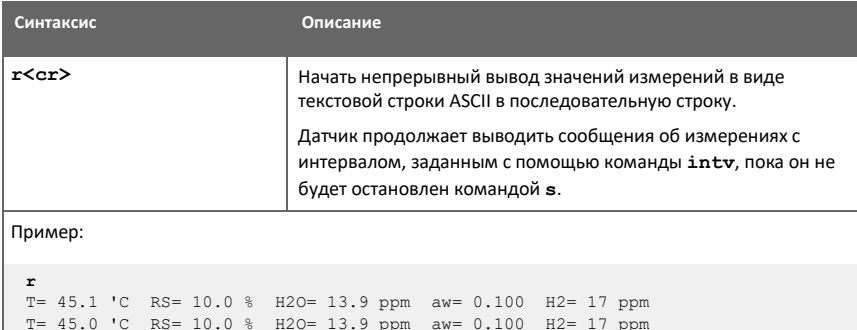

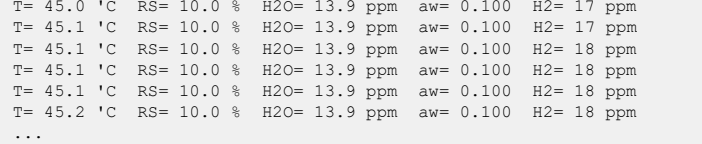

#### Таблица 18 Команда Send

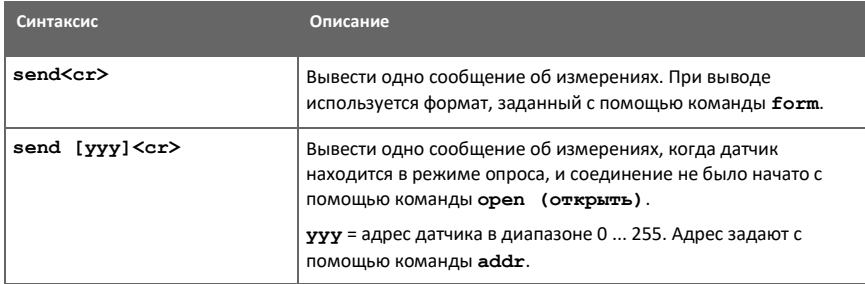

Руководство пользователя МНТ410

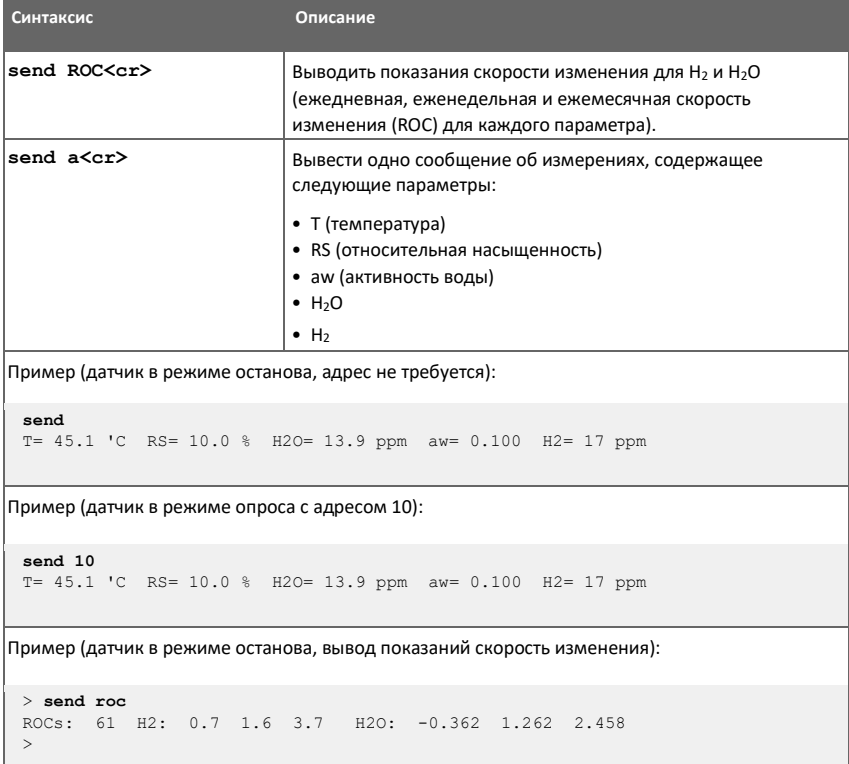

### 7.4.2 Команды, определяющие формат вывода измерений

#### Таблица 19 Команда Form

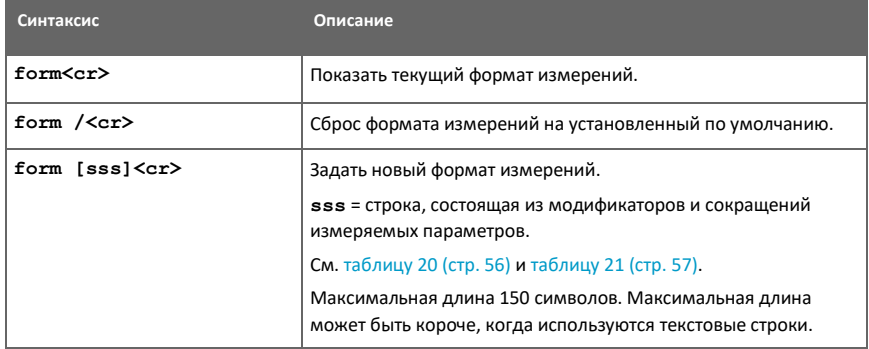

Глава 7 – Промышленный протокол Vaisala

**Синтаксис Описание** Пример (отображение текущего формата измерений, здесь показан формат, заданный по умолчанию): **form** 3.1 "T=" t " " U3 3.1 "RS=" rs " " U4 6.1 "H2O=" h2o " " U5 4.3 "aw=" aw " " 6.0 "H2=" h2 " " U5 \r \n Пример вывода (непрерывный вывод в РАБОЧЕМ режиме): T= 45.0 'C RS= 10.0 % H2O= 13.9 ppm aw= 0.100 H2= 18 ppm Пример (изменения порядка вывода таким образом, чтобы сначала отображать H2, с контрольной суммой модуля 65536 в конце): **form 6.0 "H2=" h2 " " U5 3.1 "T=" t " " U3 3.1 "RS=" rs " " U4 6.1 "H2O=" h2o " " U5 4.3 "aw=" aw " " cs4 #r #n** OK Пример вывода (непрерывный вывод в РАБОЧЕМ режиме): H2= 18 ppm T= 45.0 'C RS= 10.0 % H2O= 13.9 ppm aw= 0.1 0E22 Пример (отображение H<sub>2</sub>O в ppm<sub>w</sub> без десятичных знаков с помощью символов ASCII, обозначающих **начало текста** (символ ASCII 002) и **конец текста** (символ ASCII 003), без перевода строки и возврата каретки в конце): **form #002 6.0 "H2=" h2 " " U5 3.1 "T=" t " " U3 3.1 "RS=" rs " " U4 6.0 "H2O=" h2o " " U5 4.3 "aw=" aw " " #003**  OK Пример вывода (непрерывный вывод в РАБОЧЕМ режиме):

H2= 18 ppm T= 45.0 'C RS= 10.0 % H2O= 14 ppm aw= 0.100

#### Таблица 20 Параметры вывода для команды Form

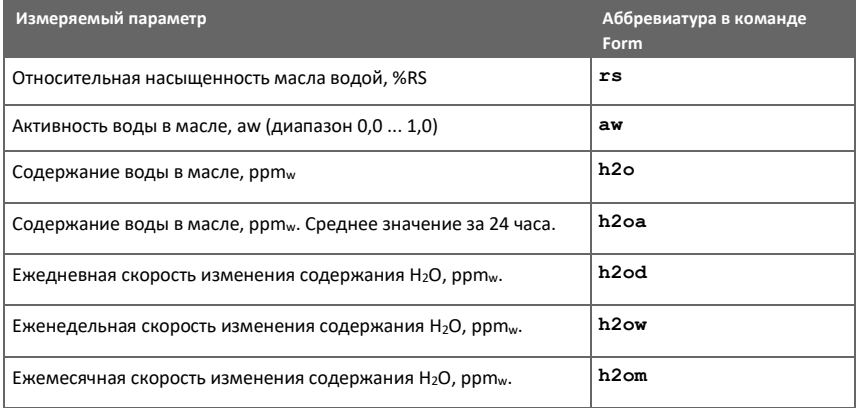

Руководство пользователя МНТ410

#### M211737EN-G

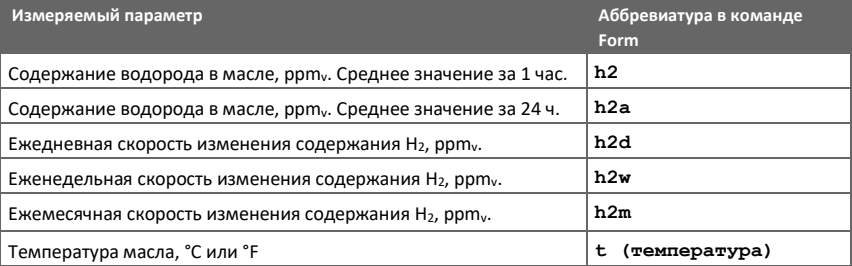

### Таблица 21 Модификаторы для команды Form

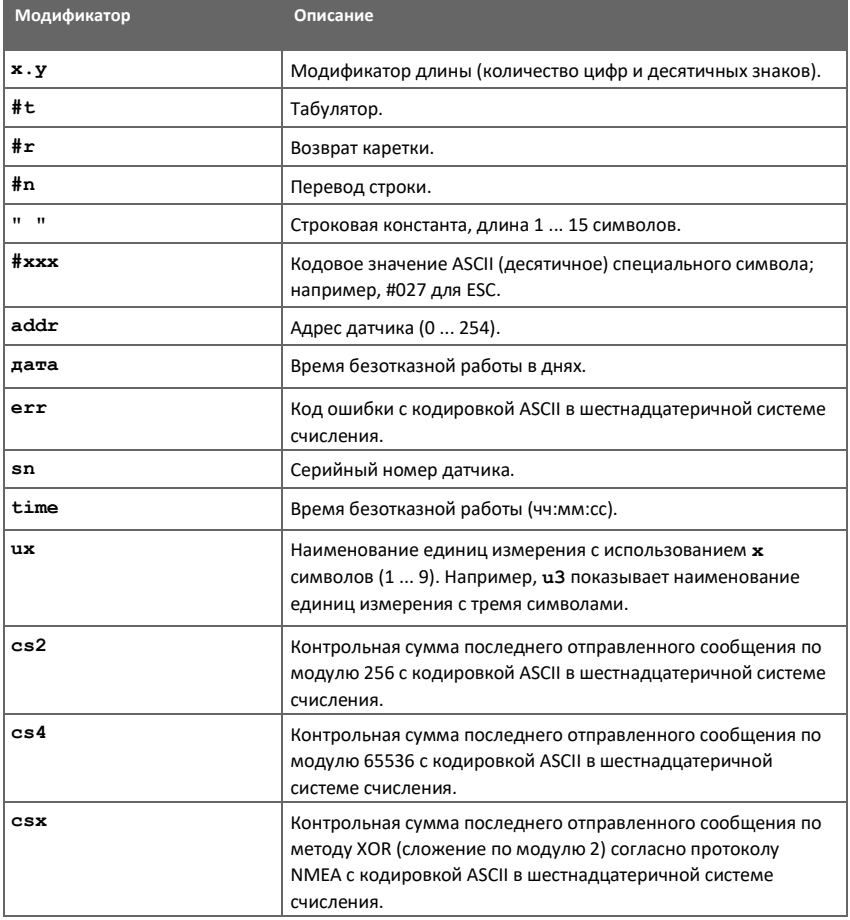

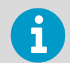

Вы также можете использовать символ обратной косой черты \ вместо хешсимвола #.

#### Таблица 22 Команда Unit

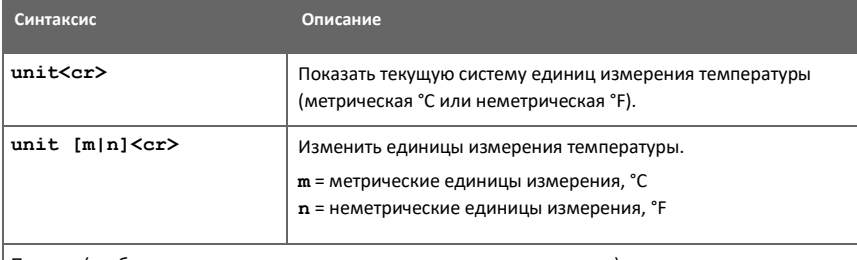

Пример (отображение текущих единиц измерения и проверка выхода):

```
unit
Units : Metric
send
T= 45.0 'C RS= 10.0 % H2O= 13.9 ppm aw= 0.100 H2= 18 ppm
```
Пример (изменение единиц измерения температуры с °С на °F и проверка выхода):

```
unit n
Units : Non metric
send
T=113.0 'F RS= 10.0 % H2O= 13.9 ppm aw= 0.100 H2= 18 ppm
```
#### 7.4.3 Команды последовательной линии передачи данных

#### Таблица 23 Команда Addr

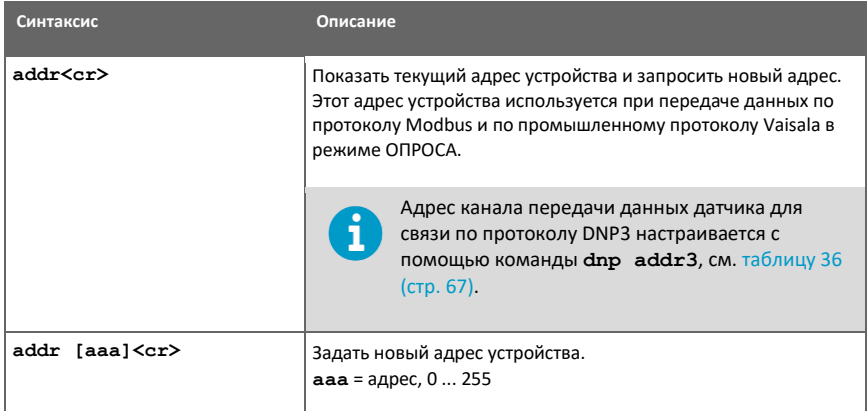

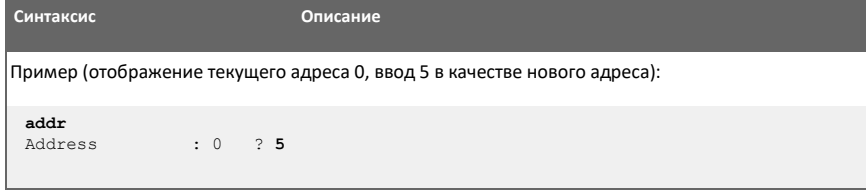

#### Таблица 24 Команда Close

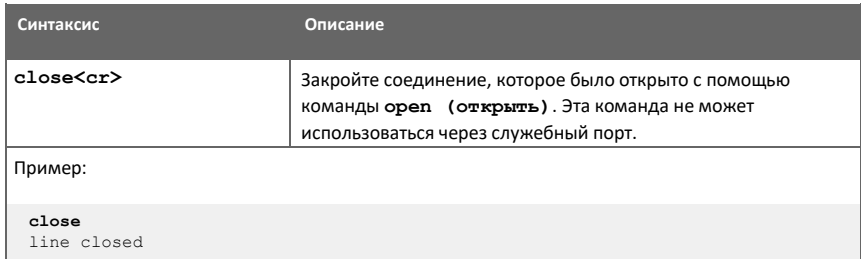

#### Таблица 25 Команда Open

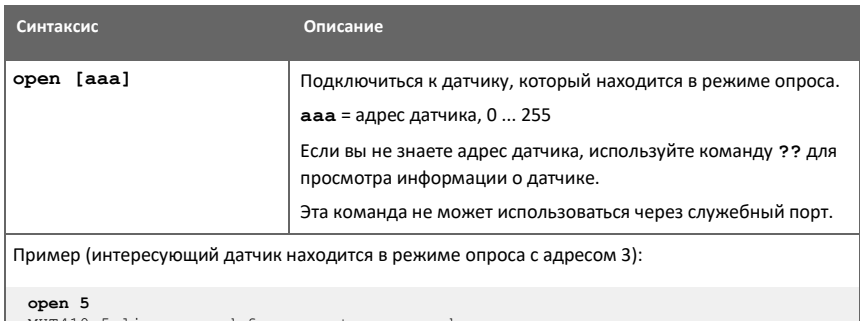

### MHT410 5 line opened for operator commands

#### Таблица 26 Команда Sdelay

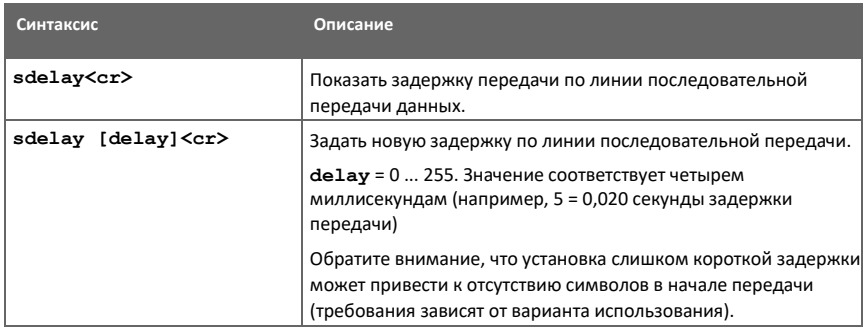

Глава 7 - Промышленный протокол Vaisala

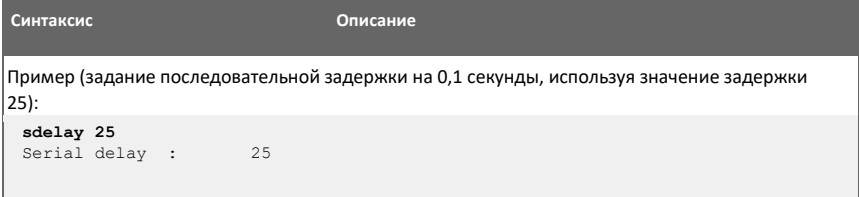

#### Таблица 27 Команда Seri

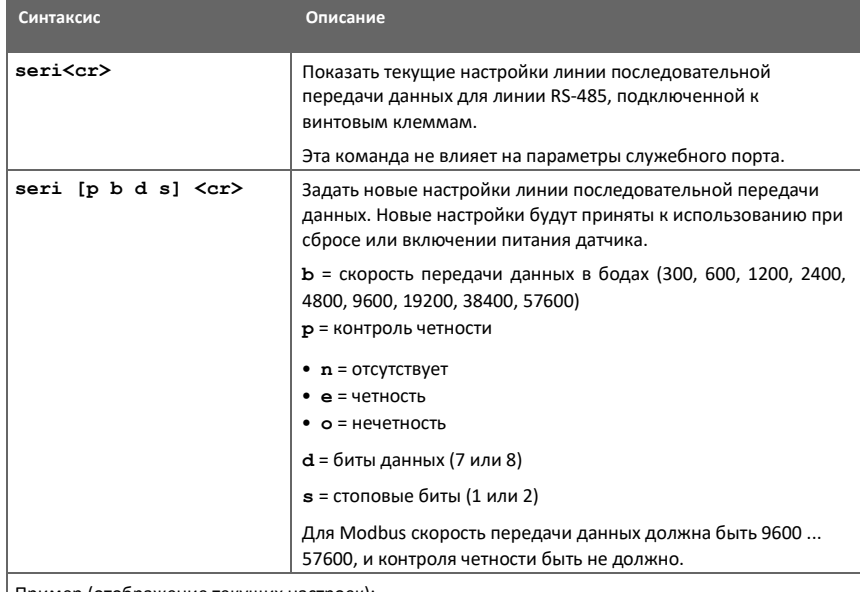

| Пример (отображение текущих настроек):

```
seri
Baud P D S : 19200 N 8 1
```
Пример (задание скорости передачи данных равной 9600 и сброс параметров датчика, чтобы использовать новую скорость передачи данных):

```
seri 9600 N 8 1
Baud P D S : 9600 N 8 1
reset
MHT410 / 1.2.0
```
Таблица 28 Команда Smode

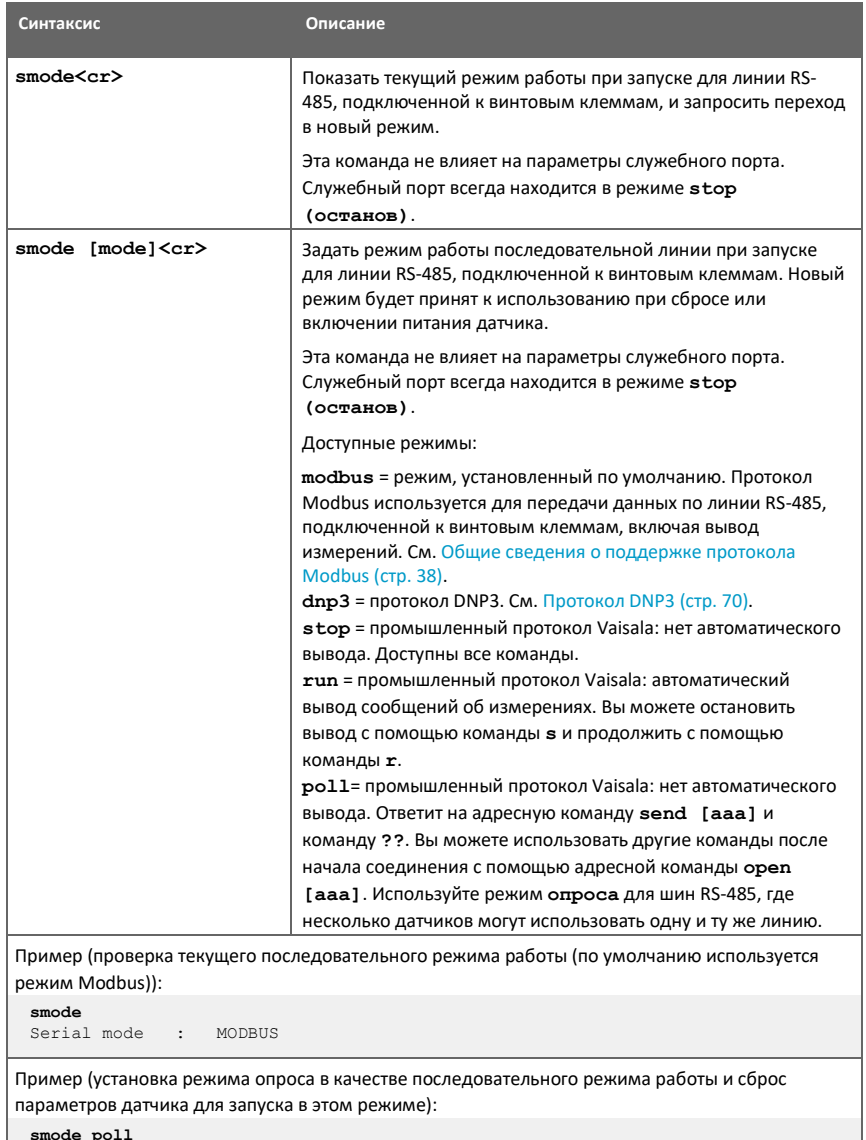

**smode poll** Serial mode : POLL **reset** MHT410 / 1.2.0

### 7.5 Команды аналогового выхода

#### Таблица 29 Команда Aerr

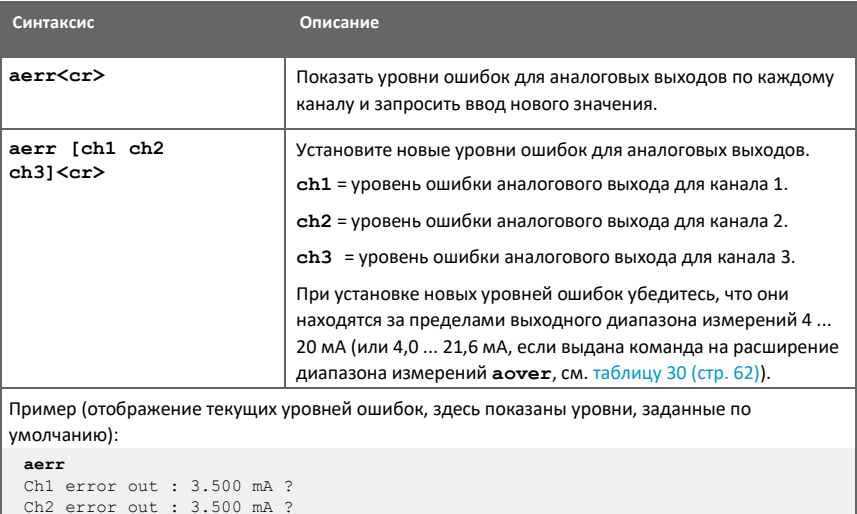

Пример (установка уровня ошибки равным 21 мА на всех каналах):

```
aerr 21 21 21
Ch1 error out : 21.000 мА
Ch2 error out : 21.000 мА
Ch3 error out : 21.000 мА
```
Ch3 error out : 3.500 mA ?

#### Таблица 30 Команда Aover

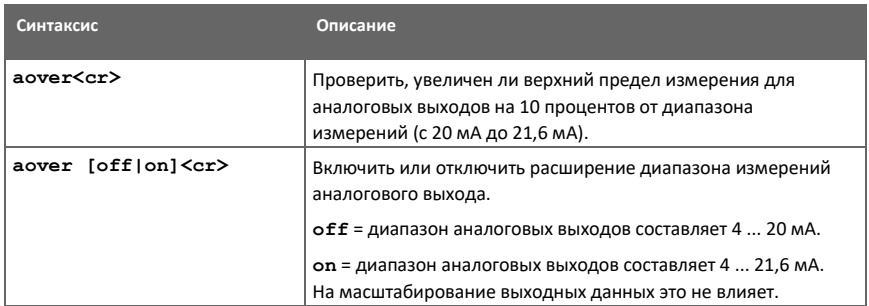

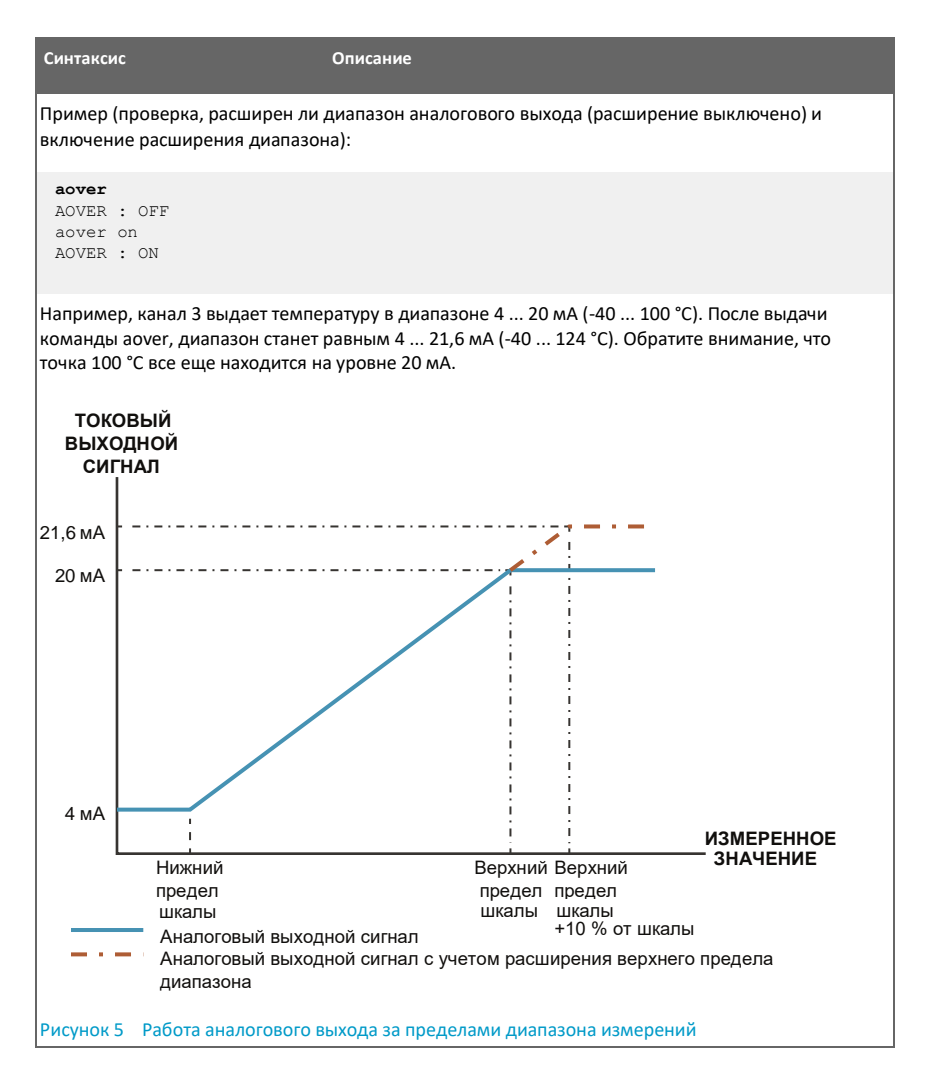

#### Таблица 31 Команда Asel

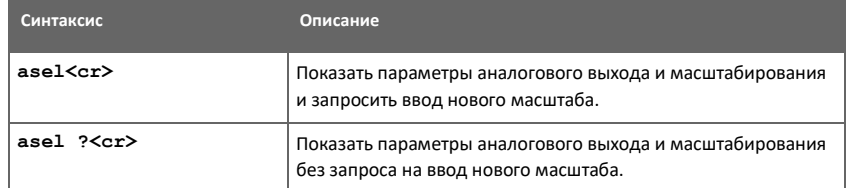

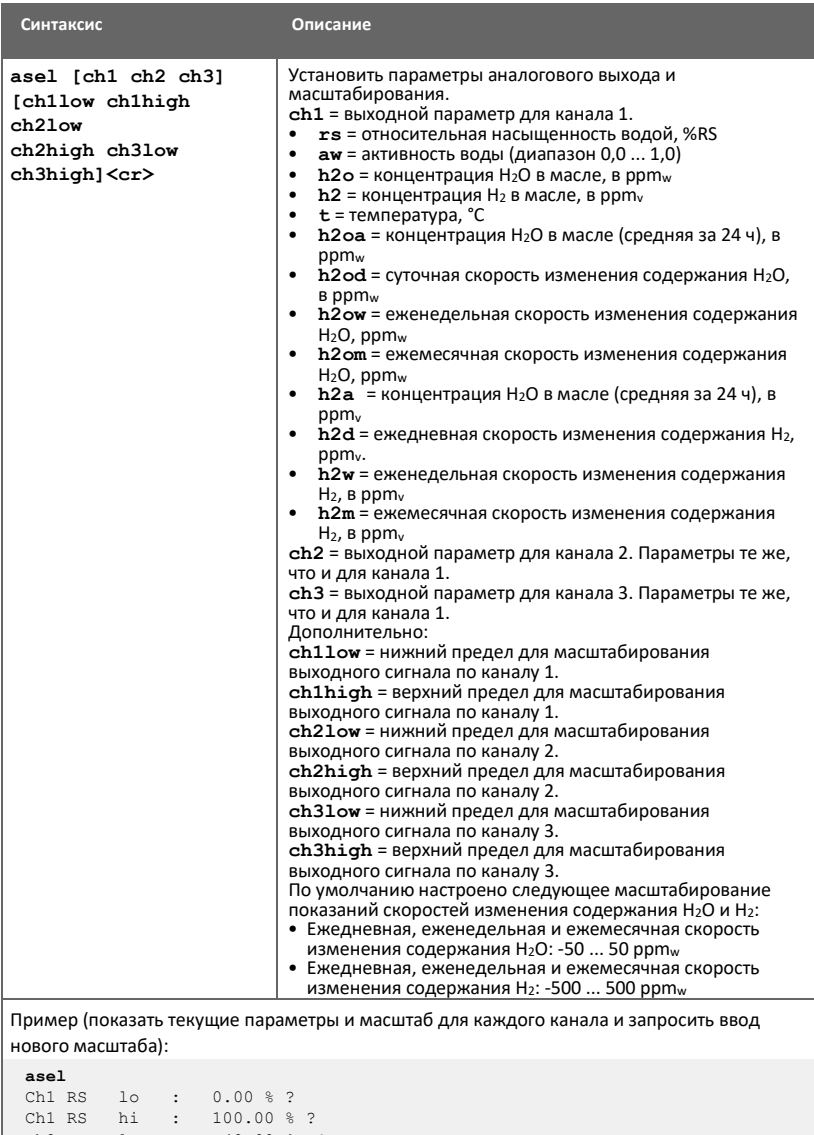

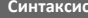

**Синтаксис Описание**

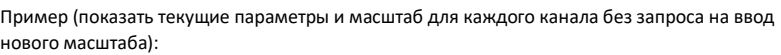

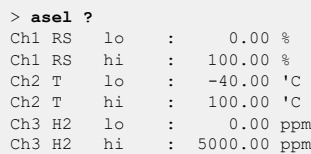

Пример (изменение выходного параметра по каналу 1 для вывода по нему значений активности воды, регулировка масштабирования с заданием новых выходных

диапазонов, а именно 0 ... 1 для канала 1 и 0 ... 2000 ppm<sub>v</sub> для канала 3):

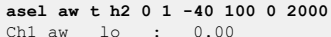

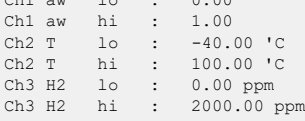

Пример (изменение выходного параметра по каналу 3 для вывода по нему еженедельной скорости изменения содержания Н2):

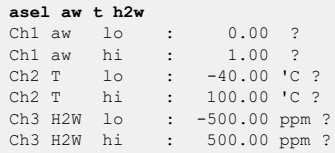

Если вы измените выходные параметры, масштабирование для каждого канала будет установлено по умолчанию и вам будет предложено ввести новые нижний и верхний пределы измерения для каждого канала. Если вы не хотите изменять одно или несколько ограничений, заданных по умолчанию, нажмите клавишу Enter (Ввод), когда вам предложат это сделать.

#### Таблица 32 Команда Atest

f

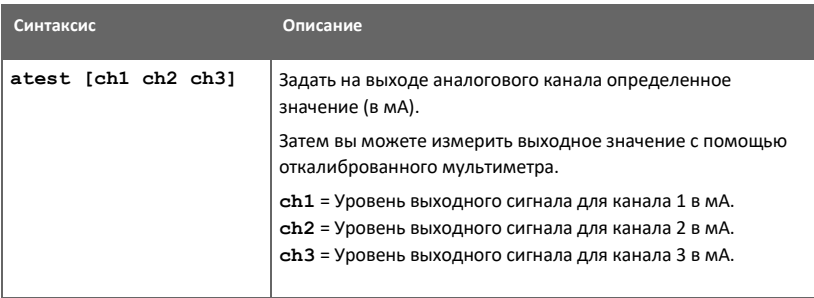

```
Синтаксис Описание
Пример (включение режима тестирования аналогового выхода, задание уровня выходного 
сигнала равным 20 мА по всем каналам):
 atest 20 20 20
 Analog output test mode: ON
CH1: 20.000 мА
CH2: 20.000 мА
CH3: 20.000 мА
Пример (отключение режима тестирования аналогового выхода, возобновление нормального 
режима работы выхода):
 atest
Analog output test mode: OFF
CH1: 7.568 мА
 CH2: 13.714 мА
 CH3: 4.038 мА
```
### 7.6 Команды калибровки и регулировки

#### Таблица 33 Команда Cdate

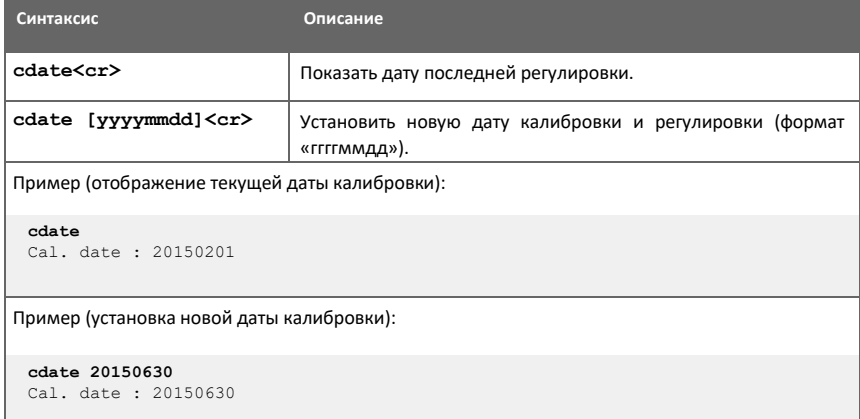

#### Таблица 34 Команда Ctext

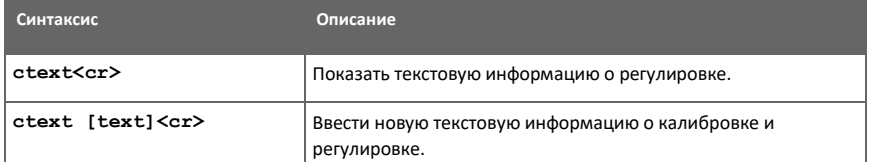

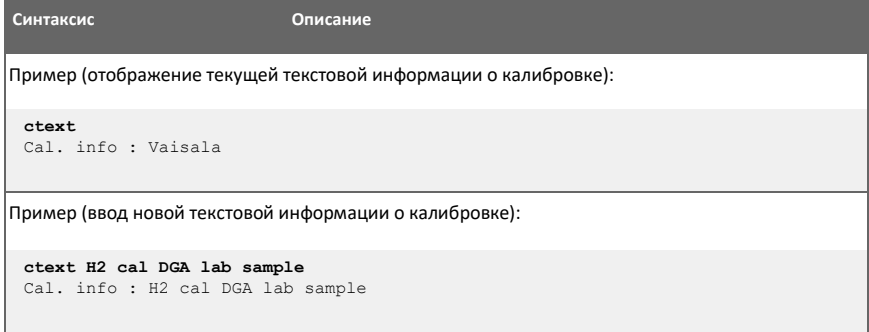

#### Таблица 35 Команды H2 da и h2 db

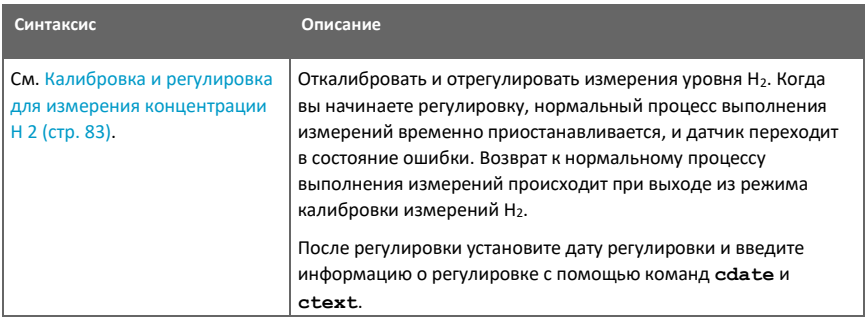

## 7.7 Прочие команды

#### Таблица 36 Команда Dnp3 Addr

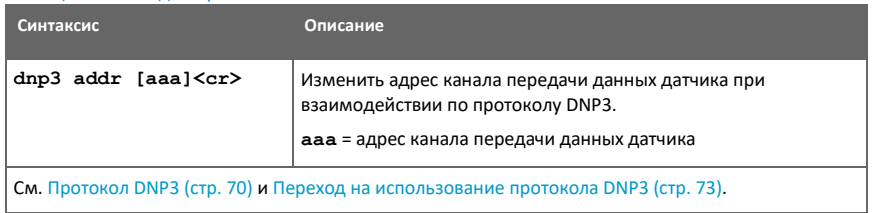

#### Таблица 37 Команда Filt

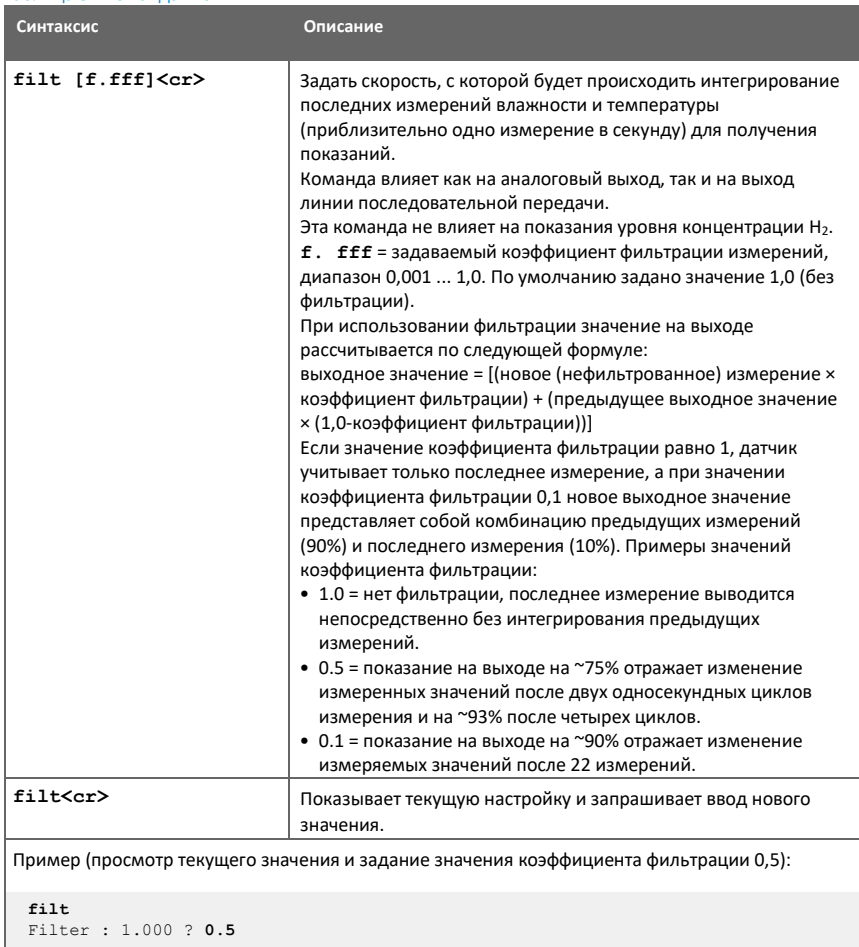

### Таблица 38 Команда Frestore

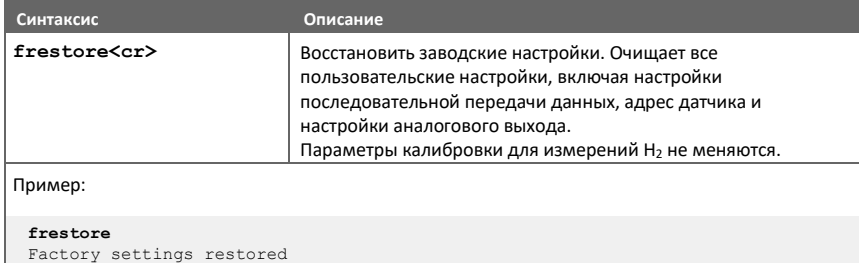

69

#### Руководство пользователя MHT410 M211737EN-G Таблица 39 Команда Reset

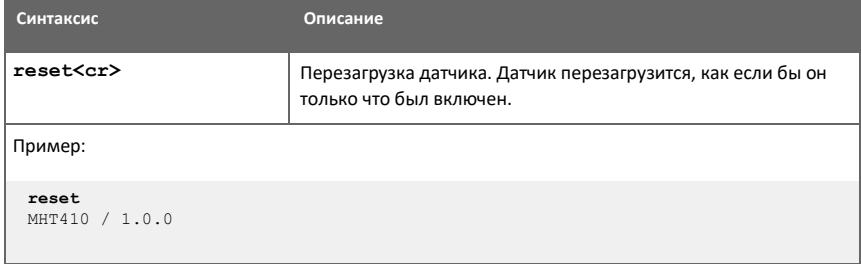

#### Таблица 40 Команда Oil

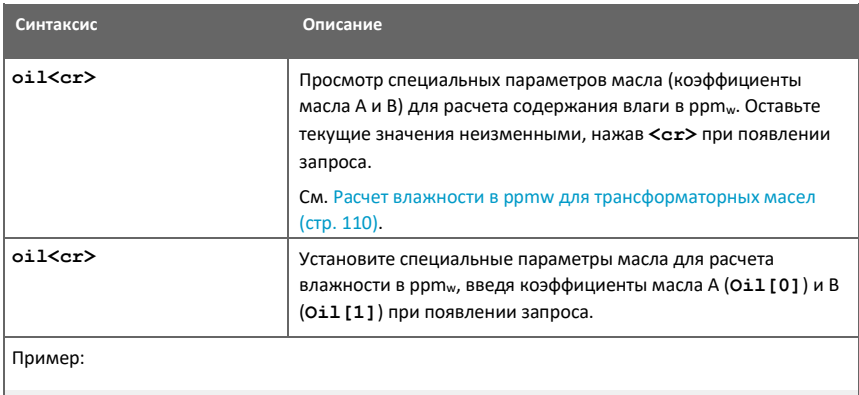

```
oil<br>Oil[0]         : -1662.6999 ?
Oil[1] : 7.3694 ?
```
#### Таблица 41 Команда H2 is

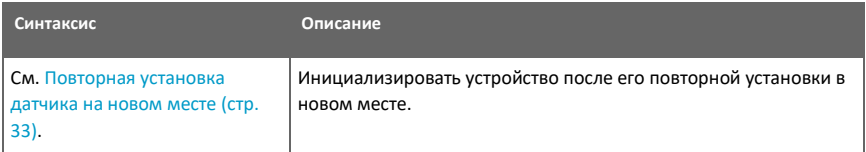
# **8. Протокол DNP3**

Прибор MHT410 может использоваться в качестве выносной станции DNP3 (начиная с версии программного обеспечения 1.2.0). Он поддерживает только последовательную передачу данных. Последовательная передача данных выполняется на базе аппаратного обеспечения RS-485, и поэтому приборы MHT410 могут использоваться в многоточечной топологии.

Конфигурационные файлы устройства MHT410 для DNP3 доступны для загрузки на сайте [http://www.vaisala.com.](http://www.vaisala.com/)

Протокол DNP3 доступен по линии RS-485, подключаемой к винтовым клеммам датчика MHT410, которая может поддерживать только один протокол одновременно (DNP3, Modbus или промышленный протокол Vaisala). Заводским протоколом, настроенным по умолчанию, является Modbus. Чтобы использовать протокол DNP3, вам необходимо изменить протокол связи и другие настройки, относящиеся к протоколу DNP3, через служебный порт MHT410, используя команды промышленного протокола Vaisala.

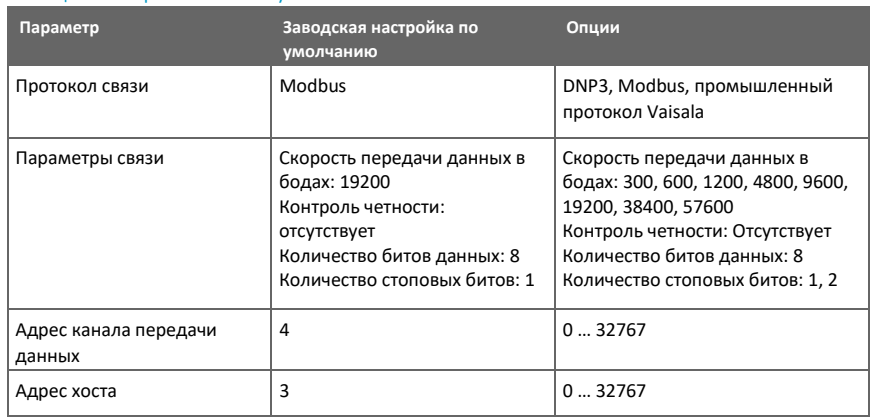

#### Таблица 42 Настройки связи по умолчанию

### 8.1 Подключение через служебный порт

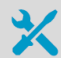

- Служебный USB-кабель Vaisala (219690)
- Компьютер с:
	- операционной системой Windows
	- свободным портои USB
	- приложением для терминала (например, приложение PuTTy, доступ к которому можно получить на сайте [http://www.vaisala.com / software\)](http://www.vaisala.com/software)
	- драйвером для устанавливаемого служебного USB-кабеля Vaisala (доступен на установочном носителе, который прилагается к кабелю, и на сайте [http://www.vaisala.com/software\)](http://www.vaisala.com/software)

Вы можете подключиться к датчику по промышленному протоколу Vaisala с компьютера, используя служебный порт, расположенный под крышкой датчика.

Если вы раньше не использовали USB-кабель Vaisala, установите драйвер, прежде чем пытаться использовать кабель.

Драйвер служебного кабеля USB поддерживает только операционные системы Windows®.

- $\blacktriangleright$  1. Подключите служебный кабель USB к USB-порту на вашем компьютере. Windows® обнаружит новое устройство и установит соответствующий драйвер.
	- 2. Откройте папку **Devices and Printers (Устройства и принтеры)** из меню Пуск Windows®. Используйте поиск, чтобы найти ее, если это необходимо (поиск по слову «devices (устройства)»).
	- 3. Найдите кабель в списке устройств:
		- Если устройство указано как **Vaisala USB Device (USB-устройство Vaisala)** с номером COM-порта в скобках, кабель готов к использованию. **Обратите внимание на номер COM-порта, он вам понадобится позже.**
		- Если устройство указано как **Vaisala USB Instrument Cable (Измерительный USBкабель Vaisala)** без номера COM-порта, вам необходимо установить драйвер вручную.

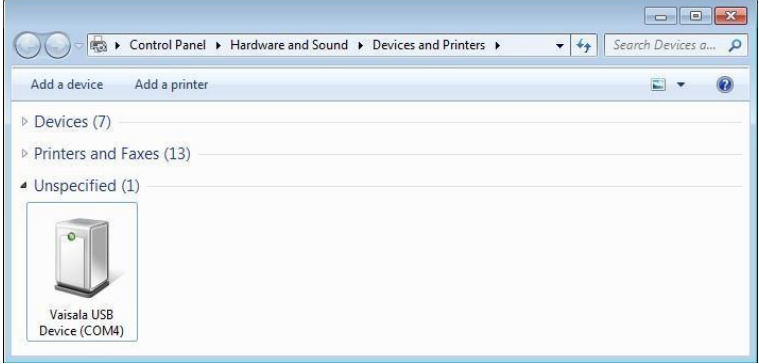

- 4. Чтобы установить драйвер вручную:
	- a. Отсоедините служебный кабель USB от компьютера.
	- b. Загрузите драйвер Vaisala USB с сайта <http://www.vaisala.com/software> (выберите соответствующую программу установки драйвера USB-устройства для вашего кабеля).
	- c. Запустите программу установки драйвера USB *Vaisala USB Device Driver Setup.exe*. Примите параметры установки, заданные по умолчанию.
	- d. Вернитесь к шагу 1 и убедитесь, что установленный драйвер работает должным образом.

#### 8.1.2 Подключение кабеля USB

Чтобы подключить служебный кабель USB к служебному порту:

- 1. Убедитесь, что кабель USB подключен к вашему компьютеру.
	- 2. Открутите винты на крышке датчика и откройте крышку.
- 3. Подключите служебный кабель USB к разъему служебного порта на датчике.
- 4. Настройте параметры приложения терминала.

#### 8.1.3 Настройка параметров приложения терминала

Ниже описано, как подключиться к датчику с помощью приложения терминала PuTTY для Windows (доступно для загрузки на странице http://www.vaisala.com/software) и служебного кабеля USB:

- 1. Убедитесь, что служебный кабель USB подключен к вашему ПК и служебному порту датчика.
	- 2. Запустите приложение PuTTY.
	- 3. Выберите Connection (Соединение) > Serial & USB (Последовательное и USB) и проверьте, что в поле Serial or USB line to connect to (Последовательная линия или **USB-линия для подключения)** выбран правильный COM-порт. Если вы используете приложение PuTTY для терминала, поставляемое компанией Vaisala, вы можете нажать на кнопку USB Finder (Поисковая программа для USB), чтобы открыть программу поиска USB-устройства Vaisala.

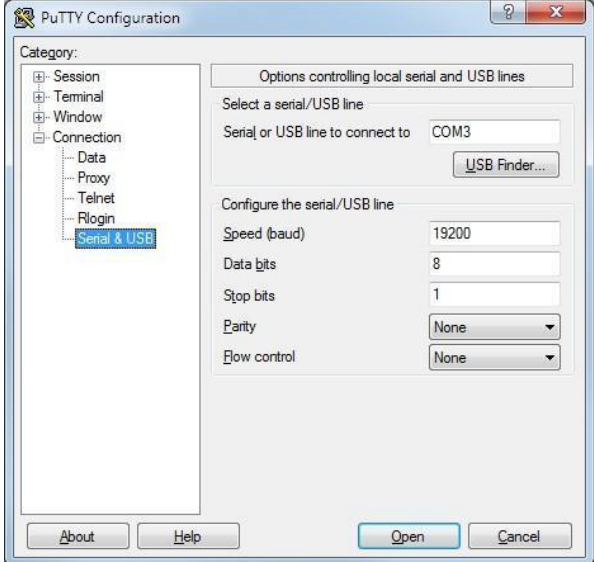

4. Проверьте правильность других настроек последовательного соединения и при необходимости измените их.

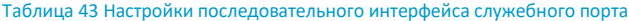

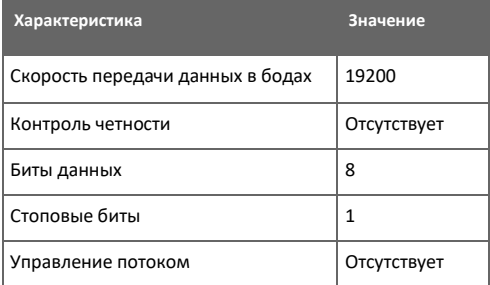

- 5. Выберите Terminal (Терминал). Используйте следующие настройки:
	- Local Echo (Локальный эхо-сигнал): Force on (Усилить). Этот параметр обеспечивает отображение вводимого вами текста в окне сеанса.
	- Send line ends with line feeds (CR+LF) (Отправлять концы строк с переходами на новую строку): Selected (Выбрано). Этот параметр гарантирует, что все текстовые строки будут видимыми в окне сеанса.
- 6. Нажмите кнопку Open (Открыть), чтобы открыть окно соединения и начать использовать линию последовательной передачи.

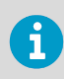

Если приложение PuTTY не сможет открыть выбранный последовательный порт, вместо этого появится сообщение об ошибке. Если это произойдет, перезапустите приложение PuTTY и проверьте настройки.

### 8.2 Переход на использование протокола DNP3

• 1. Чтобы активировать режим передачи данных по протоколу DNP3, введите команду smode dnp3 в окне терминала и нажмите Enter (Ввод). Пример:

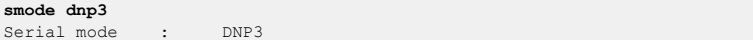

- 2. Дополнительно: чтобы изменить скорость передачи данных или количество стоповых битов, введите команду seri [скорость передачи данных] N 8 [КОЛИЧЕСТВО СТОПОВЫХ битов] и нажмите клавишу Enter (Ввод).
	- Возможные значения скорости передачи данных: 300, 600, 1200, 4800, 9600, 19200 (по умолчанию), 38400, 57600
	- Возможное количество стоповых битов: 1 (по умолчанию), 2

Пример (задание скорости передачи равной 38400 и количества стоповых битов равным 2):

seri 38400 N 8 2 38400 N 8 2 Baud P D S :

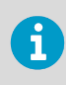

Не изменяйте другие параметры связи: четность (N) или количество битов данных (8). Если вы измените эти настройки, передача данных по протоколу DNP3 не будет работать на датчике MHT410.

3. Дополнительно: чтобы изменить адрес канала передачи данных (по умолчанию: 4), введите команду dnp3 addr [адрес канала передачи данных] и нажмите Enter (Ввод).

Диапазон адресов канала передачи данных: 0 ... 32767 Пример (изменение адреса канала передачи данных на 10):

```
dnp3 addr 10
DNP3 ADDR
                \sim 10^{-11}4 - > 10DNP3 HOST
                             \sim\cdot :
```
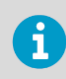

Параметр DNP HOST в настоящее время не используется. Текущий вариант реализации протокола DNP3 в MHT410 предусматривает только отправку ответов в хост-узел, который отправляет запрос.

4. Чтобы сохранить настройки, перезагрузите датчик, введя команду reset и нажав Enter (Ввод).

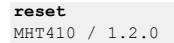

- 5. Закройте приложение терминала PuTTY.
- 6. Отсоедините кабель USB от служебного порта и закройте крышку датчика.

## **9. Переносной индикатор MI70**

Вы можете использовать переносной индикатор Vaisala MI70 в качестве временного дисплея для датчика.

Индикатор MI70 отображает показания по всем параметрам, измеряемым датчиком. Вы также можете просмотреть тренд измерений на графическом дисплее и сравнить показания влажности и температуры MHT410 с контрольным зондом Vaisala MM70.

Переносной индикатор MI70 предназначен для использования только в качестве дисплея. Вы не можете использовать индикатор MI70 для настройки и калибровки датчика MHT410.

Для настройки датчика используйте промышленный протокол Vaisala (см. Промышленный протокол Vaisala (стр. 39)). Инструкции по калибровке для измерения концентрации H<sub>2</sub> см. в разделе Калибровка и регулировка для измерения концентрацииH2 (стр. 83).

### 9.1 Общие сведения об индикаторе MI70

9.1.1 Элементы индикатора MI70

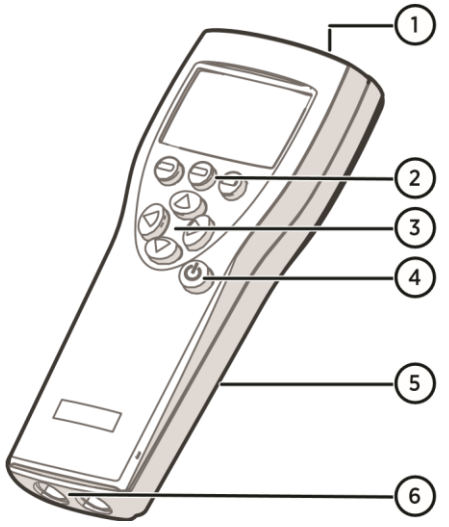

#### Рисунок 6 Элементы индикатора MI70

- 1 Гнездо для зарядного устройства
- 2 Кнопки быстрого доступа к функциональным клавишам  $\bigoplus$ . Функции изменяются в зависимости от того, что вы делаете с помощью индикатора
- 3 Кнопки со стрелками
	- $\Omega$ Перемещение вверх по меню
	- Перемещение вниз по меню
	- Вход в подменю
	- Возврат в предыдущий уровень меню
- 4 Кнопка Вкл/Откл питания
- 5 Отсек для батарей с задней стороны индикатора
- 6 Два порта (промаркированы как I и II) для подключения зондов и приборов

Чтобы открыть меню, нажмите на кнопку со стрелкой, а затем нажмите на кнопки быстрого доступа. Чтобы активировать функцию, показанную над кнопкой быстрого доступа, нажмите на кнопку быстрого доступа. Для перемещения по меню используйте кнопки со стрелками.

#### 9.1.2 Основной дисплей

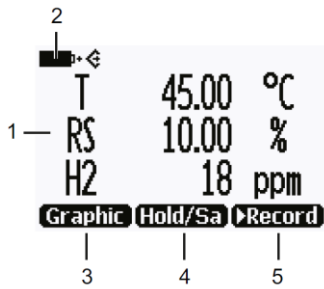

Рисунок 7 Основной дисплей MI70

- 1 Измеренный параметр и корректировки (одновременно до трех параметров на дисплее). Вы можете изменить отображаемые параметры в **Main menu (Главное меню) > Display (Дисплей)> Quantities and units (Параметры и единицы измерения)**.
- 2 Индикатор батареи. Показывает текущее состояние (уровень заряда) батареи.
- 3 Функциональная кнопка **Graphic (График)** отображает показания в виде графика.
- 4 Функциональная кнопка **Hold/Save (Удержать/Сохранить)** «замораживает» дисплей, и вы можете сохранить показания в память индикатора MI70.
- 5 Функциональная кнопка **Record (Запись)** это быстрый доступ к меню **Recording/Viewing (Запись/просмотр)**.

Вы можете заменить кнопки быстрого доступа, настроенные по умолчанию (**Graphic (График)**, **Hold/Save (Удержать/Сохранить)**, **Record (Запись)**), на другие пункты меню или функции в **Main menu (Главное меню) > Settings (Настройки) > User interface (Пользовательский интерфейс) > Program shortcut keys (Кнопки быстрого доступа к программе)**.

#### 9.1.3 Графический дисплей

На графическом дисплее отображаются измерения в виде графика (график для верхнего параметра, показанного на основном дисплее). С помощью графика можно исследовать тренд данных и характер протекания процесса за последние несколько минут.

Чтобы открыть графический дисплей, выберите **Graphic (График)** на основном дисплее или в **Main menu (Главное меню) > Display (Дисплей) > Graphic history (Процесс на графике) > Show (Показать)**.

Для получения статистической информации, касающейся области построения графика (минимальное, максимальное и среднее значения), нажмите на кнопку **Info (Информация)**.

Чтобы получить графики других выбранных параметров, нажмите на кнопку **Next (Следующий)**. Чтобы построить графики для всех параметров, жмите на кнопку **Next (Следующий)**, пока не появится надпись **All (Все)**, а затем выберите **All (Все)**.

Для увеличения и уменьшения масштаба нажмите на кнопки со стрелками вверх/вниз.

Для перемещения назад и вперед по временной шкале используйте кнопки со стрелками влево/вправо.

#### 9.1.4 Главное меню

Чтобы открыть главное меню:

- 1. Перейдите к основному дисплею.
	- 2. Нажмите на любую кнопку со стрелкой, затем выберите OPEN (ОТКРЫТЬ).

В главном меню вы можете настроить параметры индикатора MI70 и основной дисплей. Вы также можете выполнять определенные операции с датчиком.

**Дополнительная информация**

- ‣ Удержание и сохранение изображения на дисплее (стр. 78)
- ‣ Запись данных (стр. 79)
- Сравнение показаний с показаниями зонда ММ70 (стр. 80)

### 9.2 Установка и подзарядка аккумуляторных батарей MI70

Если вы используете **щелочные** батареи, открутите заднюю панель индикатора и вставьте батареи. Не пытайтесь заряжать стандартные щелочные батареи.

Если вы заказали индикатор MI70 с **аккумуляторной** батареей, она будет установлена на место при отгрузке с завода. Поставляемые батареи предварительно заряжены.

Для подзарядки аккумуляторной батареи:

- 1. Подключите разъем зарядного устройства к индикатору. Разъем расположен в верхней части индикатора, покрытый резиновым уплотнением.
	- 2. Подключите зарядное устройство к настенной розетке. Символ батареи в левом углу дисплея начнет вращаться. Продолжительность подзарядки (обычно 4 ... 5 ч) зависит от уровня заряда батареи.

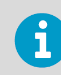

Для новой батареи максимальный срок службы достигается приблизительно через три цикла зарядки.

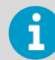

Не храните батареи разряженными. Разряженные батареи не могут быть заряжены после длительного периода хранения.

### 9.3 Подключение MI70 к служебному порту

- Индикатор MI70 или измеритель влажности MM70 (включает индикатор MI70, датчик содержания влаги в масле и шаровой клапан)
	- Соединительный кабель (код заказа в компании Vaisala 219980)
	- Источник питания для MHT410
- 1. Открутите винты на крышке датчика и откройте крышку.
	- 2. Подключите кабель (219980) к разъему служебного порта на датчике и к порту Ior II индикатора MI70.
	- 3. Включите индикатор MI70.

### 9.4 Удержание и сохранение изображения на дисплее

С помощью функции **Hold/Save (Удержать/Сохранить)** вы можете «заморозить» определенное показание на дисплее. Это показание может быть сохранено в памяти индикатора MI70, и оно будет доступно даже после отключения индикатора MI70 от датчика.

- 1. На основном дисплее выберите **Hold/Save (Удержать/Сохранить)**. В качестве альтернативного варианта выберите **Main menu (Главное меню) > Display (Дисплей) > Hold/ Save display (Удержать/Сохранить дисплей) > Hold (Удержать)**.
	- 2. Нажмите на кнопку **Save (Сохранить)**.
	- 3. Чтобы просмотреть сохраненное изображение с дисплея, перейдите на основной дисплей и выберите **Record (Запись) > View recorded data (Просмотр записанных данных)**. В качестве альтернативного варианта выберите **Main menu (Главное меню) > Recording/Viewing (Запись/просмотр) > View recorded data (Просмотр записанных данных)**.

Появится список сохраненных изображений и записей данных. Значки слева от даты и времени указывают на то, является ли файл сохраненным изображением или это более длинная запись данных:

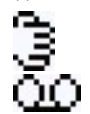

Сохраненное изображение

Запись данных

4. Выберите сохраненное изображение по дате и времени, нажав на кнопку со стрелкой вправо.

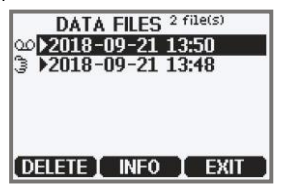

### 9.5 Запись данных

С помощью индикатора MI70 вы можете записать данные измерений датчика за определенный период времени с выбранным интервалом. Эти показания сохраняются в памяти индикатора MI70 и будут доступны даже после отключения индикатора MI70 от датчика. Чтобы начать запись, выберите функциональную кнопку **Record (Запись)** на основном дисплее или перейдите к меню записи данных: **Main menu (Главное меню) > Recording/Viewing (Запись/Просмотр) > Record data (Запись данных)**.

#### 9.5.1 Запуск и остановка записи

Вы можете записать измерения параметров, которые в настоящее время отображаются на основном дисплее индикатора MI70. Вы можете изменить отображаемые параметры в **Main menu (Главное меню) > Display (Дисплей)> Quantities and units (Параметры и единицы измерения)**.

- 1. На основном дисплее выберите **Record (Запись) > Record data (Запись данных)**. В качестве альтернативного варианта выберите **Main menu (Главное меню) > Recording/Viewing (Запись/Просмотр) > Record data (Запись данных)**.
	- 2. Если необходимо, измените интервал и продолжительность записи в разделе **RECORD DATA (ЗАПИСЬ ДАННЫХ)**. Интервалы измерения и максимальное время записи приведены в следующей таблице.

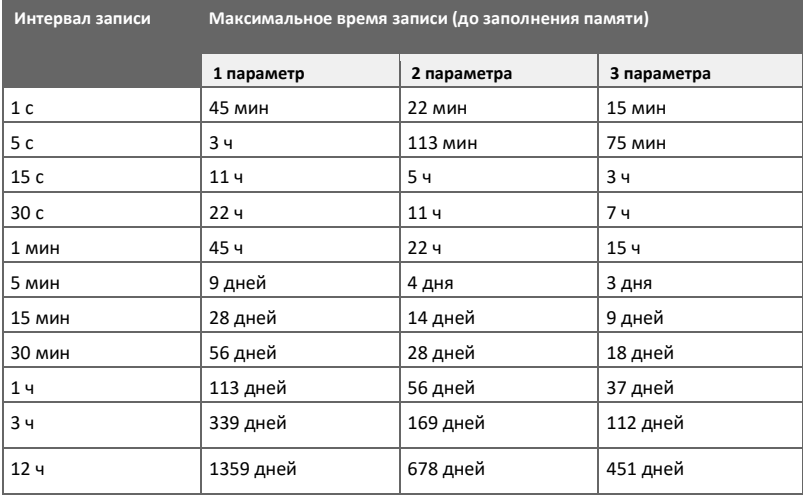

Если вы установите длительность, соответствующую максимальному заполнению памяти, запись будет продолжаться до тех пор, пока память индикатора MI70 не будет заполнена или пока вы не остановите запись вручную. Максимальное время записи отображается при запуске записи.

3. Выберите **Start/Stop recording (Начать/Остановить запись) > Start (Начать)**.

Запись продолжается до тех пор, пока не истечет заданное время или пока вы не остановите запись вручную.

Вы можете выключить индикатор MI70 во время записи, чтобы сэкономить заряд батареи. Инликатор выполнения QQ лображается на лисплее каждые 10 секунд (или все время, если подключено зарядное устройство). Индикатор выполнения показывает количество записанных ланных.

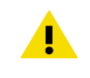

ОСТОРОЖНО! Не отсоединяйте зонд, когда включена запись данных, даже если индикатор выключен. Это может привести к потере записанных данных.

4. Чтобы остановить запись вручную, на основном дисплее выберите Record (Запись) > Record data (Запись данных) > Start/stop recording (Начать/Остановить запись) > Stop (Остановить). Чтобы просмотреть записанный файл, выберите Show (Показать).

#### 9.5.2 Просмотр записанных данных

- 1. Откройте меню, нажав на кнопку  $\bigcirc$  Open (Открыть).
	- 2. Выберите Recording/Viewing (Запись/Просмотр) и нажмите  $\bigcirc$ .
	- 3. Выберите View recorded data (Просмотр записанных данных) и нажмите  $\bullet$ .
	- 4. Выберите файл, который вы хотите просмотреть и нажмите ( ). Файлы можно идентифицировать по дате и времени начала записи.
	- 5. Чтобы перейти к графическому представлению, нажмите ( Graph (График). Чтобы просмотреть отметки времени записи, нажмите кнопку  $\bigodot$  Times (Отметки времени). Для возврата к значениям записи нажмите ( Values (Значения).
	- 6. Чтобы вернуться к основному дисплею, нажмите Exit (Выход).
- 9.5.3 Очистка памяти для хранения данных

Чтобы очистить память для хранения данных:

- 1. Откройте меню, нажав на кнопку  $\bigcirc$  Open (Открыть).
	- 2. Выберите Recording/Viewing (Запись/Просмотр) и нажмите  $\left(\blacktriangleright\right)$ .
	- 3. Выберите Clear data memory (Очистить память для данных) и нажмите Clear (Очистить). Для подтверждения удаления нажмите • Yes (Да).
	- 4. Чтобы вернуться к основному дисплею, нажмите Exit (Выход).

#### Сравнение показаний с показаниями зонда ММ70 9 R

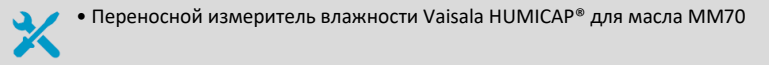

Вы можете использовать индикатор MI70 для сравнения показаний MHT410 с показаниями контрольного зонда MM70.

Индикатор отображает показания обоих устройств одновременно. Вы также можете отобразить разницу в показаниях активности воды (Δaw) и температуры (ΔT).

- 1. Установите зонд MM70 в том же трансформаторе, что и датчик MHT410. Инструкции см. в руководстве пользователя к зонду MM70 (доступно на сайт[е](http://www.vaisala.com/manuals) [http://www.vaisala.com/manuals\).](http://www.vaisala.com/manuals)
	- 2. Выключите индикатор MI70.
	- 3. Если датчик MHT410 не подключен к индикатору MI70, подключите его к одному из портов индикатора MI70 (I или II).
	- 4. Подключите зонд MM70 к другому порту индикатора MI70.
	- 5. Включите индикатор MI70.

На основном дисплее теперь отображаются показания обоих устройств. Порт устройства указан рядом с измеряемым параметром. Вы можете изменить отображаемые параметры в **Main menu (Главное меню) > Display (Дисплей)> Quantities and units (Параметры и единицы измерения)**.

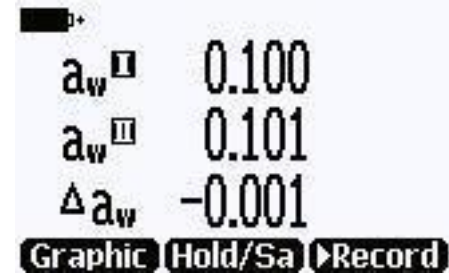

Рисунок 8 Пример изображения на дисплее MI70 при подключении MHT410 к порту I и зонда MM70 к порту II. Отображаемые параметры: aw (I), aw (II), Δ aw

### 9.7 Замена блока аккумуляторных батарей

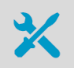

- Новый блок аккумуляторных батарей
- Плоская отвертка среднего размера

Если вы устанавливаете блок батарей и у вас есть устройство со щелочными батареями, перед установкой блока батарей удалите металлический контакт на конце порта датчика в батарейном отсеке.

- 1. Откройте заднюю панель индикатора, открутив винт на задней панели.
- 2. Извлеките старый блок батарей. Отсоедините черный разъем, осторожно потянув его вверх по направлению от проводов.

3. Подключите черный разъем нового блока батарей. Убедитесь, что положение разъема такое, как показано на следующем рисунке (красный и черный провода находятся на верхней стороне разъема). Не нажимайте на разъем проводящим материалом.

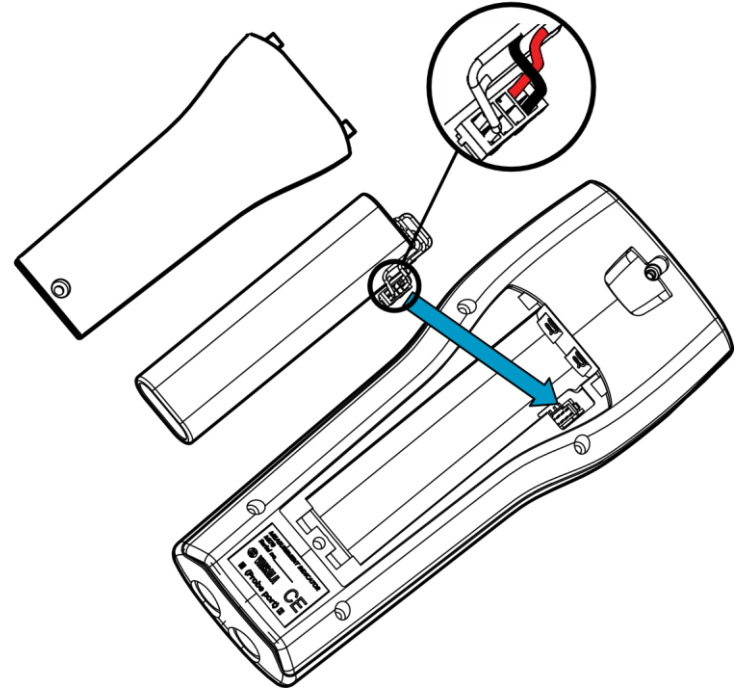

- 4. Поместите блок батарей в отсек.
- 5. Закройте заднюю панель и затяните винт.
- 6. Перезаряжайте индикатор перед использованием.

### **10.Калибровка и регулировка**

Датчик MHT410 полностью откалиброван и отрегулирован при поставке с завода.

# 10.1 Калибровка и регулировка для измерения концентрации H<sub>2</sub>

Вы можете откалибровать датчик MHT410 для измерения уровня H<sup>2</sup> путем сравнения показания уровня H<sup>2</sup> на датчике MHT410 с концентрацией H2, полученной путем лабораторного анализа пробы масла с использованием газоанализатора. Для выполнения калибровки и регулировки нет необходимости снимать датчик с трансформатора.

При выполнении процедуры калибровки вы берете пробу масла из трансформатора для анализа растворенных в нем газов и сохраняете значение концентрации H2, измеренное в это время датчиком. Когда вы проанализировали концентрацию H<sub>2</sub> в пробе масла, вы вводите полученное показание концентрации H<sup>2</sup> в датчик MHT410. После этого датчик выполняет регулировку измерения уровня H2.

#### **Дополнительная информация**

- ‣ Ввод показания концентрации H2 от газоанализатора в датчик (стр. 84)
- ‣ Взятие пробы для анализа растворенных газов и сохранение текущего показания концентрации H2 (стр. 83)

10.1.1 Взятие пробы для анализа растворенных газов и сохранение текущего показания концентрации H<sup>2</sup>

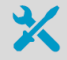

- Инструменты для взятия пробы масла для анализа растворенных газов
- Подключение к датчику с использованием промышленного протокола Vaisala одним из следующих способов:
	- Служебный порт (см. Подключение через служебный порт (стр. 40))
	- Линия RS-485, подключенная к винтовым клеммам (пользовательский порт по умолчанию настроен на протокол Modbus: чтобы включить ввод команд, подключитесь к датчику через служебный порт и переключите режим работы винтовых клемм (см. таблицу 28 (стр. 61)))

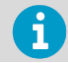

В следующих инструкциях текст, вводимый с клавиатуры пользователем, показан **жирным** шрифтом.

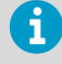

Когда вы начинаете регулировку с помощью команды **h2**, нормальный процесс выполнения измерений временно приостанавливается, и датчик переходит в состояние ошибки. Возврат к нормальному процессу выполнения измерений происходит при выходе из режима калибровки измерений H<sub>2</sub>.

- 1. Возьмите пробу масла из трансформатора для анализа растворенных газов.
- 2. Начните соединение по промышленному протоколу Vaisala (см. Подключение через служебный порт (стр. 40)).

3. Запустите цикл калибровки с помощью команды h2. Датчик начнет вывод данных измерений концентрации Н<sub>2</sub>.

```
h2SSN=b11.04rt.10432tn1x, FW=3.85F, MDN=104400-FF02-P1, DF=0xB4B4v,
L .
```
4. Остановите вывод, нажав на клавишу Еsc:

```
7997.00 34.0852 50.11176 186.69 2654140 2652818 23
0.0 0 22.2649 0 0 wait
<"Esc key">
H<sub>2</sub>scan:
```
5. Сохраните показание концентрации Н<sub>2</sub> с помощью команды da:

```
H2scan: da
Current H2 value is 14.4 ppm...wait...
```
6. Когда вывод измерений концентрации Н2 возобновится, выйдите из цикла калибровки, нажав клавишу +:

```
79842.00 33.8725 50.11766 186.97 2654214 2652858 359
14.4 0 28.5654 200 200 wait <"+ key">
Quit hydrogen measurement module command line operation
```
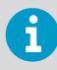

Не выходите из цикла калибровки до возобновления вывода измерений концентрации Н<sub>2</sub>.

Если вывод концентрации Н<sub>2</sub> не возобновляется автоматически, выполните команду с и команду у, чтобы запустить вывод концентрации Н2, а затем выйдите из цикла калибровки.

#### 10.1.2 Ввод показания концентрации Н2 от газоанализатора в датчик

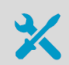

- Подключение к датчику с использованием промышленного протокола Vaisala одним из следующих способов:
	- Служебный порт (см. Подключение через служебный порт (стр. 40))
	- Линия RS-485, подключенная к винтовым клеммам (пользовательский порт по умолчанию настроен на протокол Modbus: чтобы включить ввод команд, подключитесь к датчику через служебный порт и переключите режим работы винтовых клемм (см. таблицу 28 (стр. 61)))

Руководство пользователя MHT410 M211737EN-G

Когда вы начинаете регулировку с помощью команды **h2**, нормальный процесс выполнения измерений временно приостанавливается, и датчик переходит в состояние ошибки. Возврат к нормальному процессу выполнения измерений происходит при выходе из режима калибровки измерений H2.

- $\blacktriangleright$  1. Начните соединение по промышленному протоколу Vaisala (см. Подключение через служебный порт (стр. 40)).
	- 2. Запустите цикл калибровки с помощью команды h**2**. Датчик начнет вывод данных измерений концентрации H2.

```
h2
SSN=b11.04rt.10432tn1x, FW=3.85F , MDN=104400-FF02-P1, DF=0xB4B4v,
L \ldots
```
3. Остановите вывод, нажав на клавишу **Esc**:

```
7997.00 34.0852 50.11176 186.69 2654140 2652818 23
0.0 0 22.2649 0 0 wait
<"Esc key"> 
H2scan:
```
4. Введите показание концентрации H<sup>2</sup> с помощью команды **db**:

```
H2scan: db
Enter actual hydrogen in ppm: 10
Set hydrogen to 10.0ppm (Y/N)? y Enter 
Today's Date:
Month: 4
Day: 14
Year: 2015 ...wait...
```
5. Когда вывод измерений концентрации H<sup>2</sup> возобновится, выйдите из цикла калибровки, нажав клавишу **+**:

```
...
79842.00 33.8725 50.11766 186.97 2654214 2652858 359
10.0 10 28.5654 200 200 wait <"+ key">
Quit hydrogen measurement module command line operation
```
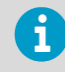

Не выходите из цикла калибровки до возобновления вывода измерений концентрации  $H_2$ .

Если вывод концентрации H<sup>2</sup> не возобновляется автоматически, выполните команду **g** и команду **v**, чтобы запустить вывод концентрации H2, а затем выйдите из цикла калибровки.

6. Введите дату и информацию о калибровке с помощью команд **cdate** и **ctext**. Например:

```
cdate 20150630
Cal. date : 20150630 ctext 
H2 cal DGA lab sample
Cal. info : H2 cal DGA lab sample
```
# 10.2 Калибровка и регулировка для измерения относительной насыщенности влагой и температуры

Датчик MHT410 откалиброван на заводе для измерения относительной насыщенности влагой и температуры. В нормальных условиях работы трансформатора датчик содержания влаги в масле находится в стабильном режиме, и его регулярная калибровка для измерения относительной насыщенности влагой и температуры не требуется. Содержание влаги в масле можно проверить, например, при взятии лабораторной пробы масла или при выполнении проверки с помощью переносного индикатора.

Контрольная проба масла должна быть взята вблизи места установки датчика MHT410, чтобы получить пробу, соответствующую условиям измерения датчика MHT410. То же самое относится и к контрольным проверкам с использованием переносного индикатора. Если есть подозрения на расхождения в показаниях, датчик MHT410 можно отправить в компанию Vaisala для калибровки измерений относительной насыщенности влагой и температуры.

Для получения дополнительной информации об услугах калибровки и настройки, предоставляемых компанией Vaisala, зайдите на веб-сайт с описанием процедуры калибровки в компании Vaisala по адресу [http://www.vaisala.com/calibration.](http://www.vaisala.com/calibration)

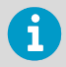

В случае установки переносного контрольного зонда внутри трансформатора стабилизация показаний влажности может занять до 24 часов. Недостаточное время для стабилизации может привести к неверным результатам. Для получения наилучших результатов измерений с помощью переносного прибора всегда выполняйте измерения в условиях наличия потока, когда это возможно.

## **11.Устранение неполадок**

### 11.1 Состояния ошибки

Датчик MHT410 имеет следующие состояния, которые указывают на проблему с датчиком:

- Индикация ошибки на аналоговых выходах при уровне сигнала 3,5 мА (по умолчанию):
	- В случае возникновения ошибок при измерении концентрации водорода канал измерения концентрации водорода находится в состоянии ошибки.
	- В случае возникновения ошибок при измерении содержания влаги в масле канал измерения влаги в масле находится в состоянии ошибки.
	- В случае возникновения ошибок при измерении температуры каналы измерения температуры и влаги в масле находятся в состоянии ошибки.
	- При общих ошибках все три канала находятся в состоянии ошибки.
- Сообщения об ошибках в линии последовательной передачи:
	- Состояния по протоколу Modbus (см. таблицу 60 (стр. 107))
	- Список ошибок промышленного протокола Vaisala

#### Таблица 44 Возможные сообщения об ошибках по промышленному протоколу Vaisala

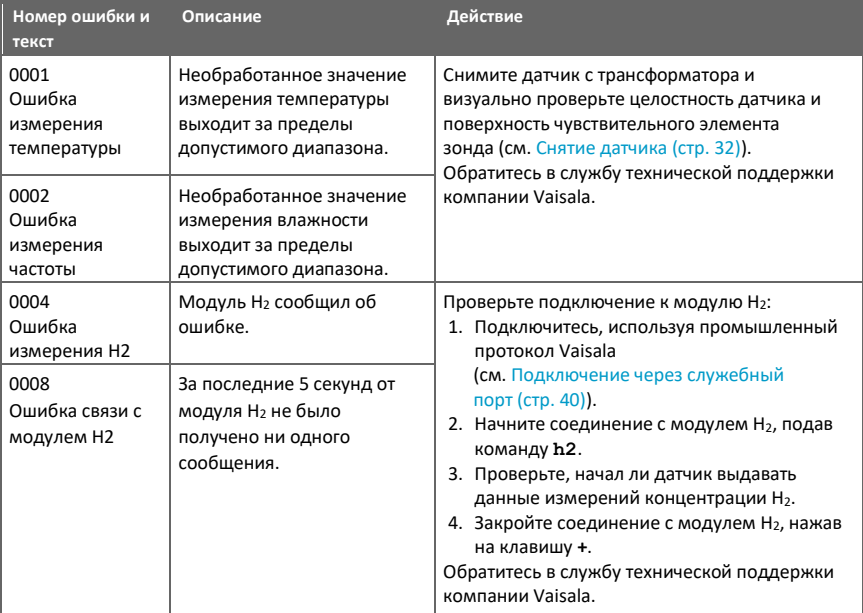

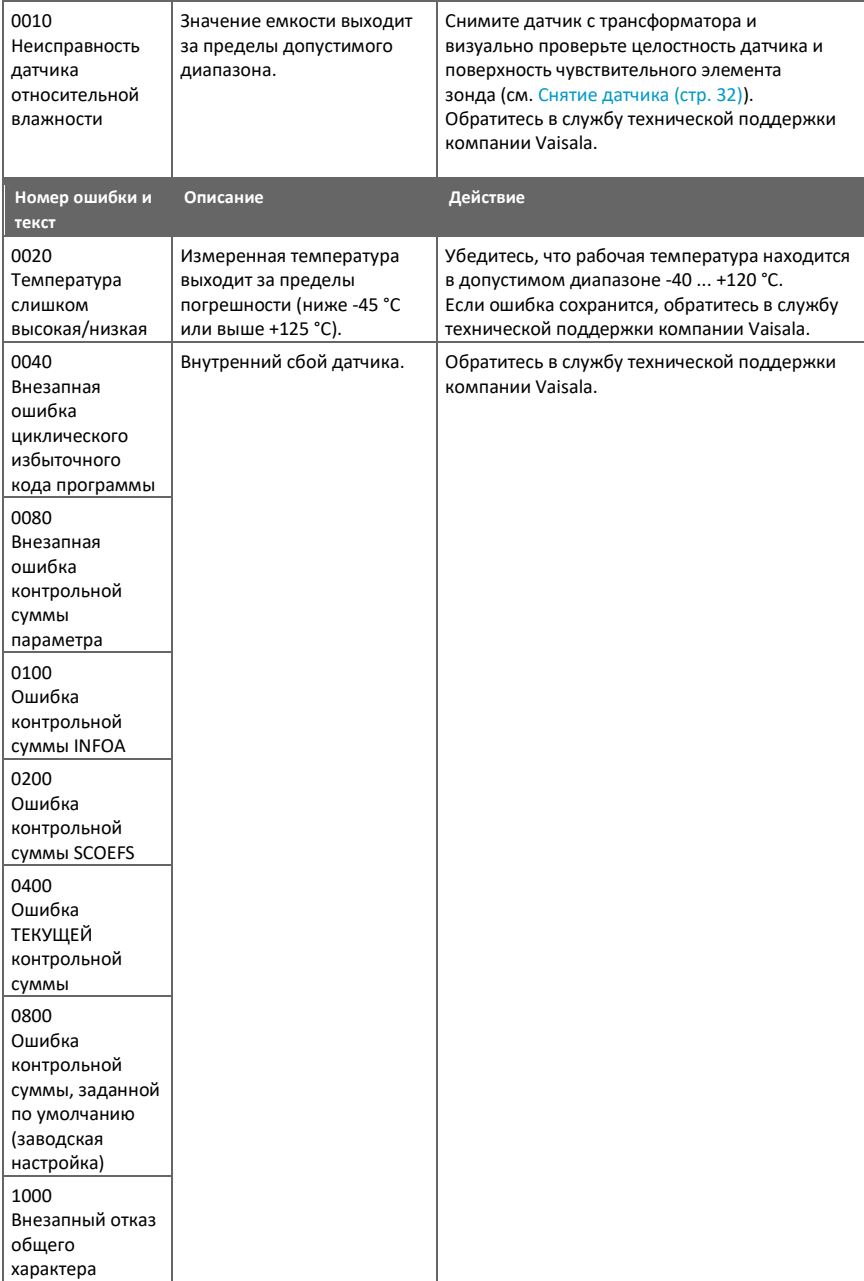

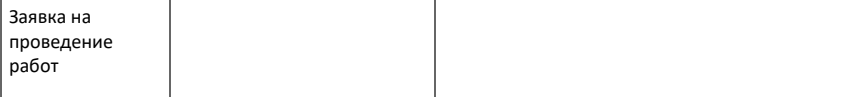

В случае возникновения постоянной ошибки, пожалуйста, обратитесь в службу технической поддержки компании Vaisala.

### 11.2 Замена винта для стравливания давления

Если масло начинает вытекать из стравливающего винта, установленного на крепежной гайке, затяните стравливающий винт. Если масло все еще вытекает, замените стравливающий винт.

- Новый стравливающий винт (входит в комплект для установки датчика MHT410)
- Средний ключ (36 мм)
	- Большой ключ (50 мм)
	- Шестигранный ключ (3 мм, входит в комплект для установки датчика MHT410)

1. Снимите датчик. См. Снятие датчика (стр. 32).

- 2. Снимите стравливающий винт с крепежной гайки.
- 3. Очистите крепежную гайку от масла.
- 4. Установите новый стравливающий винт и плотно затяните его.
- 5. Удалите старую тефлоновую ленту с крепежной гайки.
- 6. Переустановите датчик. См. раздел Механический монтаж (стр. 20).

# **12. Технические данные**

#### Таблица 45 Характеристики измерений

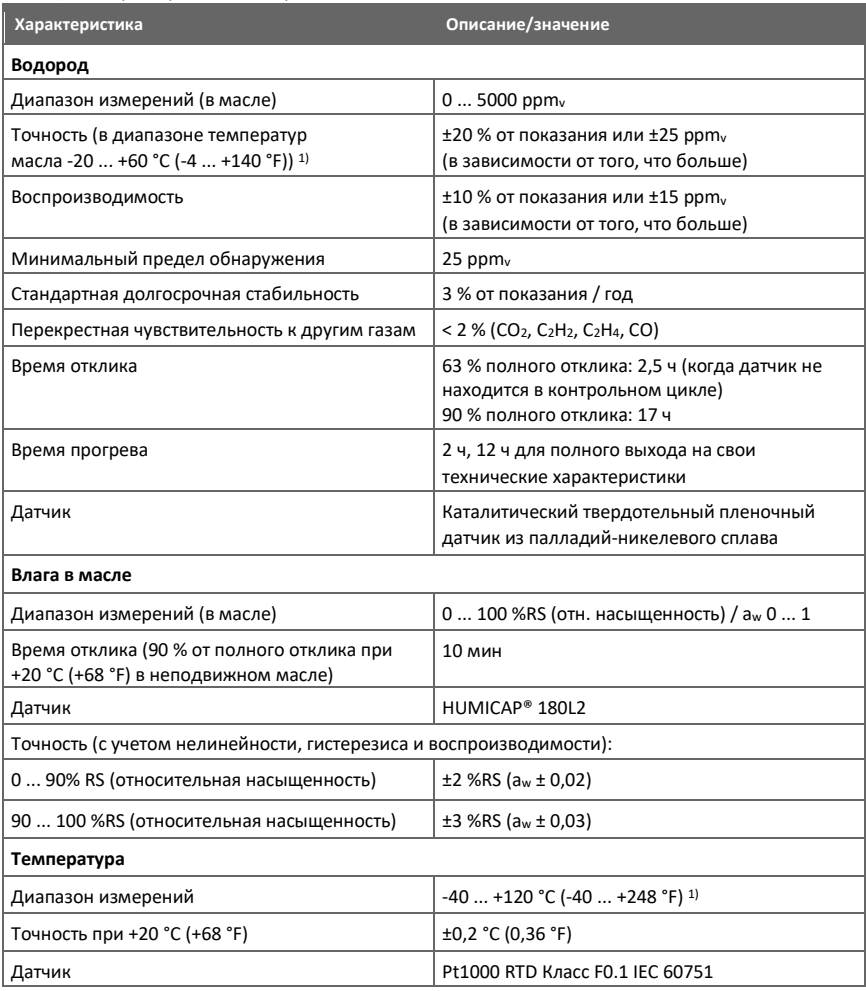

*1) Обратите внимание, что диапазон температур для указанной точности измерений отличается для различных измеряемых параметров. Измерение параметра вне его температурного диапазона не вызывает повреждения датчика, но приводит к снижению точности измерения для этого параметра.*

#### Таблица 46 Условия эксплуатации

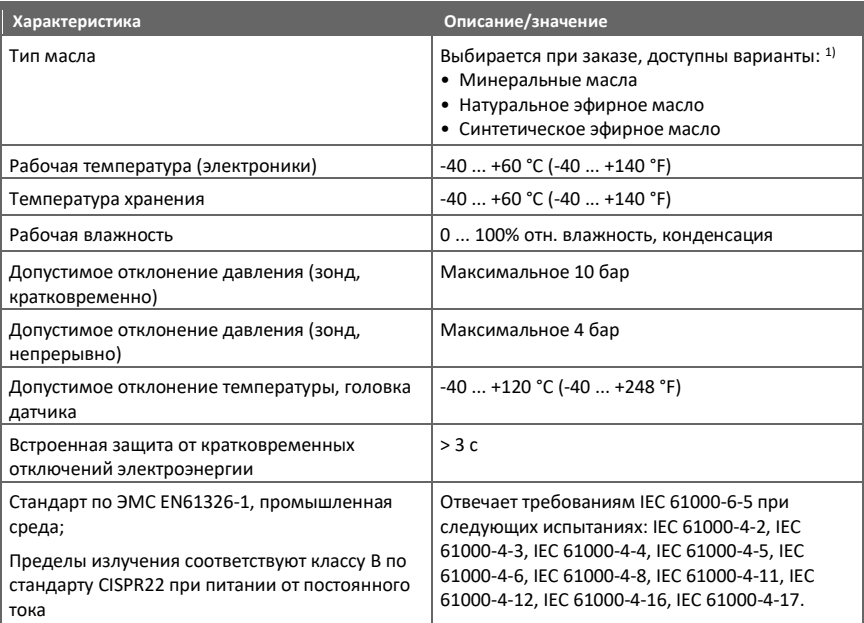

*1)При изменении типа масла датчик MHT410 требует перенастройки в компании Vaisala.*

#### Таблица 47 Входы и выходы

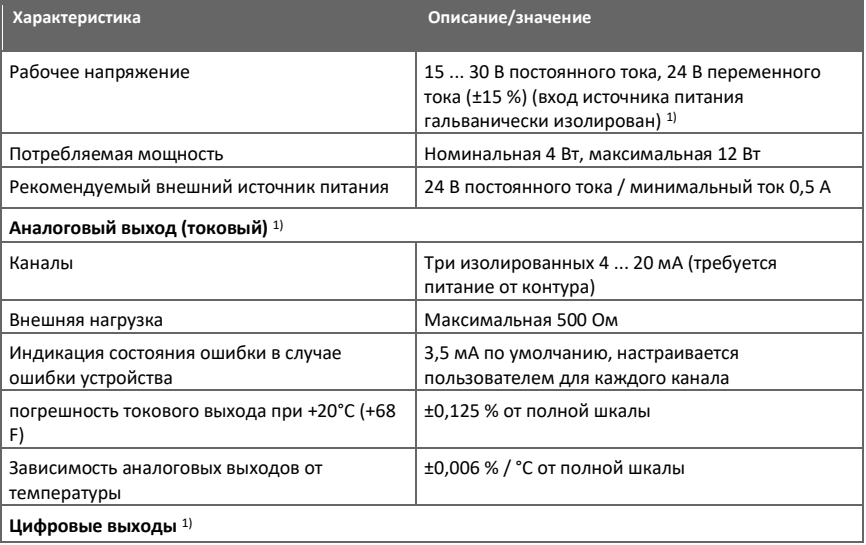

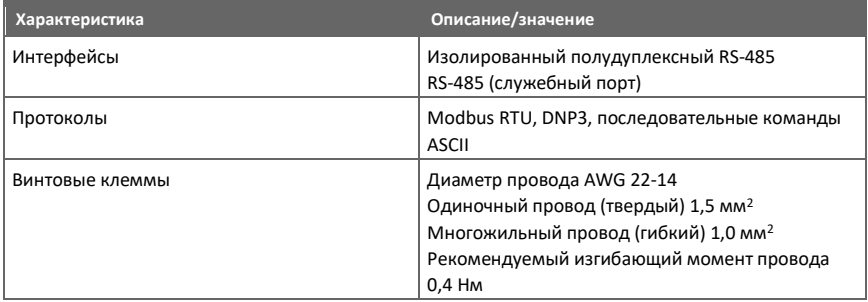

*1) Максимальное напряжение изоляции 1,5 кВ постоянного тока.*

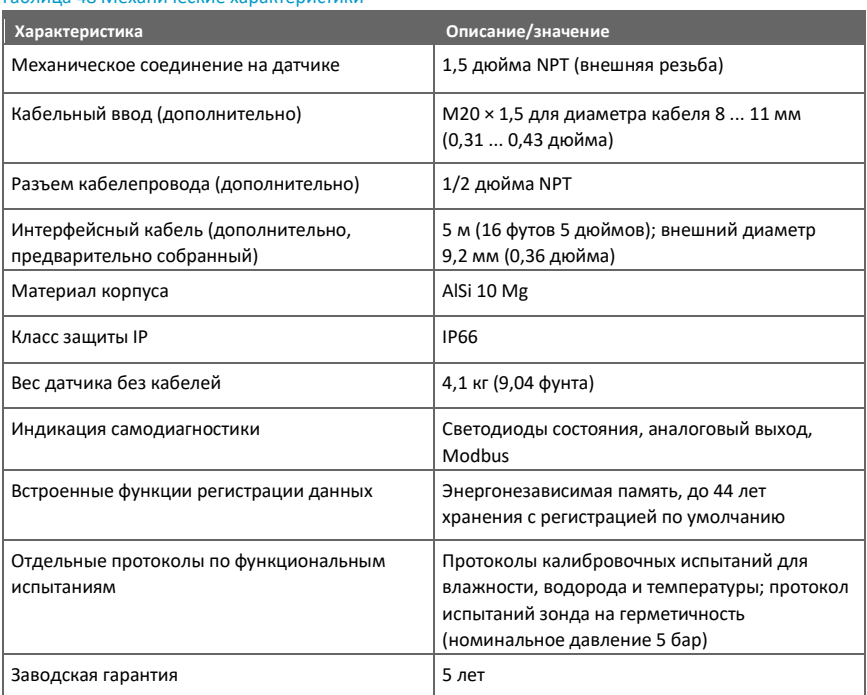

#### Таблица 48 Механические характеристики

#### Таблица 49 Соответствие нормативным требованиям

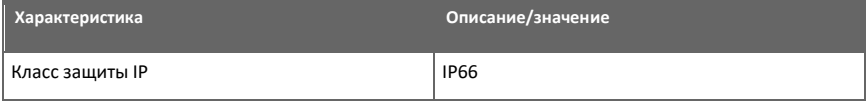

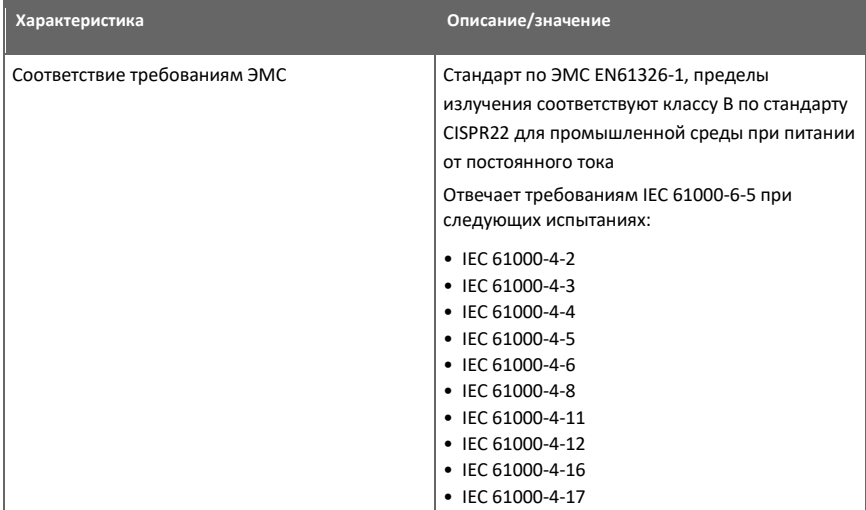

#### Таблица 50 Дисплей с реле (внешний вариант)

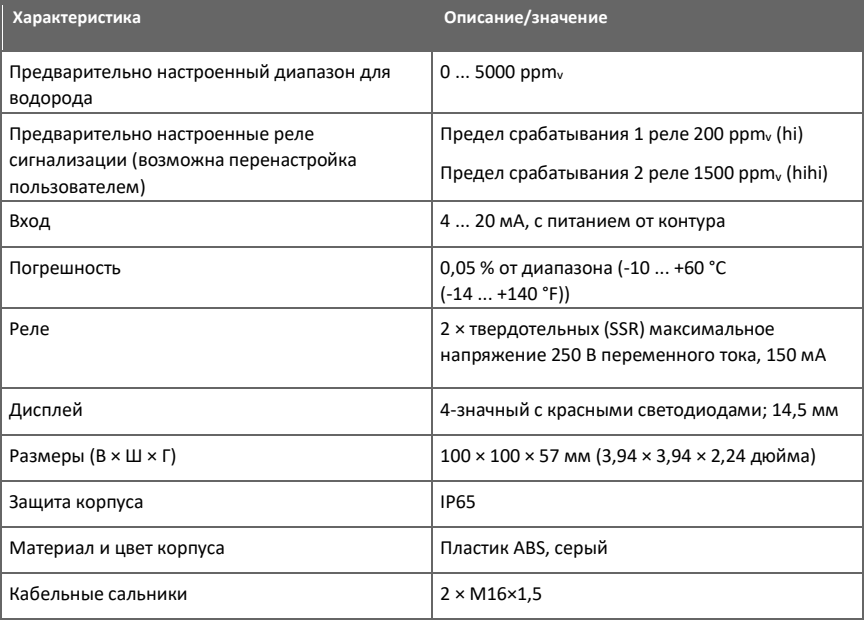

### 12.1 Запасные детали и вспомогательное оборудование

| Деталь                                                                                                    | Код заказа            |
|----------------------------------------------------------------------------------------------------|-----------------------|
| USB-кабель для подключения к ПК                                                                                          | 219690                |
| Внешняя DIN-рейка для напряжения<br>100  240 В переменного тока / 95  220 В<br>постоянного тока до 24 В постоянного тока | 242422                |
| 5-метровый экранированный кабель PUR                                                                                     | CBL210392-5MSP        |
| 10-метровый экранированный кабель PUR                                                                                    | CBL210392-10MSP       |
| Кабельный сальник                                                                                                    | 214728SP              |
| Разъемная колодка с винтовыми клеммами                                                                                   | 236620SP              |
| Внешний дисплей с питанием от контура,<br>Nokeval 302 (с сигнальными реле)                                               | 242003                |
| Соединительный кабель для MI70                                                                                           | 219980                |
| Разъем кабелепровода                                                                                                    | 214780SP              |
| 1,5-дюймовый шаровой клапан NPT со<br>сварным фитингом                                                                   | <b>BALLVALVE-3SET</b> |

Таблица 51 Запасные детали и вспомогательное оборудование

### 12.2 Размеры

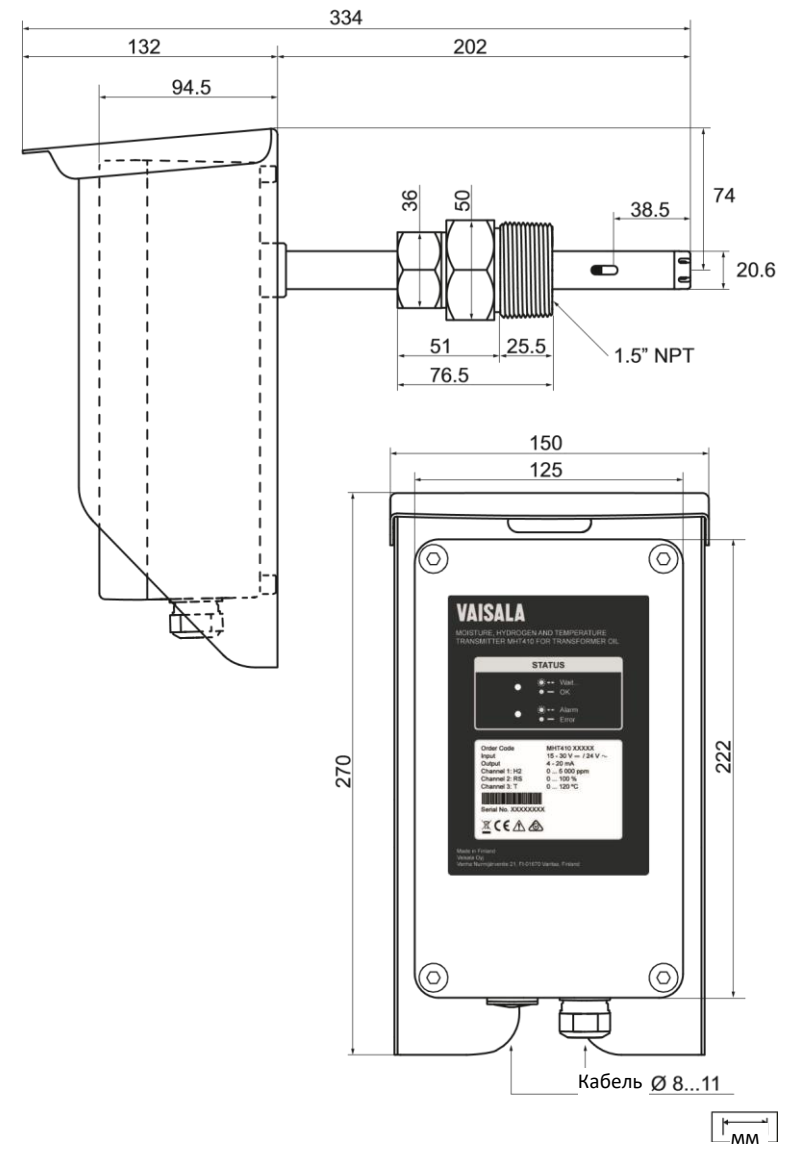

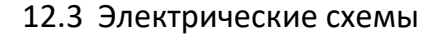

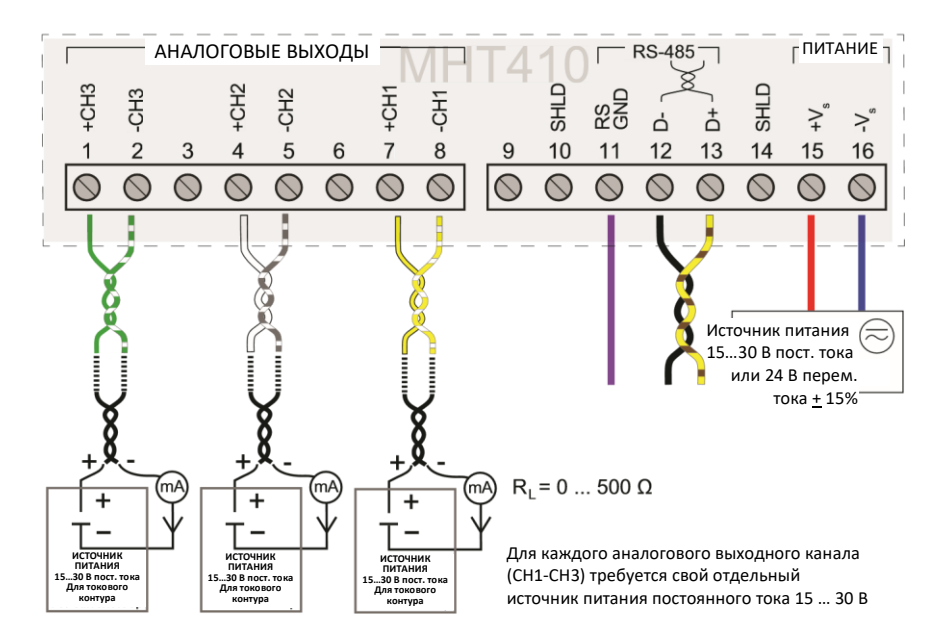

Рисунок 9 Вариант подключения 1: электрическая схема с четырьмя источниками питания. Отдельный контур питания и гальваническая развязка для аналоговых выходов. В датчиках, заказанных вместе с кабелем CBL210392-5M Vaisala, кабель предварительно подключен согласно этому варианту.

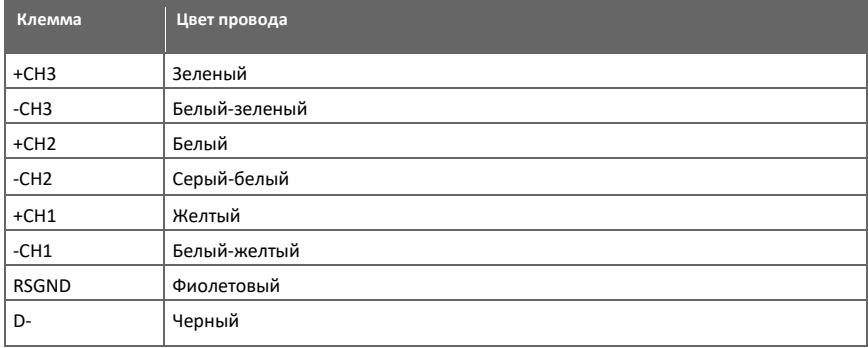

Таблица 52 Цвета проводников кабеля CBL210392-5M Vaisala (при предварительном подключении)

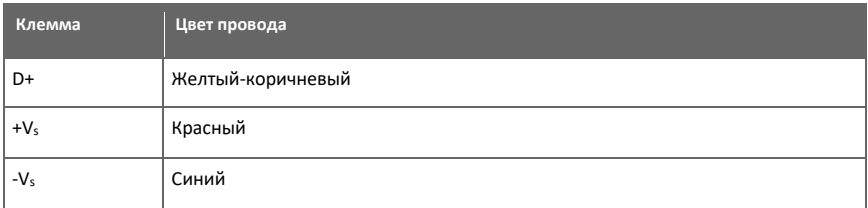

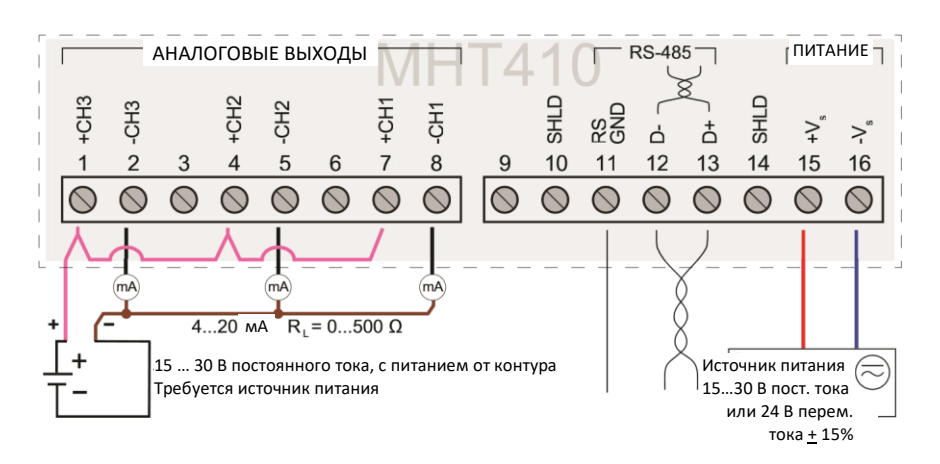

Рисунок 10 Вариант подключения 2: электрическая схема с двумя источниками питания. Общий контур питания и гальваническая развязка для аналоговых выходов.

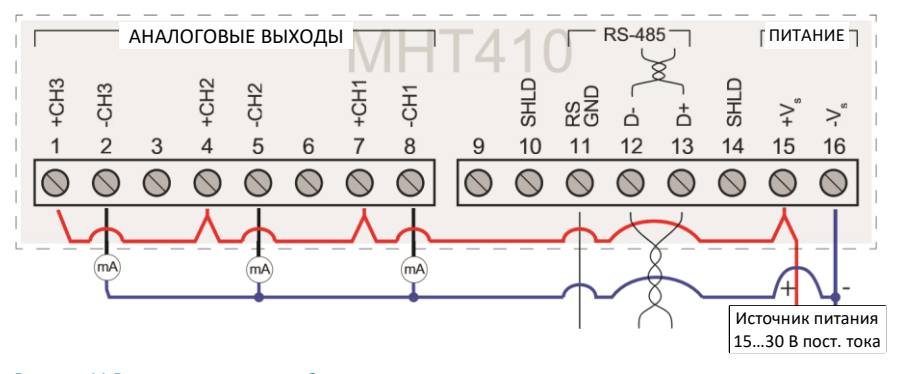

Рисунок 11 Вариант подключения 3: электрическая схема с одним источником питания. Неизолированная схема для аналоговых выходов с подключением к источнику питания датчика.

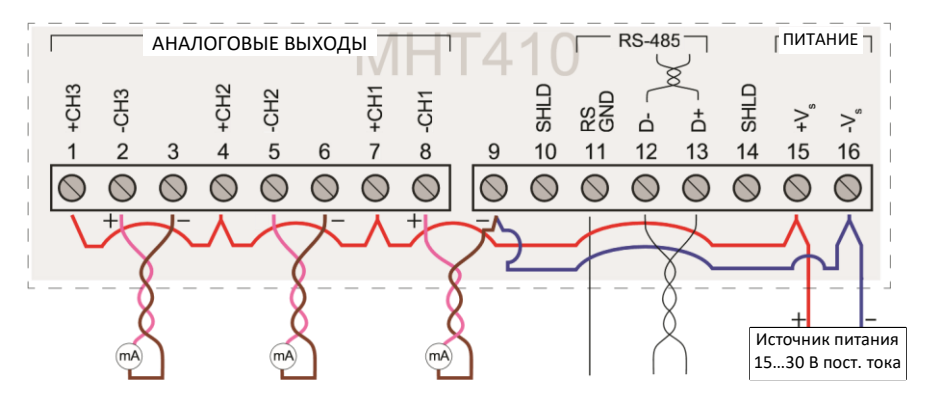

Рисунок 12 Вариант подключения 4: электрическая схема с одним источником питания. Альтернативный способ подключения для варианта 3, обеспечивающий уменьшение площади токового контура для аналоговых выходов.

### 12.4 Переработка

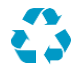

Утилизируйте все используемые материалы.

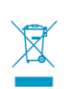

Утилизация продукции компании Vaisala должна осуществляться в соответствии с местными законами и правилами. Мы призываем конечных пользователей отделять продукцию от других отходов по окончании срока службы и использовать наилучшие доступные способы утилизации для минимизации связанного с этим воздействия на окружающую среду. Почти все детали в наших продуктах можно утилизировать как материал или энергию. Если это применимо, компания Vaisala рекомендует удалить блок аккумуляторных батарей перед утилизацией остальной части устройства как обычных электронных отходов. Блок батарей можно повторно использовать отдельно в соответствии с местными правилами и нормами обращения с отходами. Встроенные батареи маленького размера, как правило, оставляют на месте, а на предприятиях по переработке их вынимают специалисты.

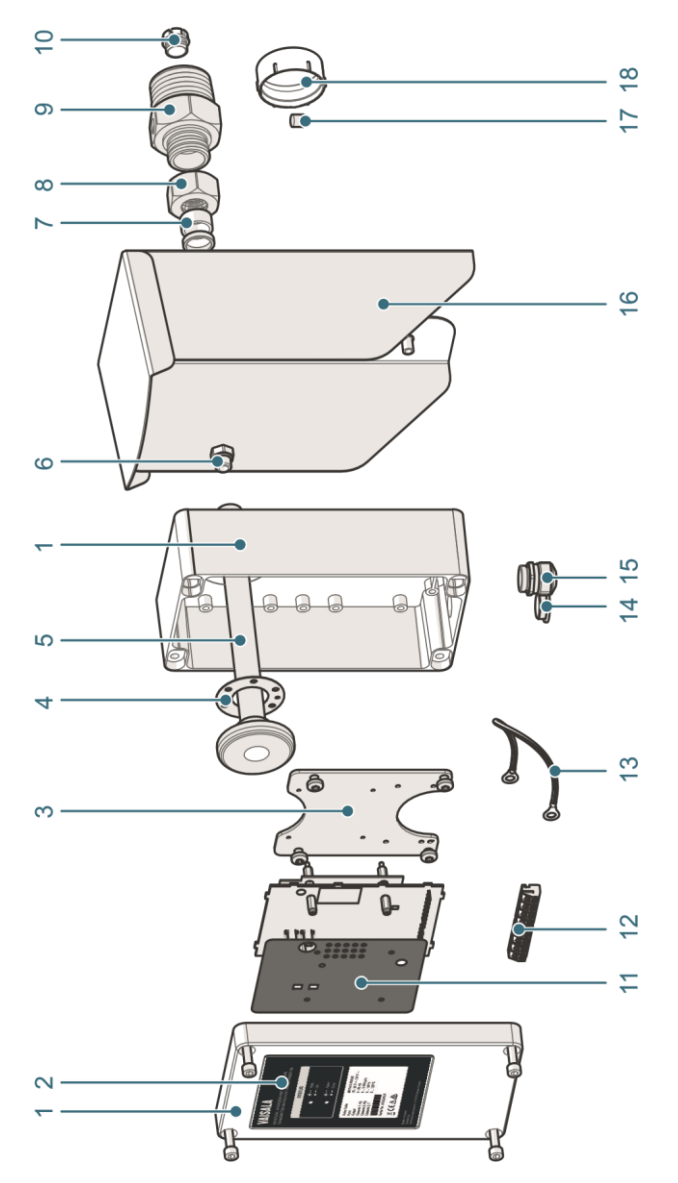

Рисунок 13 Материалы для переработки

#### Таблица 53 Материалы для переработки

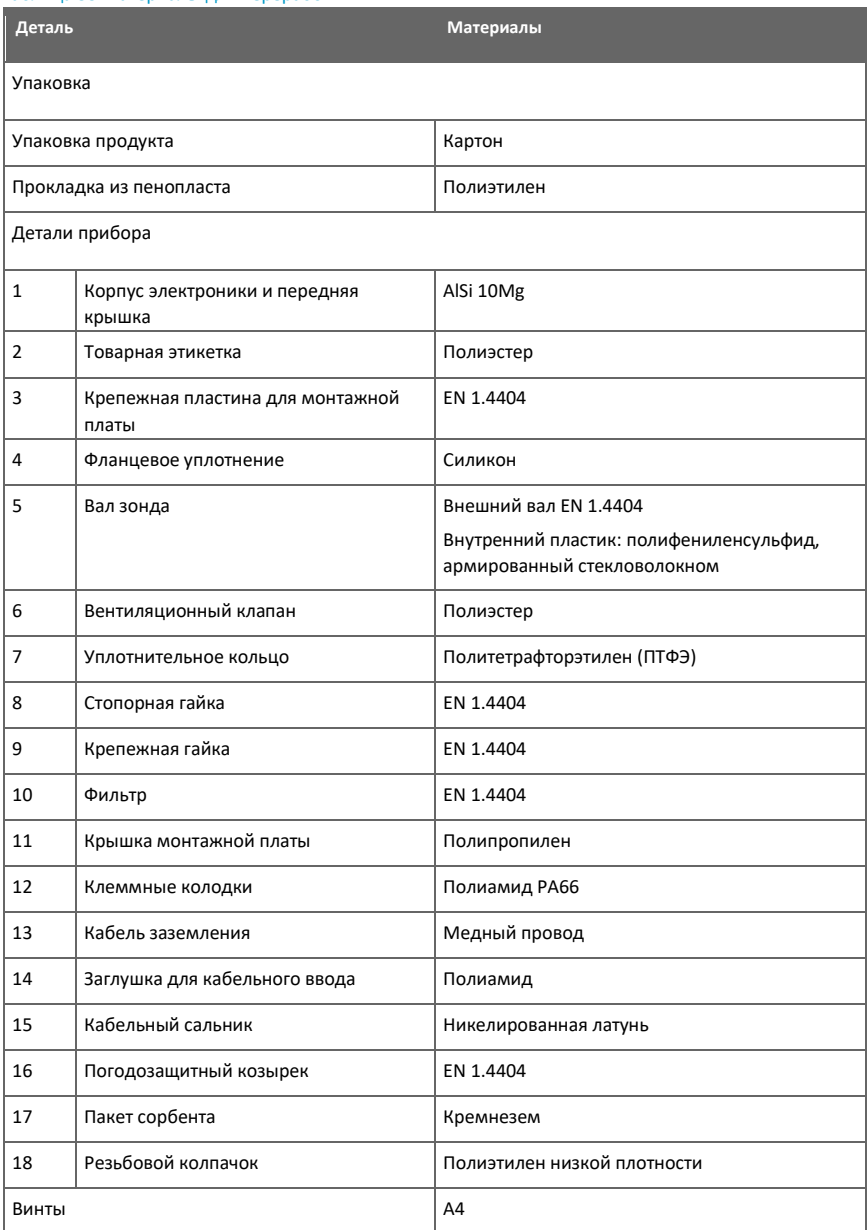

### **Приложение A. Принцип работы**

Силовые трансформаторы являются важнейшими элементами в электрической сети. Длительный срок службы, повышенные уровни нагрузки и отказы в электрической сети – все это сказывается на трансформаторах, увеличивая риск непредвиденных повреждений и отключений.

- Уровни водорода и скорость их изменения указывают на тяжесть аварийной ситуации.
- Влага оказывает непосредственное влияние на срок службы трансформатора. Содержание влаги в масле существенно влияет на состояние трансформаторной целлюлозы и на изоляционные свойства масла. Изменения уровня влажности могут происходить быстро.

Непрерывный мониторинг уровня водорода и влаги с помощью местного датчика является первым шагом к продлению срока службы трансформатора за счет внедрения методов прогнозного технического обслуживания, способствующего снижению общей стоимости владения.

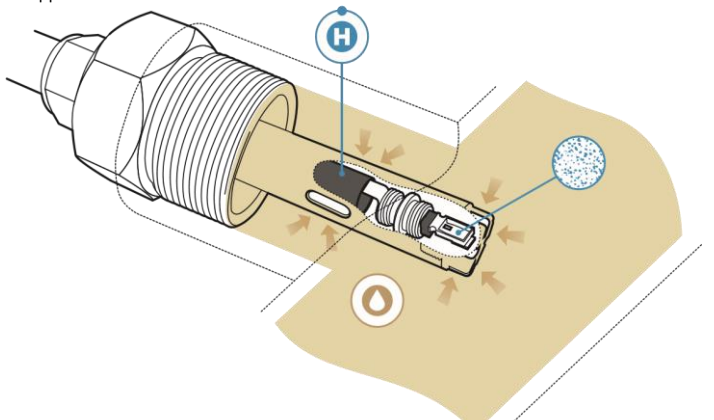

#### Рисунок 14 Измерение концентрации водорода и влаги в масле с помощью MHT410

Оптимальные места установки датчиков водорода, влаги и температуры MHT410 представлены в следующей таблице.

#### Таблица 54 Оптимальные места расположения датчиков

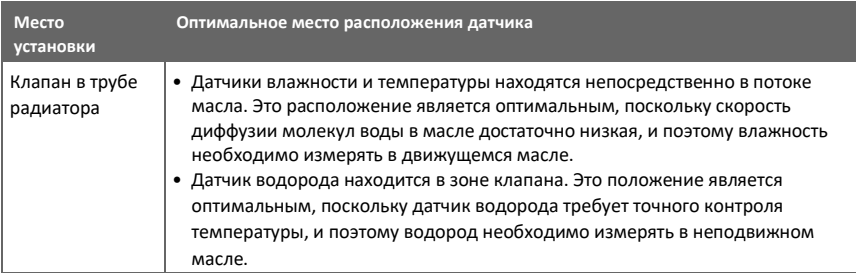

Приложение А – Принцип работы

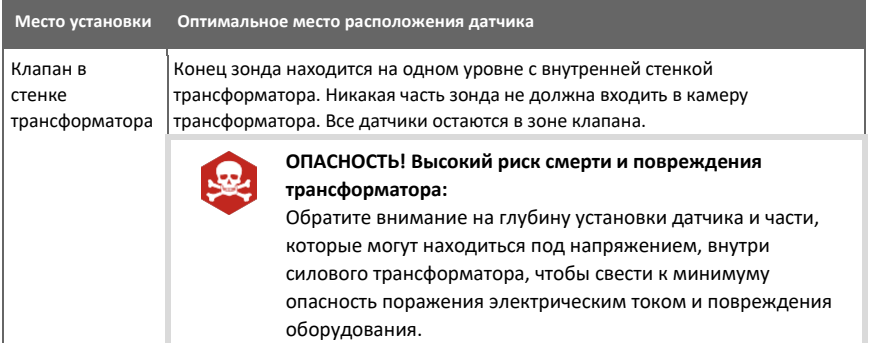

### А.1 Способ, используемый для измерения содержания влаги в масле

Датчик MHT410 измеряет содержание воды в масле в единицах относительной насыщенности (%RS), которой может быть дано следующее определение: относительная насыщенность показывает количество воды в масле по шкале 0 ... 100 %RS. По этой шкале 0 %RS указывает на полное отсутствие воды в масле, а 100 %RS указывает на то, что масло полностью насыщено водой. Вода присутствует в свободной форме.

Наиболее передовая особенность, которая отличает измерение относительной насыщенности (%RS) от традиционного измерения абсолютного содержания воды (в ppmw), заключается в том, что точка насыщения остается стабильной независимо от типа масла, старения масла или используемых присадок. Когда в любой системе относительная насыщенность превышает 90% RS, существует риск распада (особенно при понижении температуры). Относительная насыщенность используется для аварийной сигнализации в том случае, когда относительная насыщенность > 90 %RS, т. е. когда риск появления свободной воды в системе очевиден.

Наиболее важные преимущества этой системы заключаются в том, что относительная насыщенность не зависит от старения масла и присадок, а также в том, что датчик MHT410 может использоваться для непрерывных измерений в режиме реального времени.

# A.2 Трансформаторное масло

Определение содержания влаги в масле является неотъемлемой частью комплексной программы технического обслуживания трансформаторов. Старение и ухудшение свойств масла увеличивают его способность поглощать воду. Основной интерес в трансформаторах представляет измерение содержания воды не в самом масле, а в бумажной изоляции вокруг обмоток трансформатора. Метод, реализованный в датчике MHT410, обеспечивает достоверное обнаружение старения масла и возможных утечек.

Уровень содержания влаги в масле является истинным показателем влаги, присутствующей в бумажной изоляции. Нагрев и охлаждение оказывают существенное влияние на уровни влажности в масле. Бумажная изоляция вокруг обмоток трансформатора имеет тенденцию терять влагу при повышении температуры. Эта влага поглощается окружающим ее маслом.

В масляных трансформаторах масло используется для охлаждения, защиты от коррозии и в качестве важного элемента изоляции трансформаторов. Избыточное содержание влаги в масле вызывает ускоренное старение изоляционных материалов и снижает их диэлектрическую прочность. В крайних случаях это может привести к возникновению дуги и коротких замыканий внутри обмоток. Точные измерения влажности также могут предупредить об утечках в масляной системе, так как вода поглощается из окружающего воздуха.

Растворимость воды в масле также зависит от температуры. Как правило, растворимость воды увеличивается с ростом температуры, см. Рисунок 15 (стр. 103).

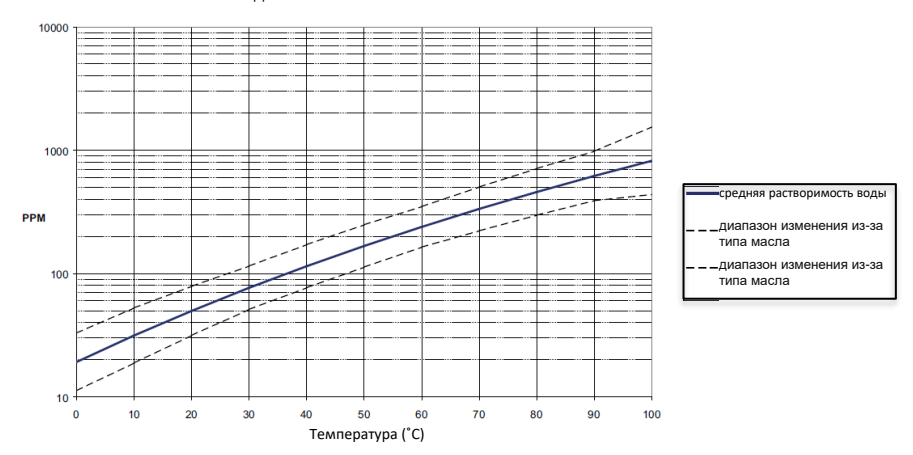

РАСТВОРИМОСТЬ ВОДЫ В МИНЕРАЛЬНОМ ТРАНСФОРМАТОРНОМ МАСЛЕ

Рисунок 15 Растворимость воды в трансформаторных маслах в зависимости от температуры. Граничные значения показывают диапазон изменения растворимости воды, обнаруженной в минеральных маслах.

Кроме того, следует отметить, что способность масла поглощать воду зависит как от химической структуры масла, так и от присадок.

# Приложение В. Справочная информация по **протоколу Modbus**

### В.1 Рабочие коды

Рабочих кодов класса соответствия 0 достаточно, для того чтобы получить доступ к данным измерений и параметрам настройки датчика МНТ410.

Идентификационные данные устройства могут считываться только с помощью рабочего кода, предназначенного для этой цели (43 / 14).

#### Таблица 55 Рабочие коды Modbus

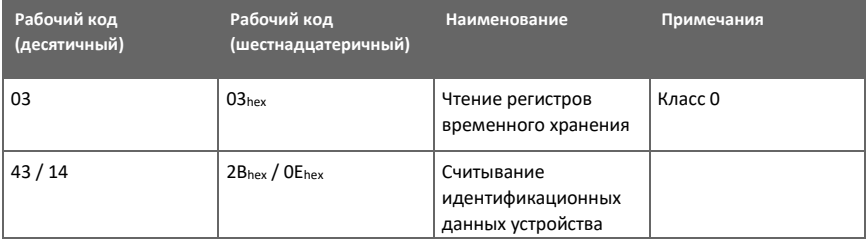

### В.2 Кодирование данных

В регистрах данных числовые значения доступны в одном или в двух форматах с отдельными адресами регистров: 32-разрядный формат IEEE с плавающей точкой и/или 16разрядный целочисленный формат со знаком.

# В.2.1 32-разрядный формат с плавающей точкой или целочисленный

#### формат

Младшие 16 бит, относящихся к числам с плавающей точкой или целым числам, располагают, присваивая им меньший адрес Modbus, как указано в Спецификации к открытому протоколу Modbus TCP, выпуск 1.0. Этот принцип известен также как прямой порядок битов или порядок слов Modicon. Значения с плавающей точкой представлены в стандартном 32-разрядном формате IEEE с плавающей точкой.

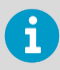

Несмотря на спецификацию, некоторые ведущие устройства Modbus могут предусматривать обратный порядок слов (когда сначала идет самое старшее слово). В этом случае вы должны выбрать формат с плавающей точкой и изменяемым порядком слов на вашем ведущем устройстве Modbus для регистров Modbus данного устройства.

Для недоступных значений возвращается значение «тихий» NaN (не число). «Тихий» NaN это, например. 7FC00000<sub>hex</sub>: однако ведущее устройство должно понимать любое значение  $NAN$ 

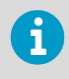

Полное 32-разрядное значение с плавающей точкой или целое число должно считываться и записываться в одной транзакции Modbus.

### B.2.2 16-разрядный целочисленный формат

Некоторые 16-разрядные целочисленные значения в регистрах данных масштабируются для включения необходимых десятичных знаков. Коэффициенты масштабирования для этих значений показаны в таблицах регистров.

#### Таблица 56 Подробная информация о 16-разрядном целочисленном формате со знаком

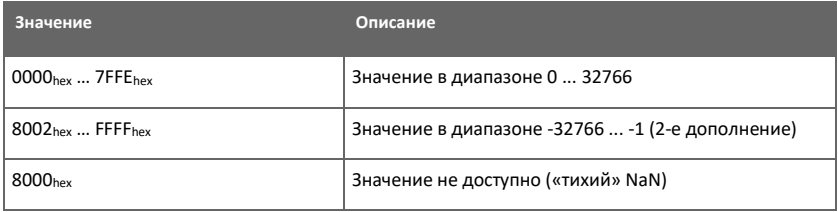

Некоторые значения могут превышать 16-разрядный диапазон со знаком даже при нормальной работе. Чтобы получить доступ к таким значениям, используйте регистры с плавающей точкой.

### B.3 Карта регистров

Все данные, доступные через интерфейс Modbus, сгруппированы в три смежных блока регистров.

#### Таблица 57 Блоки регистров Modbus

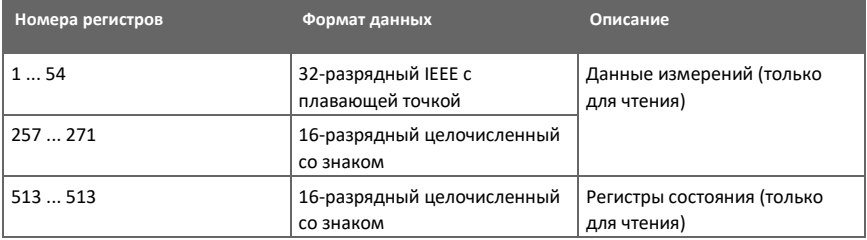

### B.4 Регистры Modbus

**ОСТОРОЖНО!** Регистры нумеруются в десятичной системе счисления, начиная с единицы. Адреса регистров в фактических сообщениях Modbus (единицы данных протокола Modbus) начинаются с нуля.

Пожалуйста, проверьте систему обозначений адресов регистров Modbus в справочной документации на ваш хост Modbus (ПЛК).

Попытка доступа к недоступным (временно отсутствующим) данным измерений не создает исключения. Вместо этого возвращается значение «недоступно» («тихий» NaN для данных с плавающей точкой или 0000hex для целочисленных данных). Исключение создается только в случае доступа к адресам, находящимся за пределами применимых диапазонов регистров.
### B.4.1 Регистры данных измерений

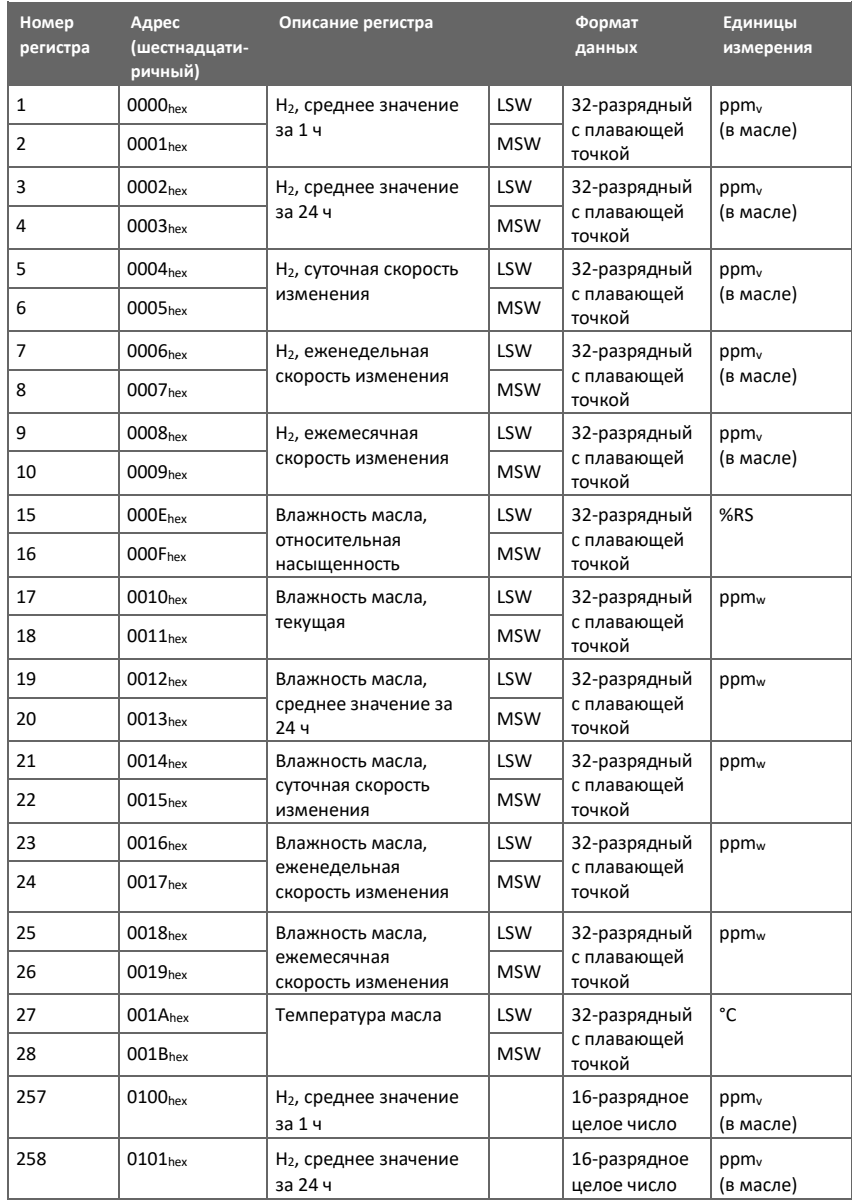

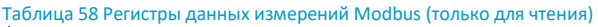

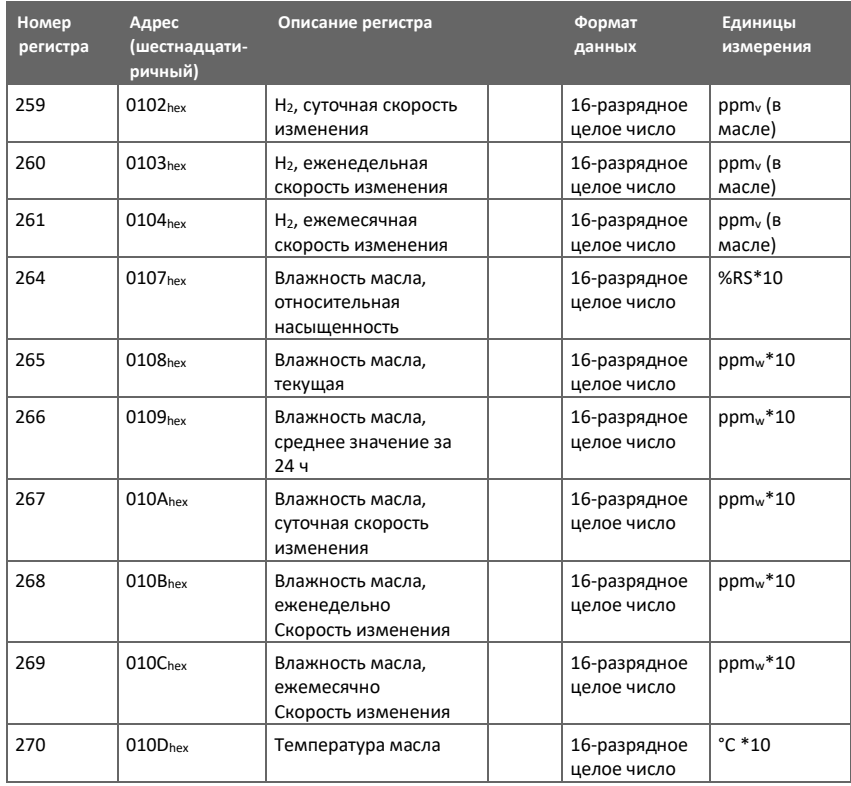

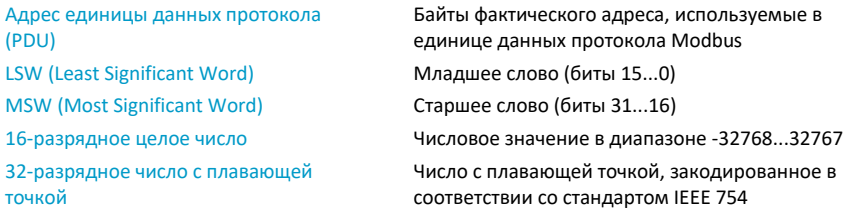

### В.4.2 Регистры состояния

Таблица 59 Регистры данных состояния Modbus (только для чтения)

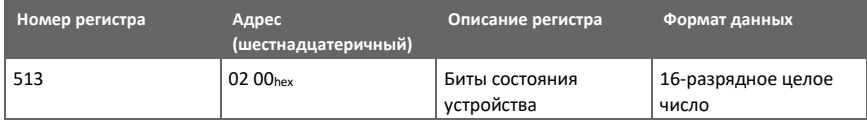

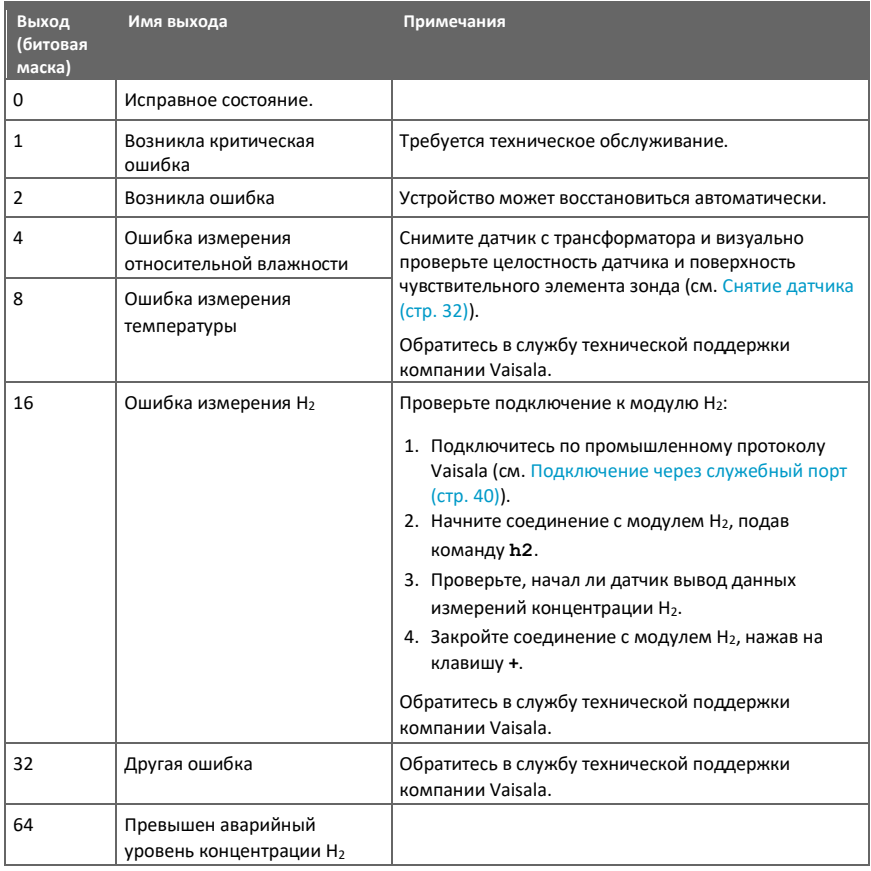

### Таблица 60 Биты состояния устройства Modbus

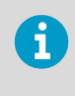

Несколько состояний устройства могут быть активны одновременно. В этих случаях значение регистра состояния устройства представляет собой сумму соответствующих чисел, например, 5, если одновременно возникли критическая ошибка (1) и ошибка измерения относительной влажности (4).

## В.5 Объекты идентификации устройства

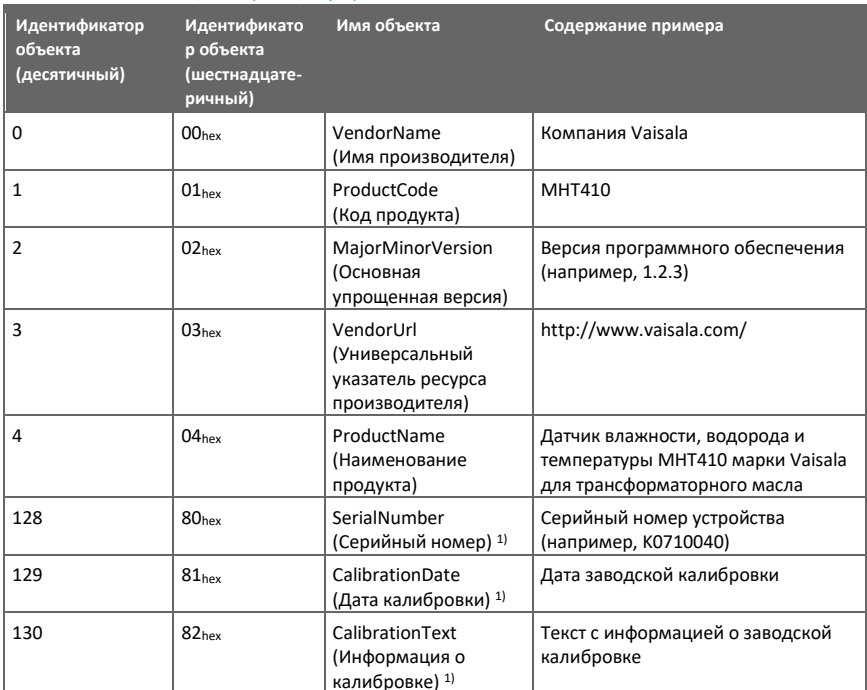

#### Таблица 61 Объекты идентификации устройства

1) Специальный объект идентификации устройства Vaisala.

### В.6 Ответы на исключения

Таблица 62 Ответы на исключения Modbus

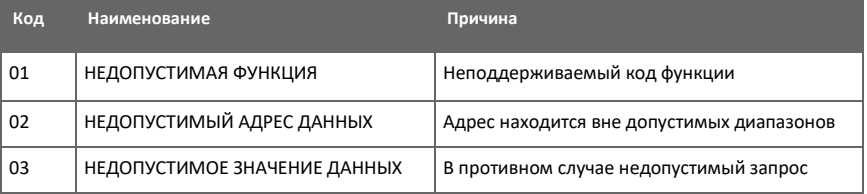

Попытка доступа к недоступным (неподдерживаемым или временно отсутствующим) данным измерений не создает исключения. Вместо этого возвращается значение «недоступно» («тихий» NaN для данных с плавающей точкой или 0000hex для целочисленных данных). Исключение создается только в случае доступа к адресам, находящимся вне блоков регистров.

# **Приложение C. Расчет влажности в ppm<sup>w</sup> для**

# **трансформаторных масел**

Традиционно влажность трансформаторного масла измеряется в массовых долях ppmw. Выходное значение в  $ppm_w$  показывает среднюю массовую концентрацию воды в масле.

Датчик МНТ410 предусматривает вывод значений в ppm<sub>w</sub>.

### С.1 Расчетная модель с усредненными коэффициентами

Расчетная модель MHT410 основана на усредненной характеристике растворимости воды в трансформаторном масле. Выходное значение в ppm<sub>w</sub> рассчитывается следующим образом:

 $ppm_w = a_w \times 10 (A/(T+273,15)+B)$ 

*a<sup>w</sup>* активность воды

A, B коэффициенты (усредненные или характерные для данного масла) T температура (°C)

В общем случае измерение содержания влаги в масле с помощью датчика MHT410 имеет точность ±2 ... 3 % от показания. Если требуется дополнительная точность, см. Расчетная модель с характерными для масла коэффициентами (стр. 110).

# С.1 Расчетная модель с характерными для масла коэффициентами

Для дополнительной точности можно использовать расчетную модель для конкретного масла. Проба масла должна быть отправлена в компанию Vaisala для моделирования. В результате, компанией Vaisala будут определены конкретные коэффициенты для данного трансформаторного масла (A и B: см. формулу в разделе Расчетная модель с усредненными коэффициентами (стр. 110)). Использование этих коэффициентов повышает точность измерений.

Вы можете самостоятельно запрограммировать определенные коэффициенты для данного трансформаторного масла в датчике MHT410 с помощью промышленного протокола Vaisala (см. таблицу 40 (стр. 69)) или обратиться в компанию Vaisala по поводу настройки коэффициентов.

### Гарантия

Стандартные условия гарантии см. на сайте [www.vaisala.com/warranty.](http://www.vaisala.com/warranty)

Пожалуйста, обратите внимание, что любая такая гарантия может быть недействительна в случае повреждения в ходе нормального процесса износа, исключительных условий эксплуатации, небрежного обращения, небрежной установки или несанкционированных изменений. Пожалуйста, см. подробные сведения о гарантии на каждый продукт в соответствующем договоре поставки или условиях продажи.

### Техническая поддержка

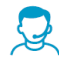

Обращайтесь в службу технической поддержки компании Vaisala по адресу helpdesk@vaisala.com. В обращении нужно указать следующую необходимую информацию:

- Наименование продукта, модель и серийный номер
- Наименование и место расположения установки
- Имя и контактная информация специалиста, который сможет предоставить дополнительную информацию о проблеме

Для получения дополнительной информации см. [www.vaisala.com/support.](http://www.vaisala.com/support)

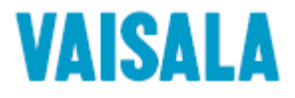

[www.vaisala.com](http://www.vaisala.com/)

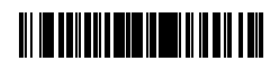